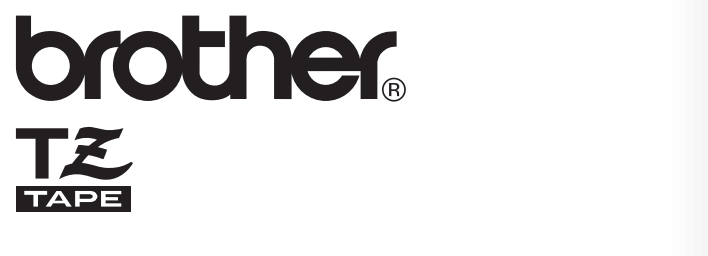

K-touch

2450DX

# **BRUGSANVISNING**

- . Læs denne brugsanvisning grundigt, inden De tager Deres P-touch i brug.
- · Hav denne brugsanvisning ved hånden, så De hurtigt kan konsultere den.

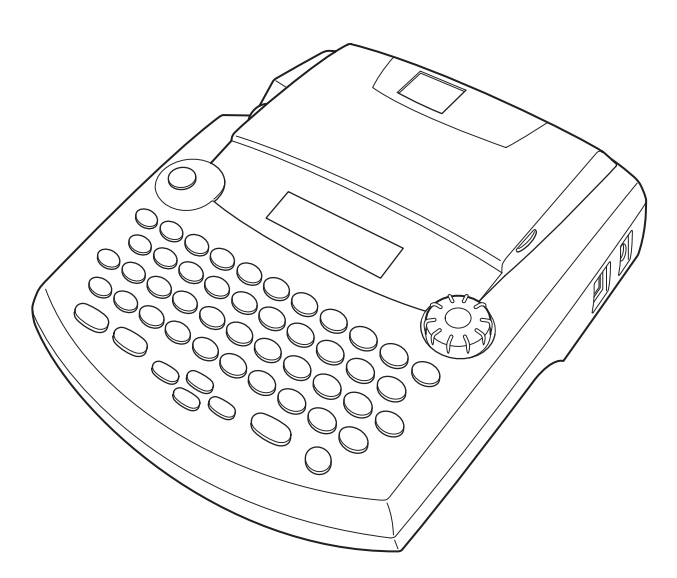

www.p-touch.com

# **INTRODUKTION**

Tak fordi De har valgt P-touch 2450DX!

Denne maskine vil sætte Dem i stand til at trykke labels til ethvert formål. Eftersom maskinen er særdeles alsidig, kan De lave Deres egne labels ved at vælge mellem mange forskellige indramningsdesign og mellem tegn i mange størrelser og skrifttyper. Dertil kommer, at de fem tapebredder (6 mm, 9 mm, 12 mm, 18 mm og 24 mm) samt mange forskellige tapefarver giver Dem mulighed for at lave Deres egne helt personlige labels, hvilket er praktisk til farvekodet arkivering.

De behøver ikke længere bekymre Dem om uopsættelige opgaver, der ellers kræver professionel trykning. På kontoret, i fabrikken, i laboratoriet og i hjemmet vil P-touch's kvalitet og ydelse gøre den til en yderst praktisk maskine.

Tilsidst vil vi foreslå, at De opbevarer denne brugsanvisning på et let tilgængeligt sted, så De kan konsultere den i fremtiden.

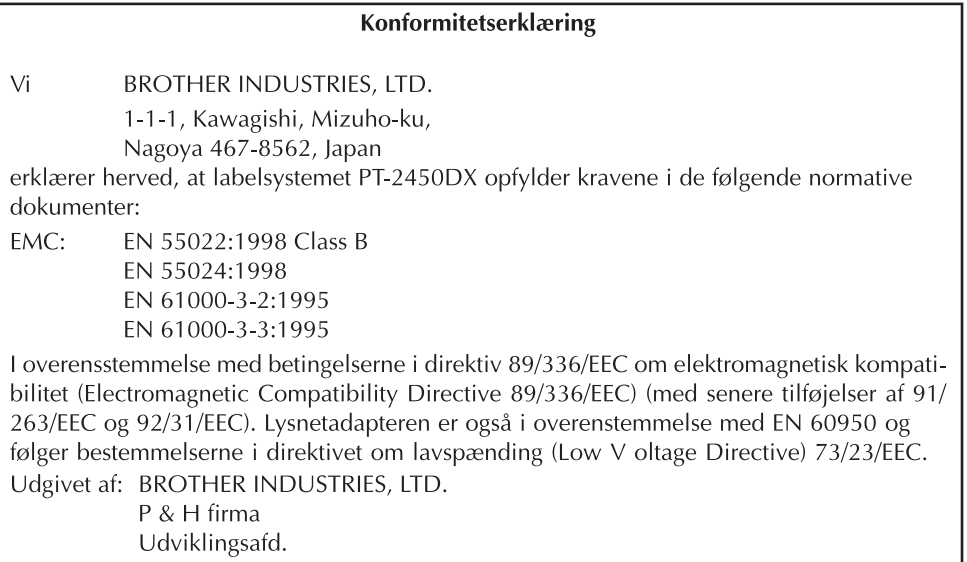

Brug kun den adapter, der er beregnet til denne maskine. Se ALMINDELIGE SIKKERHEDS-FORANSTALTNINGER, s. 2

# **INDHOLDSFORTEGNELSE**

# 

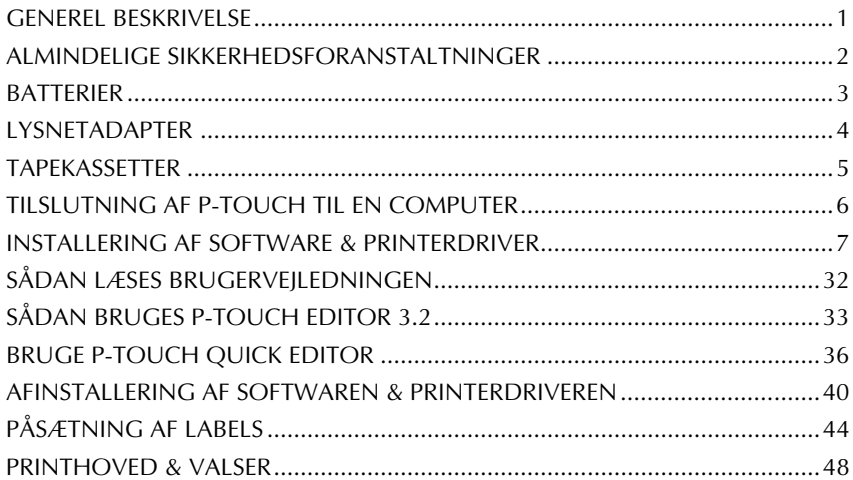

the control of the control of the control of

# - Til Deres Oplysning

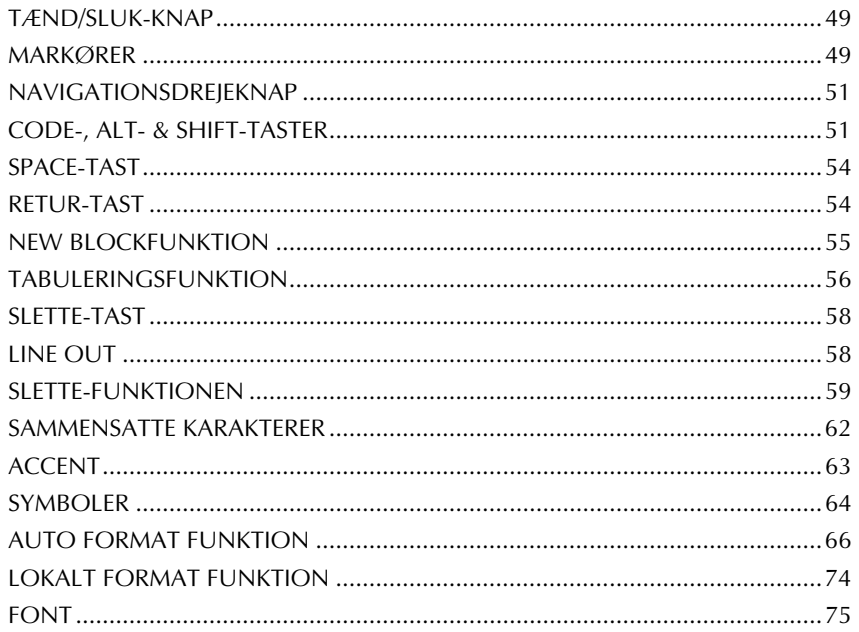

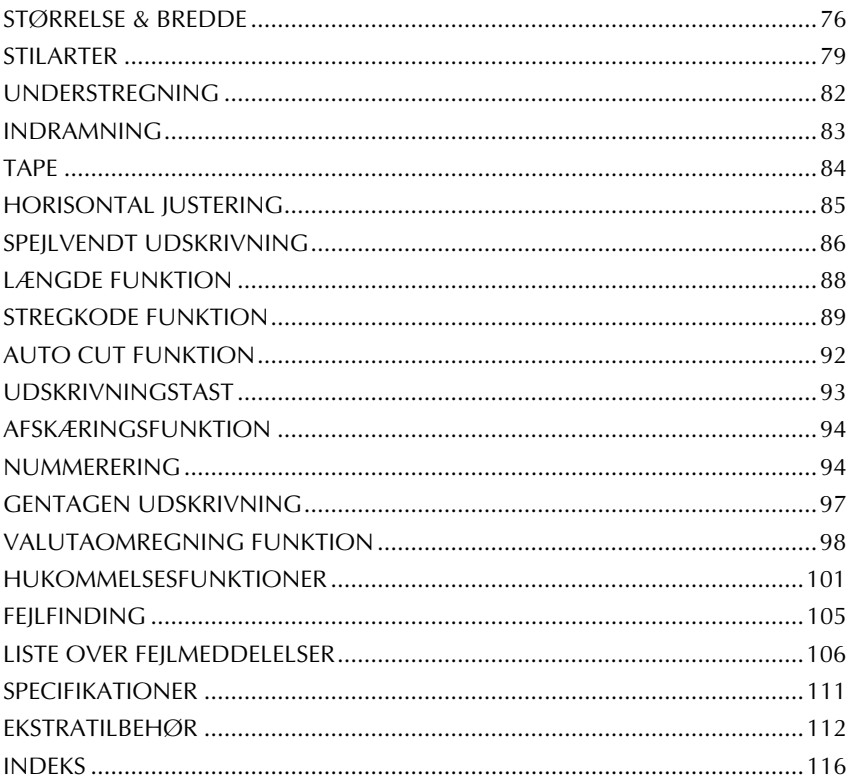

# <span id="page-4-1"></span>*Til at Begynde Med*

# *GENEREL BESKRIVELSE*

## <span id="page-4-0"></span>**OVERSIDEN**

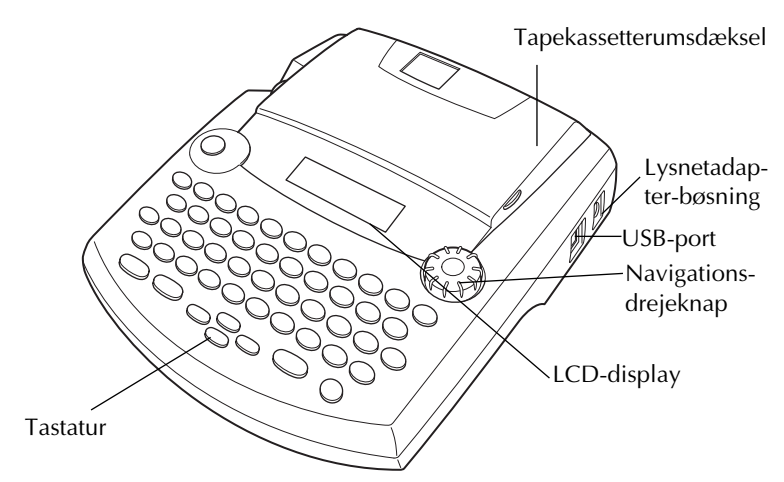

## **UNDERSIDEN**

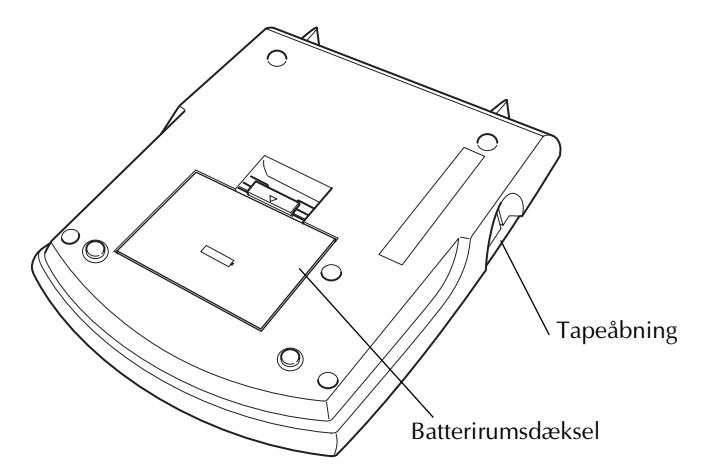

# **TASTATUR OG LCD-DISPLAY**

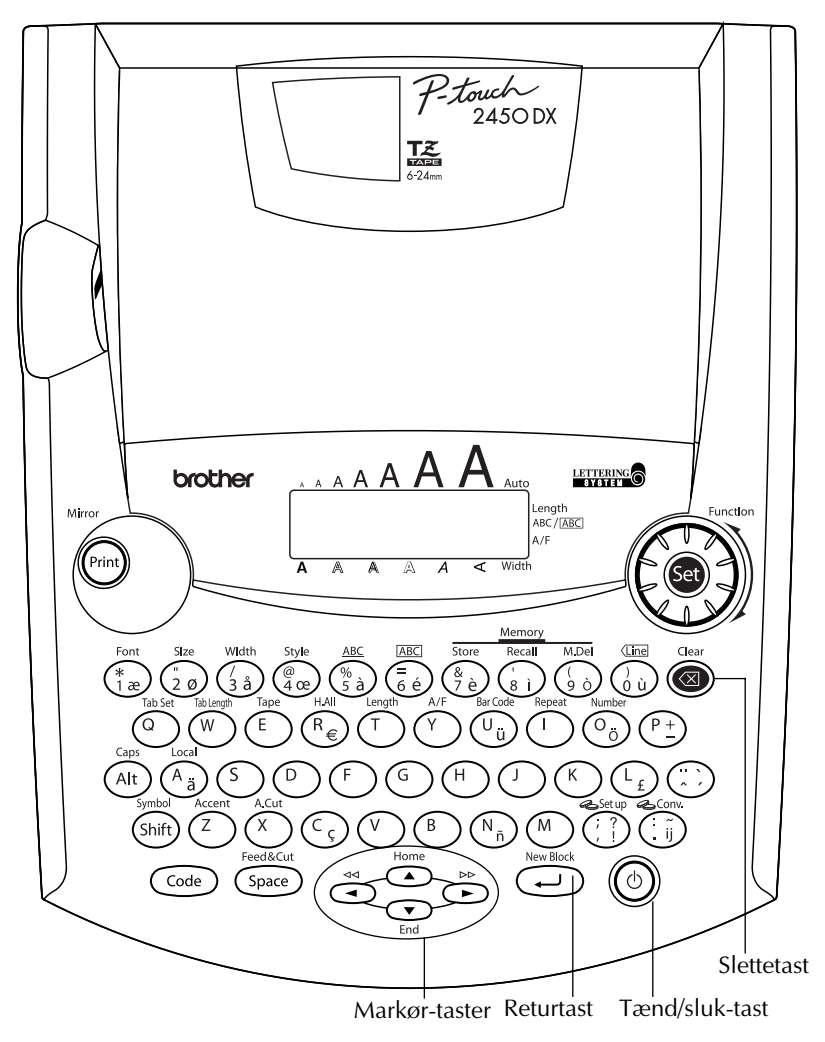

# <span id="page-5-0"></span>*ALMINDELIGE SIKKERHEDSFORANSTALTNINGER*

- Brug kun Brother TZ tape med denne maskine. Brug kun tape, der er forsynet med  $\mathbb{I}$ mærket.
- Træk aldrig i tapen, der kommer ud af P-touch, da tapekassetten i så fald kan blive ødelagt.
- Brug aldrig maskinen på et sted med meget støv. Udsæt ikke maskinen for direkte sol og regn.
- 2
- Udsæt ikke maskinen for stærk varme og høj luftfugtighed. Efterlad aldrig maskinen på instrumentbrættet eller på baghylden i bilen.
- Lad ikke gummi eller vinyl være i berøring med maskinen i længere tid, da dette kan forårsage pletter og misfarvning.
- Rengør aldrig maskinen med alkohol eller andre organiske opløsningsmidler. Brug kun en blød, tør klud.
- Anbring aldrig fremmedlegemer på eller i maskinen.
- Rør aldrig ved tapeafskærerens æg, da De kan komme til at skære Dem.
- Brug kun den lysnetadapter, som er fremstillet specielt til denne maskine. Anvendelse af andre lysnetadaptere vil ugyldiggøre garantien.
- Forsøg ikke at skille lysnetadapteren ad.
- Hvis maskinen ikke skal bruges i længere tid, og det ikke er nødvendigt at gemme teksterne, der er lagret i hukommelsen, skal lysnetadapteren tages ud af forbindelse og batterierne tages ud for at forhindre, at de lækker og beskadiger maskinen.
- Når lysnetadapteren er tilsluttet, kan udtagning af adapteren fra stikkontakten, inden den tages ud af maskinen, bevirke at alle tekstfiler i hukommelsen slettes, selv hvis batterierne er sat i.
- Brug otte AA (LR6) batterier *i* denne maskine.
- Det anbefales at bruge USB-kablet, som leveres med P-touch. Hvis det er nødvendigt at bruge et andet USB-kabel, skal det sikres, at det er af høj kvalitet.

# *BATTERIER*

<span id="page-6-0"></span>Denne transportable maskine kan anvendes hvor som helst, hvis der sættes otte (8) **AA-alkalibatterier** i. Når batterierne skiftes ud, skal man altid sørge for at skifte alle batterierne ud samtidigt.

### **Udskiftning af batterierne:**

- **1** Tag batterirumsdækslet på bagsiden af maskinen af.
- **2** Tag batterierne ud, hvis de allerede er sat i.
- 3 Sæt otte nye AA-alkalibatterier i og sørg for, at deres poler vender i den rigtige retning.
- **4** Sæt batterirumsdækslet tilbage på plads.
	- ☞ *Husk at sætte de nye batterier i indenfor fem minutter, efter at de gamle er taget ud. Ellers vil teksten i displayet samt tekstfilerne i hukommelsen gå tabt (med mindre maskinen er sat i forbindelse med lysnettet ved hjælp af lysnetadapteren).*

*Tag batterierne ud og tag lysnetadapteren ud af forbindelse, hvis De ikke agter at anvende maskinen i længere tid. Når maskinen tages ud af forbindelse, vil al tekst i displayet og hukommelsen gå tabt.*

*Hvis batterierne ikke sættes med de positive og negative poler i rigtig retning, er der risiko for, at batterierne lækker, overophedes eller eksploderer, eller at printhovedet bliver for varmt.*

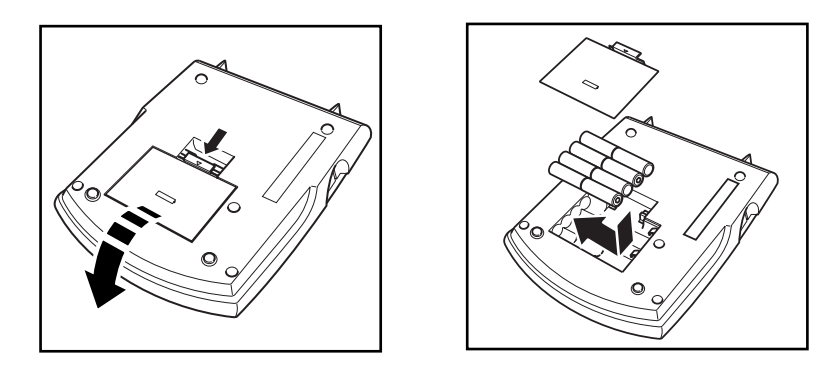

# *LYSNETADAPTER*

<span id="page-7-0"></span>Lysnetadapteren (model-H/H1) gør det muligt at anvende maskinen på steder, hvor der findes en almindelig stikkontakt.

#### **Tilslutning af lysnetadapteren:**

- 1 Sæt stikket på adapterledningen ind i den bøsning, der er mærket DN IN 9,5V på højre side af maskinen.
- 2 Sæt adapterstikket ind i den nærmeste stikkontakt i væggen.
	- ☞ *Brug kun en lysnetadapter, der er specielt beregnet til denne maskine.*

*Tag batterierne ud, og tag lysnetadapteren ud af forbindelse, hvis De ikke agter at anvende maskinen i længere tid. Når maskinen er taget ud af forbindelse, vil al tekst i displayet og hukommelsen gå tabt.*

*Når lysnetadapteren er tilsluttet, kan udtagning af adapteren fra stikkontakten, inden den tages ud af maskinen, bevirke at alle tekstfiler i hukommelsen slettes, selv hvis batterierne er sat i.*

*Det anbefales at anvende lysnetadapteren, når der udskrives store fonte og stregkoder på 24 mm bredt tape, idet denne anvendelsesmåde hurtigt bruger al batterieffekten.*

# *TAPEKASSETTER*

<span id="page-8-0"></span>Der leveres en enkelt TZ tapekassette med denne maskine.TZ tapekassetter til denne maskine fås i adskillige farver og størrelser. Vi anbefaler, at De udnytter dette store tape-udvalg til farvekodede og andre slags labels.

I tilgift hertil har vi designet denne maskine, så det er hurtigt og nemt at isætte og udskifte tapekassetter.

### **Udskiftning af en TZ tapekassette:**

- **1** Åbn tapekassetterumsdækslet ved at løfte det. Den isatte kassette følger med.
- 2 Hvis der allerede er en tapekassette i maskinen, skal den tages ud ved at den trækkes lige op.
- 3 Hvis farvebåndet i den anden tapekassette er løst: Drej tandhjulet med en finger i retningen vist med pilen på tapekassetten, indtil farvebåndet er stramt. Sørg ligeledes for, at enden af tapen kommer ud under tapestyrene.
	- ☞ *Sørg for at fjerne stopperen, hvis De anvender en ny tapekassette, som er udstyret med en stopper.*
- 4 Sæt tapekassetten helt ind i tapekassetterummet. Sørg for, at hele bagsiden af kassetten kontakter bagsiden af tapekassetterummet.
	- ☞ *Når De sætter tapekassetten i, skal De passe på, at det indvendige farvebånd ikke sætter sig fast på hjørnet af metalstyret.*
- 5 Luk låget over tapekassetterummet. Tænd for maskinen, hvis der er slukket for den.
- **6** Hold  $\left(\frac{\text{Code}}{\text{Code}}\right)$  inde og tryk en gang på  $\left(\frac{\text{Space}}{\text{See}}\right)$  for at fremføre tapen og stramme den.

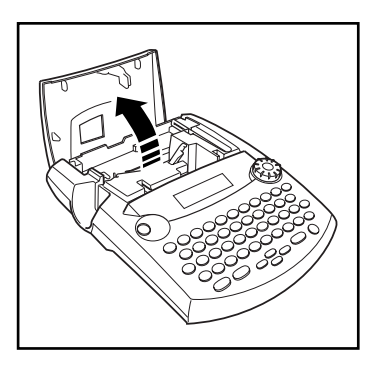

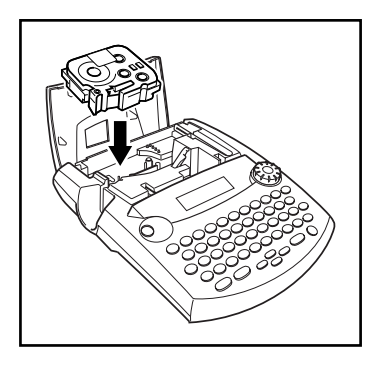

# <span id="page-9-0"></span>*TILSLUTNING AF P-TOUCH TIL EN COMPUTER*

Denne maskine er udstyret med en USB port, der gør det muligt at tilslutte P-touch til din IBMkompatible PC eller Macintosh computer, og udskrive labels oprettet i P-touch Editor softwaren.

☞ *P-touch Editor softwaren og printerdriveren skal installeres, inden P-touch tilsluttes computeren eller tændes. Følg installationsvejledningen på [side 7](#page-10-0) til [31](#page-34-0) for at installere P-touch Editor-softwaren og printerdriveren, og tilslut P-touch til computeren, når du bliver bedt om det.*

*Det anbefales at bruge USB-kablet, som leveres med P-touch. Hvis det er nødvendigt at bruge et andet USB-kabel, skal det sikres, at det er af høj kvalitet.*

#### <span id="page-9-1"></span>**Tilslutning af P-touch til computeren:**

- **1** Sæt USB-kablets flade stik i USB-porten på computeren.
- 2 Sæt USB-kablets firkantede stik i USB-porten på den højre side af P-touch.
- **3** Tænd P-touch.
	- ☞ *Hvis USB-tilslutningen sker via en hub, kan der evt. ikke opnås korrekt forbindelse pga. den anvendte type hub. Hvis det ikke er muligt at udskrive med en hubforbindelse, så prøv at forbinde PT-2450DX direkte til computeren ved hjælp af USB-kablet.*

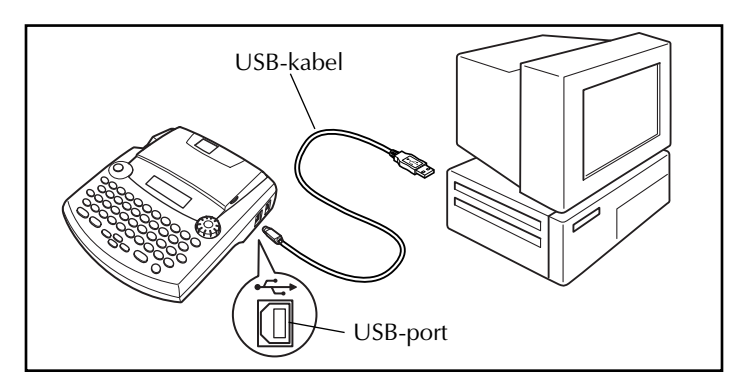

Når P-touch er tilsluttet til en computer via et USB-kabel, skifter P-touch til interfacetilstand, når den modtager data fra computeren.

- ☞ *Afslut interfacetilstanden og vend tilbage til teksten* ved at trykke på en vilkårlig tast.
- ☞ *P-touch kan ikke skifte til interfacetilstand, mens den udskriver eller tilfører tape.*

# <span id="page-10-0"></span>*INSTALLERING AF SOFTWARE & PRINTERDRIVER*

For at tilføje endnu flere illustrations- og layoutfunktioner til de muligheder for fremstilling af labels, der findes på din P-touch, er der to programmer på den vedlagte

CD-ROM: P-touch Editor 3.2 og P-touch Quick Editor. Printeren skal være installeret før, at det er muligt at bruge disse programmer til labeludskrivning med P-touch.

# **På en computer med Windows®**

### **INDEN INSTALLATION**

Kontroller, at systemkonfigurationen opfylder følgende krav.

**Computer:** IBM-PC eller tilsvarende.

**Styresystem:** Forudinstalleret med Microsoft® Windows® 98, 98 SE, Me, 2000 Professional eller XP

- ☞ *Ved installering på Windows*® *2000 kræves administratorrettigheder. Udskrivning kræver administrator- eller superbrugerrettigheder. Denne software kan ikke bruges i brugergrupper. Denne software er ikke kompatibel med styresystemet Windows*® *2000 Server.*
- ☞ *Udskrivning og installering med Windows*® *XP er kun mulig fra en konto med administratorrettigheder. Disse handlinger kan ikke udføres fra en konto med begrænsede rettigheder.*

**Ledig kapacitet på harddisk:** Mindst 20 MB (100 MB ved fuld installation)

☞ *Når der skal udskrives lange labels eller større datamængder, kan der være behov for op til 100 MB ledig kapacitet på harddisken.*

**Hukommelse:** Mindst 64 MB

**Monitor:** VGA eller højere grafikkort

**USB-port**

**CD-ROM-drev**

### <span id="page-10-1"></span>**INSTALLERING AF P-TOUCH EDITOR 3.2 SOFTWARE**

P-touch Editor 3.2-softwaren indeholder en lang række avancerede funktioner til udskrivning af stregkoder og billeder, der gør det muligt for dig at lave en hvilken som helst label. Installer P-touch Editor 3.2-softwaren på en pc som beskrevet nedenfor.

- ☞ *Softwaren skal installeres, før du slutter P-touch til computeren, da programmet i modsat fald måske ikke virker korrekt. Du må først tilslutte P-touch, når du bliver bedt om det.*
- Sæt den medfølgende CD-ROM i computerens CD-drev.

**2** Der vises en dialogboks, hvor du kan vælge sprog for installationsprogrammet.

Vælg det ønskede sprog, og klik på "OK".

- ☞ *Hvis dialogboksen ikke vises automatisk, skal du dobbeltklikke på* "*Denne computer*" *på skrivebordet. Dobbeltklik derefter på det CD-drev, hvor CD-ROM'en sidder. (Hvis du bruger Windows*® *XP, skal du klikke på "Denne computer" i menuen Start. Derefter skal du dobbeltklikke på det CD-drev, hvor CD-ROM'en sidder.) Klik derefter på Setup.exe for at få vist dialogboksen.*
- 3 Klik på den øverste knap (P-touch Editor). InstallShield® guiden for installering af P-touch Editor softwaren starter, og dialogboksen "Velkommen" vises.

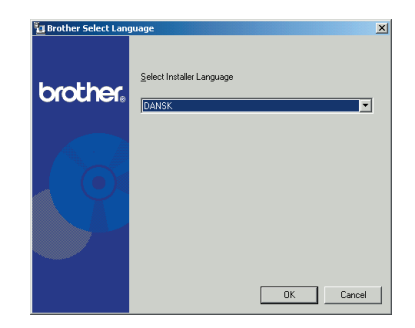

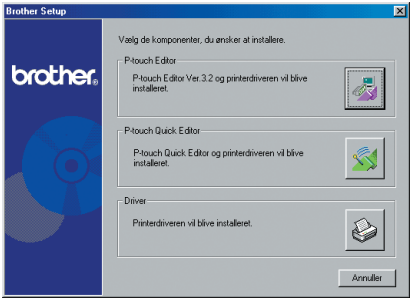

☞ *For at installere P-touch Quick Editor softwaren skal du klikke på nr. 2 knap fra oven (P-touch Quick Editor). Fortsæt ved at følge vejledningen i*  [INSTALLERING AF P-TOUCH QUICK](#page-14-0)  [EDITOR SOFTWARE](#page-14-0) *på side 11.*

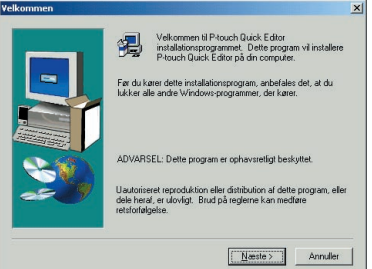

☞ *Hvis du kun vil installere printerdriveren, skal du klikke på den nederste knap (Driver). (Ved Windows*® *XP vises en meddelelse, der informerer om, at printerdriveren er godkendt af Brother's egen kompabilitetstest, og at der skal klikkes på "Fortsæt alligevel", hvis der fremkommer en advarselsmeddelelse. Klik på "OK".)* 

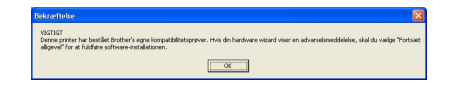

- 4 Læs indholdet i dialogboksen *"* Velkommen*"* omhyggeligt, og klik derefter på knappen *"* Næste*"* for at fortsætte. Dialogboksen "Brugeroplysninger" vises.
- A E Velkommen til P⊰ouch Editor installationsprogrammet<br>Dette program vi installere P-touch Editor på din<br>computer, Før du kører dette installationsprogram, anbefales det, at du<br>lukker alle andre kliederus programmer, der kører ADVARSEL: Dette program er ophavsretligt beskyttet :<br>Uautoriseret reproduktion eller distribution af dette program, elle<br>dele heraf, er ulovligt. Brud på reglerne kan medføre  $\boxed{\underline{N}$ æste >  $\boxed{N}$  Annuller
- 5 Indtast de nødvendige oplysninger i felterne (hvis oplysningerne allerede er registreret i Windows®, vises de automatisk). Klik derefter på knappen "Næste".

**6** Der vises en dialogboks, hvor du skal bekræfte de indtastede oplysninger.

Klik på "Ja" for at registrere den indlæste information.

☞ *For at ændre registrerings informationen, skal du klikke på "Nej" for at vende tilbage til trin*  $\bullet$ *.* 

**<sup>3</sup>** Dialogboksen "Installationstype" vises. Vælg installationsmetoden, og klik på "Næste".

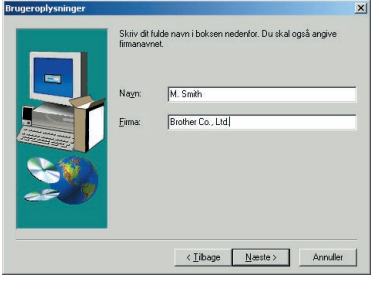

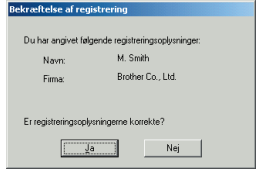

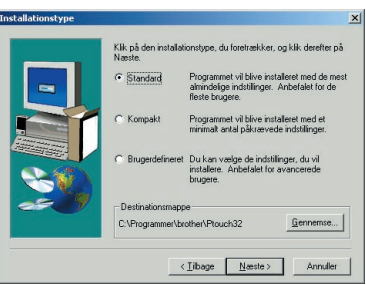

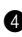

#### **•Sådan vælges en standard eller kompakt installation**

Vælg "Standard" eller "Kompakt", og klik derefter på knappen "Næste". Installationen starter med det samme.

**Standard:** Alle de grundlæggende funktioner installeres (P-touch Editor 3.2, Clipart, Autoformatskabeloner, hjælp og skrifttyper).

**Kompakt:** Kun P-touch Editor 3.2 installeres.

#### **•Sådan vælges en specialinstallation**

Vælg "Brugerdefineret", og klik derefter på knappen "Næste" for at åbne en dialogboks, hvor du kan vælge, hvilke komponenter der skal installeres. Kun komponenterne med markeret flueben bliver installeret. Udover de grundlæggende funktioner for standard installationen, kan du også installere brugervejledningen.

1) Vælg de komponenter, der skal installeres.

**Editor:** P-touch Editor 3.2 software

**Clipart:** Illustrationer til clipart-funktionen i P-touch Editor 3.2

**Skrifttyper:** Originale bonus skrifttyper.

**Autoformatskabeloner:** Skabeloner til Auto format-funktionen

**Hjælp:** Hjælp-filer til P-touch Editor 3.2

**Brugervejledning:** HTML-baseret brugervejledning til P-touch Editor 3.2 (brugervejledningen kan også gennemses fra CD-ROM'en).

Hvis knappen "Rediger" er tilgængelig, når en komponent er valgt, kan der vælges underkomponenter. Klik på knappen "Rediger" for at få vist dialogboksen "Vælg underkategorier". Vælg derefter de underkomponenter, som du vil installere ved at markere afkrydsningsfeltet ved siden af.

Hvis bestemte komponenter eller underkomponenter ikke installeres, er nogle af funktionerne i P-touch Editor ikke tilgængelige. Når du har valgt de ønskede underkomponenter, skal du klikke på knappen "Fortsæt".

2) Klik på "Næste" for at starte installationen.

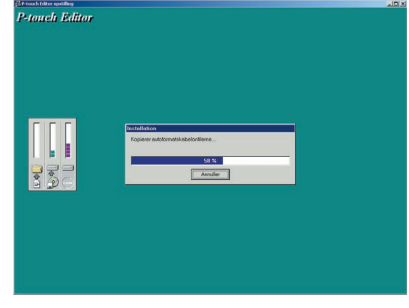

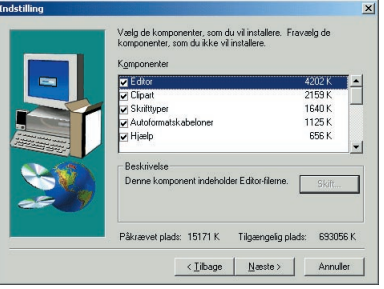

? Er det OK at installere printerdrive

Klik på "Ja" for at installere printerdriveren.

☞ *Kun Windows*® *XP: Der vises en meddelelse, der informerer om, at printerdriveren er godkendt af Brother's egen kompabilitetstest, og at der skal klikkes på "Fortsæt alligevel", hvis der fremkommer en advarselsmeddelelse. Klik på "OK".*

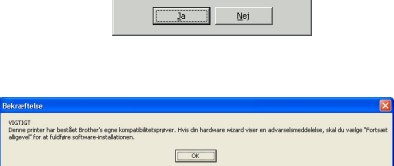

Den første dialogboks for driverinstallation vises og informerer om, at PT-2450DX printerdriveren vil blive installeret.

Fortsæt ved at følge vejledningen i *[INSTALLERING AF USB PRINTERDRIVEREN](#page-18-0)* på [side 15.](#page-18-0)

☞ *Hvis printerdriveren allerede er installeret, skal du klikke på knappen* "*Nej*"*.*

9 Når installationen af P-touch Editor er udført, vises en dialogboks, der giver dig mulighed for at opgradere P-touch Editor 3.2, så programmet kan bruges med Access 2000.

Hvis du vil opgradere P-touch Editor 3.2 til Access 2000, skal du klikke på knappen "Ja" og følge anvisningerne.

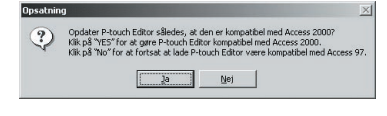

Hvis du ikke vil opgradere P-touch Editor 3.2 til Access 2000, skal du klikke på knappen "Nej".

☞ *Hvis der vises en dialogboks, der angiver, at installationen er afsluttet og beder dig om at genstarte computeren, skal du vælge at genstarte computeren. Klik på knappen* "*Afslut*" *for at genstarte computeren, og fjern derefter CD-ROM'en fra CD-drevet.*

### <span id="page-14-0"></span>**INSTALLERING AF P-TOUCH QUICK EDITOR SOFTWARE**

P-touch Quick Editor-softwaren giver hurtig adgang til de simple labeldesignfunktioner. Dette gør det lettere at indtaste tekst og hurtigere at udskrive labels. Installer P-touch Quick Editorsoftwaren på en PC som beskrevet nedenfor.

- ☞ *Softwaren skal installeres, før du slutter P-touch til computeren, da programmet i modsat fald måske ikke virker korrekt. Du må først tilslutte P-touch, når du bliver bedt om det.*
- **■** Sæt den medfølgende CD-ROM i computerens CD-drev.

**2** Der vises en dialogboks, hvor du kan vælge sprog for installationsprogrammet.

Vælg det ønskede sprog, og klik på "OK".

- ☞ *Hvis dialogboksen ikke vises automatisk, skal du dobbeltklikke på "Denne computer" på skrivebordet. Dobbeltklik derefter på det CD-drev, hvor CD-ROM'en sidder. (Hvis du bruger Windows*® *XP, skal du klikke på "Denne computer" i menuen Start. Derefter skal du dobbeltklikke på det CD-drev, hvor CD-ROM'en sidder.) Klik derefter på Setup.exe for at få vist dialogboksen.*
- 3 Klik på den midterste knap (P-touch Quick Editor). InstallShield® starter guiden til installation af P-touch Quick Editor-softwaren. Derefter vises dialogboksen *"*Velkommen*"*.

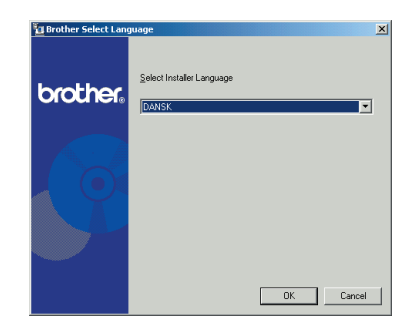

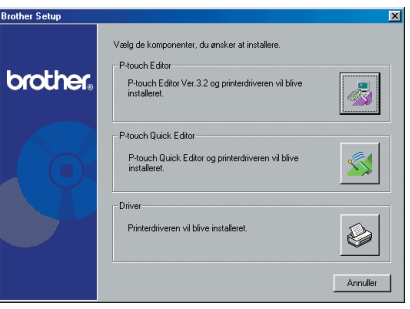

☞ *Hvis du vil installere P-touch Editor 3.2-softwaren, skal du klikke på den øverste knap (P-touch Editor). Fortsæt ved at følge vejledningen i* [INSTALLE-](#page-10-1)[RING AF P-TOUCH EDITOR 3.2](#page-10-1) [SOFTWARE](#page-10-1) *på side 7.*

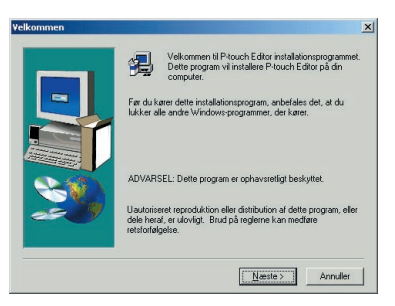

☞ *Hvis du kun vil installere printerdriveren, skal du klikke på den nederste knap (Driver). (Ved Windows*® *XP vises en meddelelse, der informerer om, at printerdriveren er godkendt af Brother's egen kompabilitetstest, og at der skal klikkes på "Fortsæt alligevel", hvis der fremkommer en advarselsmeddelelse. Klik på "OK".)* 

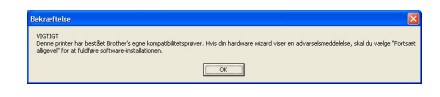

4 Læs indholdet i dialogboksen "Velkommen" omhyggeligt, og klik derefter på knappen "Næste" for at fortsætte. Dialogboksen "Brugeroplysninger" vises.

**6** Indtast de nødvendige oplysninger i felterne (hvis oplysningerne allerede er registreret i Windows®, vises de automatisk). Klik derefter på knappen "Næste".

**6** Der vises en dialogboks, hvor du skal bekræfte de indtastede oplysninger. Klik på "Ja" for at registrere den indlæste

information.

- ☞ *Klik på "Nej" for at ændre registreringsinformationen, og vend tilbage til*   $trin  $Q$$ .
- **<sup>3</sup>** Dialogboksen "Vælg destinationsplacering" vises.

Klik på "Næste" for at starte installationen.

☞ *Hvis du vil ændre den placering, hvor P-touch Quick Editor skal installeres, skal du klikke på knappen "Gennemse" , og derefter vælge installationsmappen i dialogboksen "Vælg mappe". Klik derefter på "OK".*

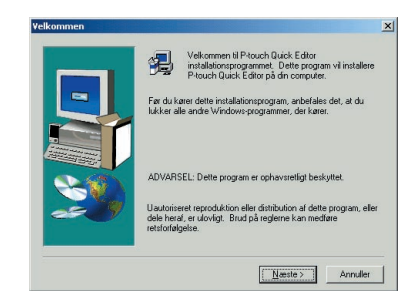

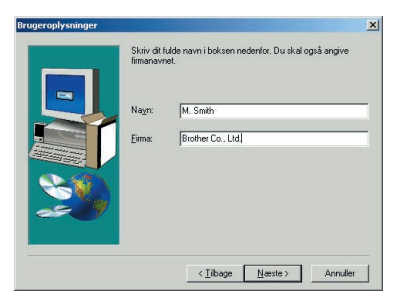

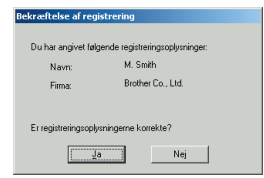

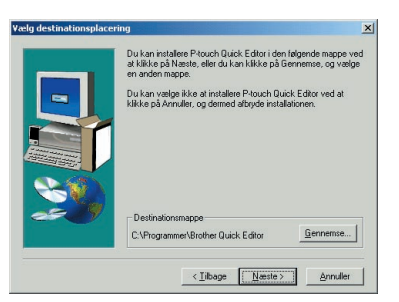

**8** Når P-touch Quick Editor er installeret, vises en dialogboks, hvor du kan angive, hvor genveje til P-touch Quick Editor skal placeres. Vælg de ønskede placeringer for genvejene,

og klik derefter på knappen "Næste".

9 Der vises en dialogboks, hvor du kan vælge, om du vil installere printerdriveren. Klik på "Ja" for at installere printerdriveren. Den første dialogboks for driverinstallation vises og informerer om, at PT-2450DX prin-

terdriveren vil blive installeret. Fortsæt ved at følge vejledningen i *[INSTALLERING AF USB PRINTERDRIVEREN](#page-18-0)* på [side 15.](#page-18-0)

☞ *Hvis printerdriveren allerede er installeret, skal du klikke på knappen "Nej". Der vises en dialogboks, der fortæller, at installationen er gennemført. Vælg "Ja, jeg vil genstarte min computer nu." Klik på knappen "Afslut" for at genstarte computeren, og fjern derefter CD-ROM'en fra CD-drevet.*

Tilfai genve

.<br>Den erferete med at konker flerti de ennett Inden du kan køre programmet, skal du genstarte Windows, .<br>The jay jeg vil genstate min computer nu. C Nei, jeg genstarter min computer senere .<br>Fjern alle diske fra deres drev, og klik på Afslut for at fuldføre

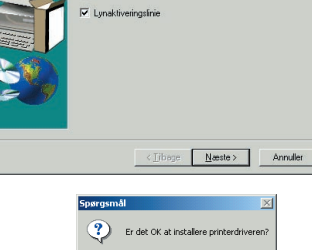

 $\boxed{\phantom{1}}$   $\boxed{\phantom{1}}$   $\boxed{\phantom{1}}$   $\boxed{\phantom{1}}$   $\boxed{\phantom{1}}$ 

 $\nabla$  Skrivebord  $\Box$  Startmenu

Specificer hvor genvejen til P-touch Quick Editor skal tilføjes

 $x$ 

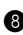

### <span id="page-18-0"></span>**INSTALLERING AF USB PRINTERDRIVEREN**

Med Plug-and-Play registreres nye enheder, der tilsluttes til systemet, og de tilhørende drivere installeres automatisk. Hvis P-touch 2450DX sluttes til via USB-porten, installeres driveren med Plug-and-Play. Læs installationsvejledningen nedenfor, før den printerdriver, der fulgte med på CD-ROM'en, installeres.

☞ *P-touch må ikke tilsluttes til computeren, før du bliver bedt om det, da printerdriveren i modsat fald måske ikke virker korrekt.*

#### **Med Windows® 98, 98 SE, Me eller 2000:**

**1** Der vises en dialogboks, der fortæller dig, at PT-2450DX-printerdriveren vil blive installeret.

**2** Klik på "Næste". Der vises en dialogboks, der beder dig om at tilslutte P-touch til computeren.

**3** Tilslut P-touch til computeren ved hjælp af det medfølgende USB-kabel som beskrevet på [side 6.](#page-9-1) Tænd derefter for P-touch. Der vises en dialogboks, der angiver, at printerdriveren er blevet installeret.

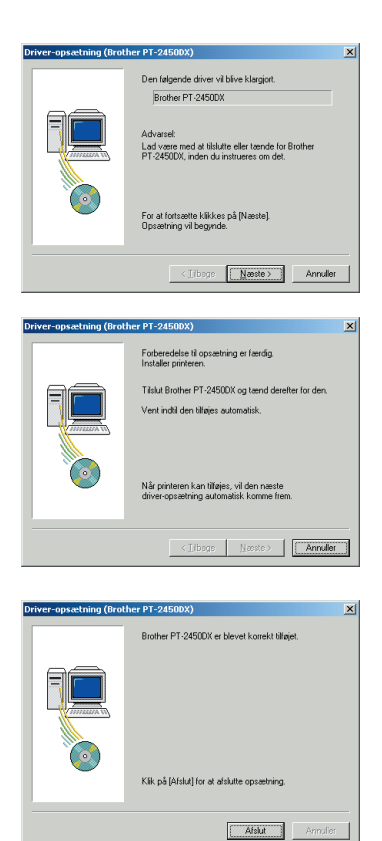

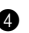

#### 4 Klik på "Afslut".

☞ *Hvis der vises en dialogboks, der angiver, at installationen er afsluttet og beder dig om at genstarte computeren, skal du vælge at genstarte computeren. Klik på knappen "Afslut" for at genstarte computeren, og fjern derefter CD-ROM'en fra computeren.*

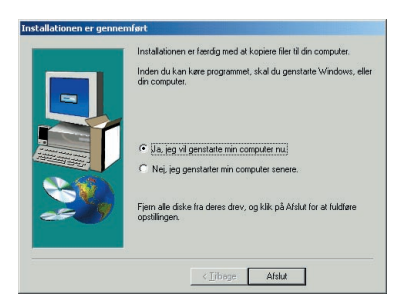

#### **Med Windows® XP:**

- ☞ *Kun Windows*® *XP: Der vises en meddelelse, der informerer om, at printerdriveren er godkendt af Brother's egen kompabilitetstest, og at der skal klikkes på "Fortsæt alligevel", hvis der fremkommer en advarselsmeddelelse. Klik på "OK".*
- **1** Der vises en dialogboks, der fortæller dig, at PT-2450DX-printerdriveren vil blive installeret. Klik på "Næste".

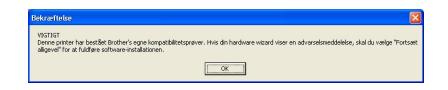

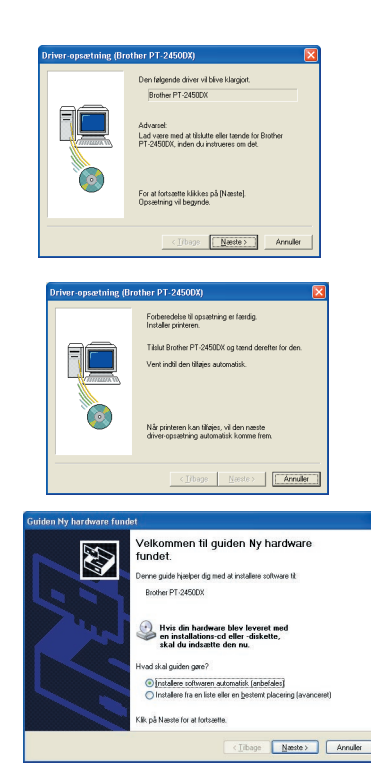

**2** Der vises en dialogboks, der beder dig om at tilslutte P-touch til computeren. Tilslut P-touch til computeren ved hjælp af det medfølgende USB-kabel som beskrevet på [side 6.](#page-9-1) Tænd derefter for P-touch.

**3** Den første dialogboks "Guiden Ny hardware fundet" vises.

Vælg "Installere softwaren automatisk (anbefales)", og klik derefter på knappen "Næste".

4 Der vises en dialogboks, der advarer om, at softwaren ikke har bestået testen til kontrol af kompatibiliteten med Windows® Logo.

Klik på "Fortsæt alligevel" for at fortsætte installationen.

**6** Guiden "Guiden Ny hardware fundet" vises, og det fremgår af dialogboksen, at installationen af softwaren til PT-2450DX er gennemført. Klik på "Udfør".

☞ *Hvis dialogboksen Driverinstallation vises og angiver, at printerdriveren er blevet installeret, skal du klikke på knappen "Afslut".*

**6** Der vises en dialogboks, der angiver, at installationen er gennemført. Vælg "Ja, jeg vil genstarte min computer nu." (eller "Ja, start igen med det samme" hvis printerdriveren blev installeret separat), klik på "Afslut" for at genstarte computeren, og fjern derefter CD-ROM'en fra computeren.

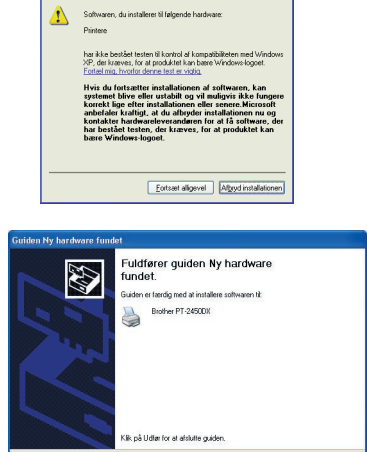

 $\overline{\phantom{a}}$  (  $\overline{\phantom{a}}$  ) of  $\overline{\phantom{a}}$  (  $\overline{\phantom{a}}$  )  $\overline{\phantom{a}}$  (  $\overline{\phantom{a}}$  )  $\overline{\phantom{a}}$  (  $\overline{\phantom{a}}$  )  $\overline{\phantom{a}}$  (  $\overline{\phantom{a}}$  )  $\overline{\phantom{a}}$  (  $\overline{\phantom{a}}$  )  $\overline{\phantom{a}}$  (  $\overline{\phantom{a}}$  )  $\overline{\phantom{a}}$  (  $\overline{\phantom{$ 

stallation of hardy

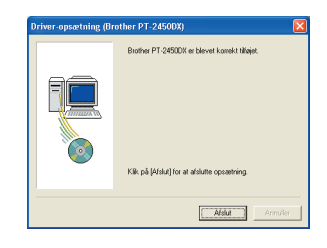

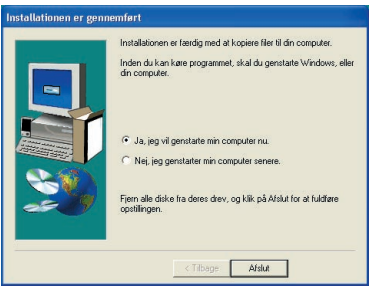

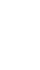

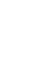

### **UDSKIFTE ELLER TILFØJE EN USB PRINTERDRIVER**

- **1** Sluk for P-touch, og afbryd forbindelsen til computeren.
- **2** Sæt den medfølgende CD-ROM i computerens CD-drev. Der vises en dialogboks, hvor du kan vælge sprog for installationsprogrammet.
	- ☞ *Hvis dialogboksen ikke vises automatisk, skal du dobbeltklikke på "Denne computer" på skrivebordet. Dobbeltklik derefter på det CD-ROM-drev, hvor CD-ROM'en sidder. (Hvis dCD-ROM-drevu bruger Windows*® *XP, skal du klikke på "Denne computer" i menuen Start. Derefter skal du dobbeltklikke på det CD-drev, hvor CD-*

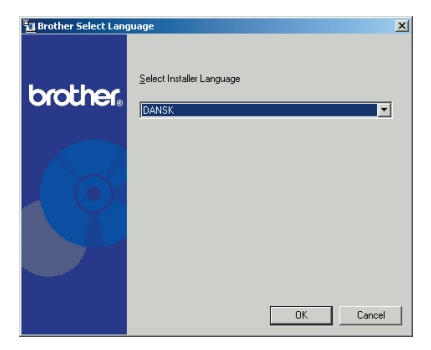

*ROM'en sidder.) Klik derefter på Setup.exe for at få vist dialogboksen.*

- 3 Vælg det ønskede sprog, og klik på "OK".
	- 4 Klik på den nederste knap (Driver).

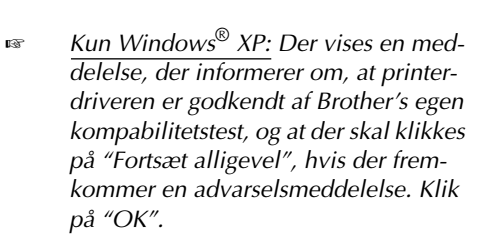

**6** Dialogboksen "Driver-opsætning" vises. Her kan du vælge, om du vil erstatte, tilføje eller slette PT-2450DX-printerdriveren. Vælg enten "Skift ud med ny Brother PT-2450DX" eller "Tilføj Brother PT-2450DX", og klik på "Næste".

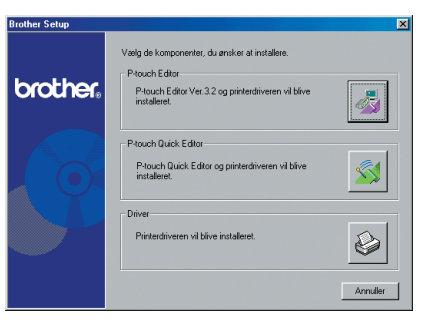

 $\boxed{\alpha}$ 

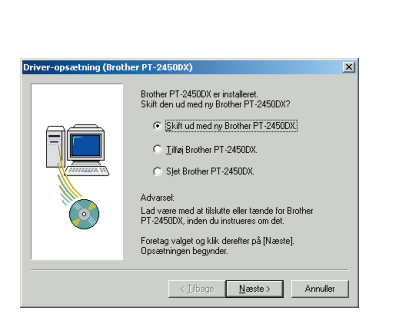

attrat<br>nne printer har bestået Brother's egne kom<br>sevell' for at fuldføre software-installatione

- ☞ *Hvis der vælges* "Skift ud med ny Brother PT-2450DX"*, slettes og erstattes den tidligere installerede printerdriver med en ny. Vælg dette alternativ, når printerdriveren opdateres, eller når der køres Windows*® *2000 eller XP, og du skifter til en P-touch 2450DX med et andet serienummer.*
- ☞ *Hvis der vælges "Tilføj Brother PT-2450DX", tilføjes der en ny printerdriver. Med en USB-forbindelse til Windows*® *98 eller Me tilføjes der kun en port – ikke en ny printer. Vælg dette alternativ, når flere P-touch 2450DX sluttes til og bruges med den samme computer.*
- ☞ *For at slette printerdriveren, skal du følge proceduren i* [AFINSTALLERING AF PRIN-](#page-43-1)[TERDRIVEREN](#page-43-1) *på side 40.*

#### **Med Windows® 98, 98 SE, Me eller 2000:**

**6** Der vises en dialogboks, der beder dig om at tilslutte P-touch til computeren.

Tilslut P-touch til computeren ved hjælp af det medfølgende USB-kabel som beskrevet på [side 6.](#page-9-1) Tænd derefter for P-touch.

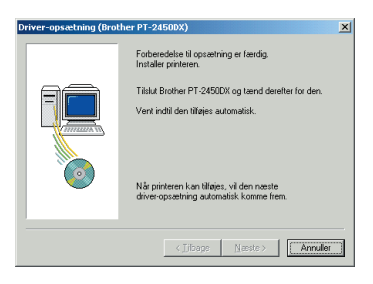

**<sup>3</sup>** Der vises en dialogboks, der angiver, at printerdriveren er blevet installeret.

Klik på "Afslut".

☞ *Hvis der vises en dialogboks, der fortæller, at computeren skal genstartes, skal du vælge at genstarte computeren, og derefter klikke på knappen "Afslut".*

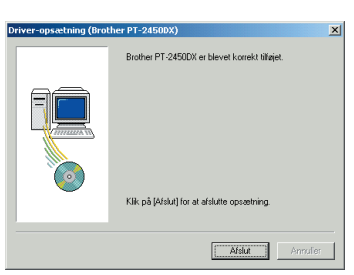

#### **Med Windows® XP:**

6 Der vises en dialogboks, der beder dig om at slutte P-touch til computeren.

Slut P-touch til computeren ved hjælp af det medfølgende USB-kabel som beskrevet på [side 6.](#page-9-1) Tænd derefter for P-touch.

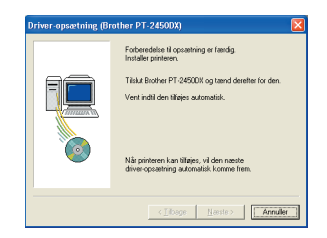

**1** Der vises en dialogboks, der angiver, at printerdriveren er blevet installeret. Den første dialogboks "Guiden Ny hardware fundet" vises.

Vælg "Installere softwaren automatisk (anbefales)", og klik derefter på knappen "Næste".

8 Der vises en dialogboks, der advarer om, at softwaren ikke har bestået testen til kontrol af kompatibiliteten med Windows® Logo Klik på "Fortsæt alligevel" for at fortsætte installationen.

**9** Guiden "Guiden Ny hardware fundet" vises, og det fremgår af dialogboksen, at installationen af softwaren til PT-2450DX er gennemført.

Klik på "Udfør".

**<sup>1</sup>** Dialogboksen Driver-opsætning vises og det fremgår, at printerdriveren er blevet installeret.

Vælg "Ja, start igen med det samme". Klik på knappen "Afslut" for at genstarte computeren, og fjern derefter CD-ROM'en fra computeren.

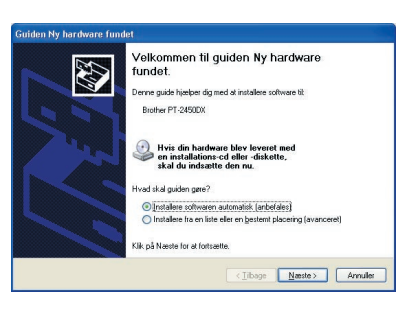

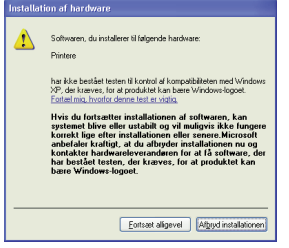

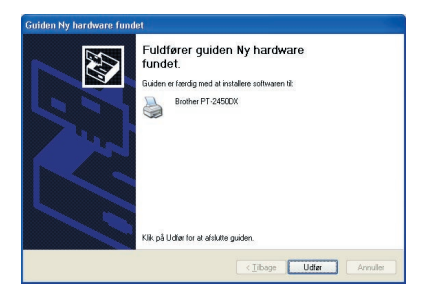

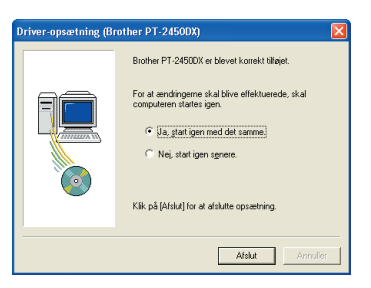

# **På en Macintosh-computer**

Mac-versionen af softwaren er beregnet til en Macintosh med et engelsk styresystem. Softwaren fungerer muligvis ikke korrekt, hvis den installeres på en Macintosh med et styresystem på et andet sprog.

### **INDEN INSTALLATION**

Kontroller, at systemkonfigurationen opfylder følgende krav.

**Computer:** Macintosh med Power PC-processor

**Styresystem:** Mac OS 8.6 til 9.X eller OS X 10.1 til 10.2.4

**Ledig kapacitet på harddisk:** Mindst 20 MB (100 MB ved fuld installation)

☞ *Når der skal udskrives lange labels eller større datamængder, kan der være behov for op til 100 MB ledig kapacitet på harddisken.*

**Hukommelse:** Mindst 32 MB

**USB-port** (installeret som standardudstyr)

### **CD-drev**

### **INSTALLERING AF P-TOUCH EDITOR 3.2 SOFTWAREN**

P-touch Editor 3.2-softwaren indeholder en lang række avancerede funktioner til udskrivning af stregkoder og billeder, der gør det muligt for dig at lave en hvilken som helst label. Installer P-touch Editor 3.2-softwaren på en Macintosh som beskrevet nedenfor.

#### **Med Mac OS 8.6 til 9.X:**

- 1 Mens P-touch og Macintosh-computeren er slukket, skal du slutte P-touch til computeren ved hjælp af det medfølgende USB-kabel som beskrevet på [side 6](#page-9-1). **Sørg for, at P-touch er slukket.**
- **2** Tænd Macintosh-computeren.
- Sæt den medfølgende CD-ROM i computerens CD-drev.
- **4** Dobbeltklik på mappen Mac OS 9 for at åbne den.

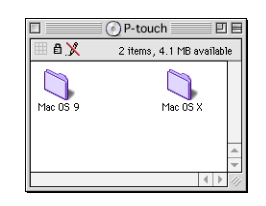

**6** Dobbeltklik på mappen P-touch Editor 3.2 for at åbne den.

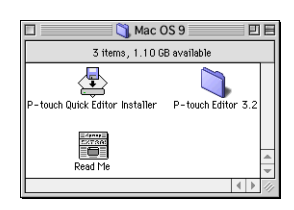

**6** Dobbeltklik på symbolet for installationsprogrammet til P-touch Editor 3.2 i den viste mappe. Installationsprogrammet starter.

#### **2** Vælg installationsmetode.

#### **•Sådan vælges en grundlæggende installation**

Ved at klikke på "Install" (Installer) starter installeringen af alle komponenter straks.

PT-2450DX printerdriveren bliver også installeret automatisk.

☞ *Der kræves omkring 20 MB ledig plads på harddisken for at starte installationen. Hvis alle komponenter skal installeres, skal der være 100 MB ledig plads på harddisken. Hvis der er tilstrækkelig plads på harddisken, skal du klikke på knappen* "*Install*" *(Installer).*

**•Sådan vælges en specialinstallation**

Klik på knappen "Custom Install" (Specialinstallation). Der vises en dialog, hvor du kan vælge hvilke komponenter, der skal installeres.

Kun komponenterne med markeret flueben bliver installeret. Vælg de komponenter, du ønsker at installere, og klik på "Install" (Installer).

- ☞ *For at udskrive fra P-touch 2450DX, skal "PT-2450DX Driver" vælges for installation.*
- ☞ *Hvis bestemte komponenter ikke installeres, er nogle af funktionerne i P-touch Editor ikke tilgængelige.*
- 8 Når der vises en dialog, der angiver, at installationen er gennemført, skal du klikke på knappen "Quit" (Afslut).
- 9 Når der vises en dialog, der beder dig om at genstarte computeren, skal du klikke på knappen "Restart" (Genstart) for at genstarte computeren.

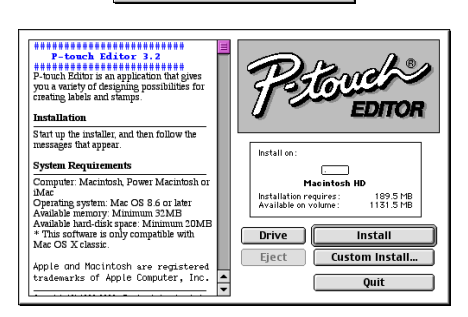

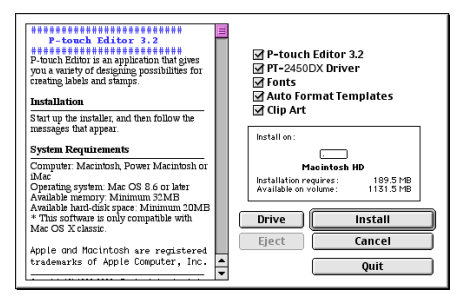

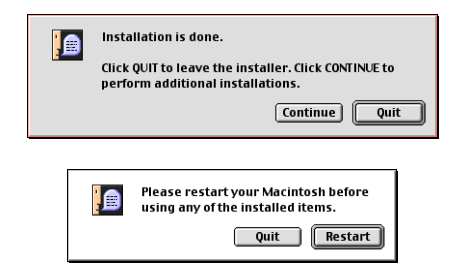

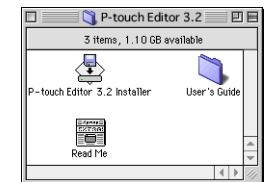

#### **Med Mac OS X 10.1 til 10.2.4**

1 Mens P-touch og Macintosh-computeren er slukket, skal du tilslutte P-touch til computeren ved hjælp af det medfølgende USB-kabel som beskrevet på [side 6.](#page-9-1) **Sørg for, at P-touch er slukket.**

 $000$ 

- **2** Tænd Macintosh-computeren.
- Sæt den medfølgende CD-ROM i computerens CD-drev.

**4** Dobbeltklik på mappen Mac OS X for at åbne den.

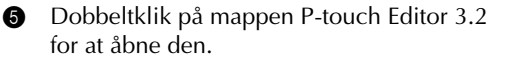

```
6 Dobbeltklik på symbolet for installationspro-
grammet til P-touch Editor 3.2 i den viste 
mappe.
```
 $\bullet$  Installationsprogrammet starter, og dialogen Introduction vises. Klik på "Next" (Næste).

☞ *Hvis du klikker på knappen* "Next" (Næste)*, får du muligvis vist en meddelelse, der advarer om, at der findes en ældre version af softwaren. Du skal afinstallere den gamle version af softwaren, før du forsøger at installere den nye software. Yderligere oplysninger om afinstallation af softwaren findes i afsnittet* [Sådan afinstalleres P-touch](#page-45-0)  [Editor 3.2-softwaren:](#page-45-0) *på side 42.*

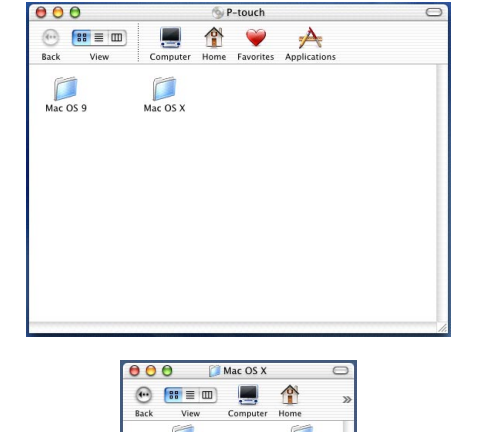

P-touch Quick Editor

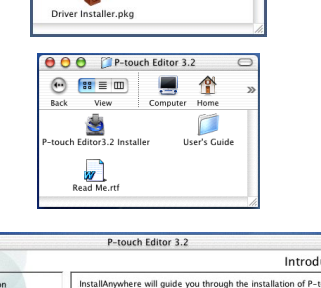

P-touch Editor 3.2

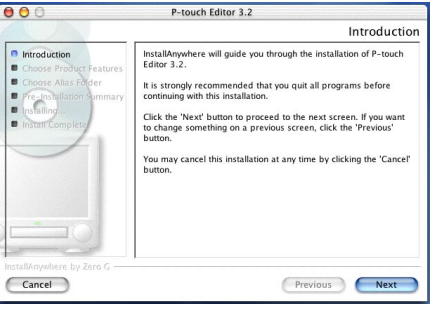

**8** Dialogen "Choose Product Components" (Vælg produktkomponenter) vises. Vælg installationsmetode.

#### **•Sådan vælges en standardinstallation**

Klik på "Next" (Næste) for straks at starte installation af alle komponenter.

☞ *Der kræves omkring 20 MB ledig plads på harddisken for at starte installationen. Hvis alle komponenter skal installeres, skal der være 100 MB ledig plads på harddisken.*

**•Sådan vælges en minimumsinstallation** Vælg "Minimal" på listen Feature Set, og klik derefter på knappen "Next" (Næste) for kun at installere P-touch Editor 3.2-pro-

☞ *Hvis bestemte komponenter (f.eks. Auto Format Templates og Clip Art) ikke installeres, er nogle af funktionerne i P-touch Editor ikke tilgængelige.*

#### **•Sådan vælges en specialinstallation**

grammet.

Vælg "Custom" (Brugerdefineret) på listen Feature Set for at få vist en liste over komponenter, der kan vælges til installation. Kun komponenterne med markeret flueben bliver installeret. Vælg de komponenter, du ønsker at installere, og klik på "Next" (Næste).

9 Dialogen "Choose Alias Folder" (Vælg en alias-mappe) vises. Du kan bruge denne dialog til at vælge, hvor der skal tilføjes en henvisning til P-touch Editor 3.2.

Vælg den ønskede placering for henvisninger, og klik derefter på knappen "Next" (Næste).

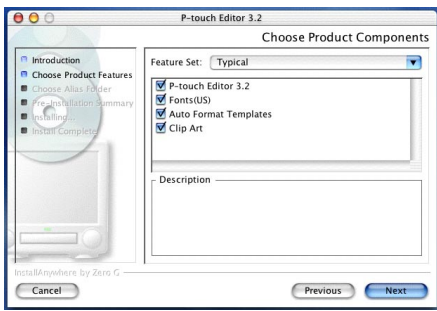

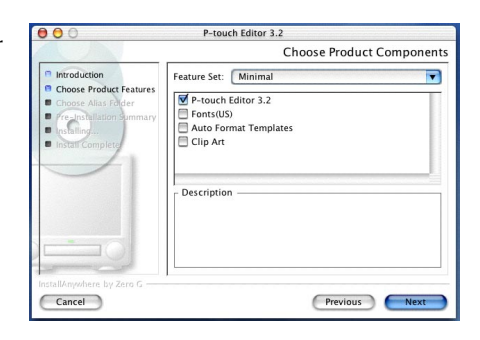

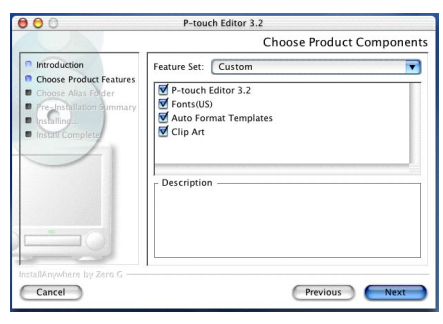

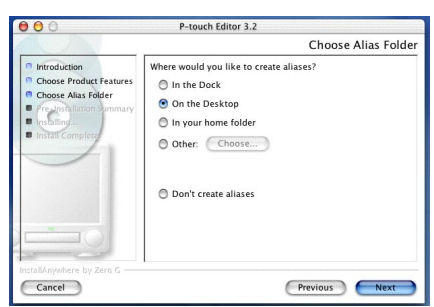

**<sup>1</sup>** Der vises en dialog, hvor du kan kontrollere installationen.

Kontrollér at installation vil blive udført som ønsket, og klik på "Install" (Installer).

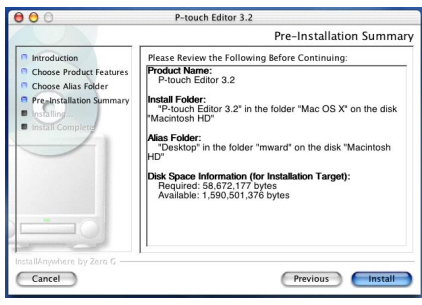

**A** Når P-touch Editor er installeret, vises en dialogboks, der angiver, at installationen er gennemført.

Klik på "Done" (Udført), og genstart computeren.

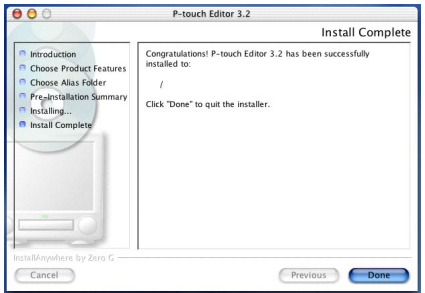

### **INSTALLERING AF P-TOUCH QUICK EDITOR SOFTWARE**

P-touch Quick Editor-softwaren giver hurtig adgang til de simple labeldesignfunktioner. Dette gør det lettere at indtaste tekst og hurtigere at udskrive labels. Installer P-touch Quick Editorsoftwaren på en Macintosh-computer som beskrevet nedenfor.

#### **Med Mac OS 8.6 til 9.X:**

- 1 Mens P-touch og Macintosh-computeren er slukket, skal du slutte P-touch til computeren ved hjælp af det medfølgende USB-kabel som beskrevet på [side 6.](#page-9-1) Sørg for, at P-touch er slukket.
- **2** Tænd Macintosh-computeren.
- **3** Sæt den medfølgende CD-ROM i computerens CD-drev.
- **4** Dobbeltklik på mappen Mac OS 9 for at åbne den

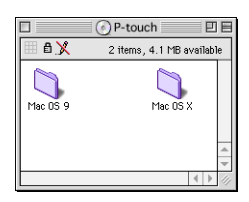

**6** Dobbeltklik på ikonet for installationsprogrammet til P-touch Quick Editor i den viste mappe. Installationsprogrammet starter.

### **6** Vælg installationsmetode.

#### **•Sådan vælges en grundlæggende installation**

Ved at klikke på "Install" (Installer) starter installeringen af de grundlæggende komponenter straks.

☞ *Der kræves omkring 20 MB ledig plads på harddisken for at starte installationen. Hvis der er tilstrækkelig plads på harddisken, skal du klikke på knappen "Install" (Installer).*

#### **•Sådan vælges en specialinstallation**

Klik på knappen "Custom Install" (Specialinstallation). Der vises en dialog, hvor du kan vælge hvilke komponenter, der skal installeres.

Kun komponenterne med markeret flueben bliver installeret. Vælg de komponenter, du ønsker at installere, og klik på "Install" (Installer).

- ☞ *For at udskrive fra P-touch 2450DX, skal "PT-2450DX Driver" vælges for installation.*
- **8** Når der vises en dialog, der angiver, at installationen er gennemført, skal du klikke på knappen *"*Quit*"* (Afslut).
- 8 Når der vises en dialog, der beder dig om at genstarte computeren, skal du klikke på knappen "Restart" (Genstart) for at genstarte computeren.

#### **Med Mac OS X 10.1 til 10.2.4:**

1 Mens P-touch og Macintosh-computeren er slukket, skal du tilslutte P-touch til computeren ved hjælp af det medfølgende USB-kabel som beskrevet på [side 6.](#page-9-1) Sørg for, at P-touch er slukket.

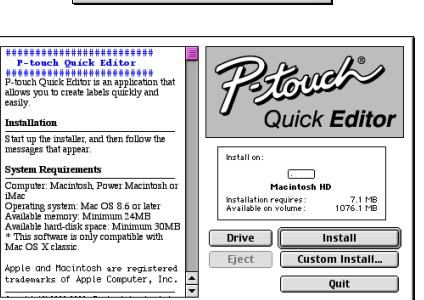

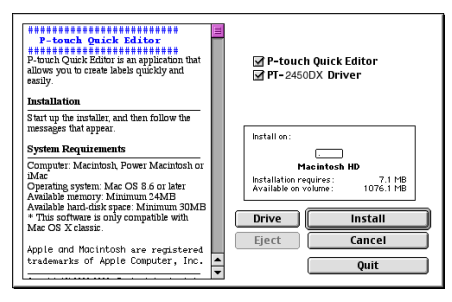

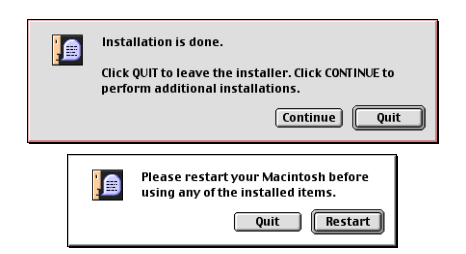

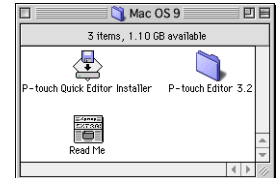

- **2** Tænd Macintosh-computeren.
- **3** Sæt den medfølgende CD-ROM i computerens CD-drev.
- **4** Dobbeltklik på mappen Mac OS X for at åbne den.

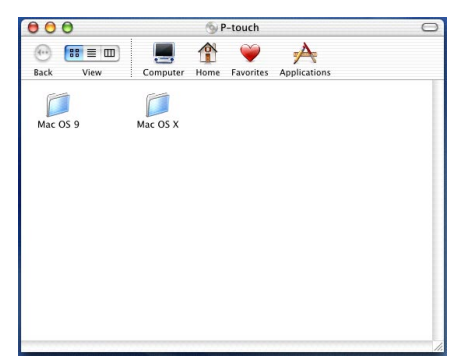

Mac OS X

Computer Home

A

P-touch Editor 3.2

A

Computer Home

 $\overline{\phantom{0}}$ 

 $\alpha$ 

 $\Box$ 

 $\alpha$ 

 $000$ 

View

P-touch Quick Editor

Driver Installer.pkg

 $\mathbf{g}$  =  $\mathbf{m}$ 

**View** 

**Ouick Editor Installer** w

000 P-touch Quick Editor

 $\Omega$  $\mathsf{R}$  =  $\mathsf{m}$ 

Rack

⋒

**Rack** 

- **6** Dobbeltklik på mappen P-touch Quick Editor for at åbne den.
- **6** Dobbeltklik på ikonet for installationsprogrammet til P-touch Quick Editor i den viste mappe.
- $\bullet$  Installationsprogrammet starter, og dialogen Introduction vises. Klik på "Next" (Næste).
	- ☞ *Hvis du klikker på knappen* "Next" (Næste)*, får du muligvis vist en meddelelse, der advarer om, at der findes en ældre version af softwaren. Du skal afinstallere den gamle version af softwaren, før du forsøger at installere den nye software. Yderligere oplysninger om afinstallation af softwaren findes i afsnittet [Sådan afinstalleres P-touch](#page-46-0)  [Quick Editor-softwaren: på side 43.](#page-46-0)*

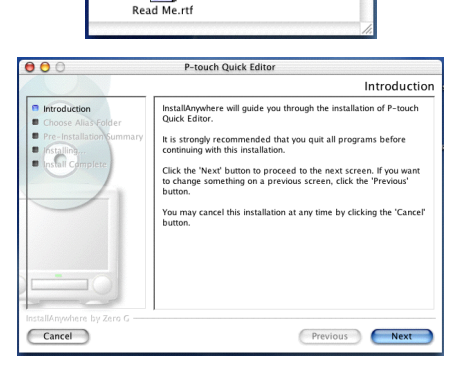

**8** Dialogen Choose Alias Folder vises. Du kan bruge denne dialog til at vælge, hvor der skal tilføjes en henvisning til P-touch Quick Editor.

Vælg den ønskede placering for henvisninger, og klik derefter på knappen "Next" (Næste).

9 Der vises en dialog, hvor du kan kontrollere installationen.

Kontrollér at installation vil blive udført som ønsket, og klik på "Install" (Installer).

**1** Når P-touch Quick Editor er installeret, vises en dialogboks, der angiver, at installationen er gennemført.

Klik på "Done" (Udført), og genstart computeren.

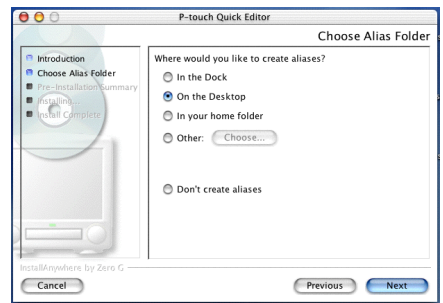

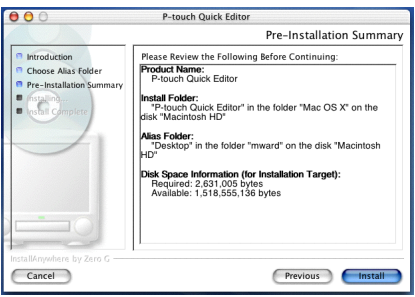

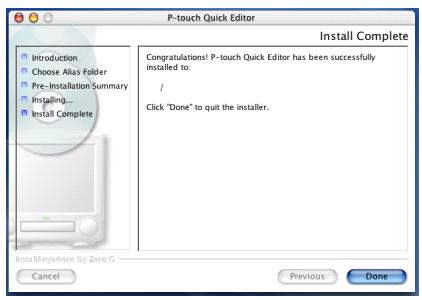

### **INSTALLERING AF PRINTERDRIVEREN (MAC OS X 10.1 TIL 10.2.4)**

- 1 Mens P-touch og Macintosh-computeren er slukket, skal du tilslutte P-touch til computeren ved hjælp af det medfølgende USB-kabel som beskrevet på [side 6.](#page-9-1) **Sørg for, at P-touch er slukket**.
- **2** Tænd Macintosh-computeren.
- Sæt den medfølgende CD-ROM i computerens CD-drev.

**4** Dobbeltklik på mappen Mac OS X for at åbne den.

- **6** Dobbeltklik på ikonet for installationsprogrammet til driveren i den viste mappe.
- **6** Installationsprogrammet starter og der vises en dialogboks, der indikerer, at der kræves administrator password for at installere softwaren.

Klik på  $\bigcirc$ 

- 7 Dialogboksen "Authenticate" (Godkend) vises.
	- Indtast administratornavnet og dit password i de passende felter, og klik på "OK".

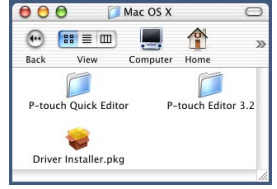

P-touch

 $\rightarrow$ Home Favorites Applications

٢  $\rightarrow$  $\bullet$ 

Computer

r

Mac OS X

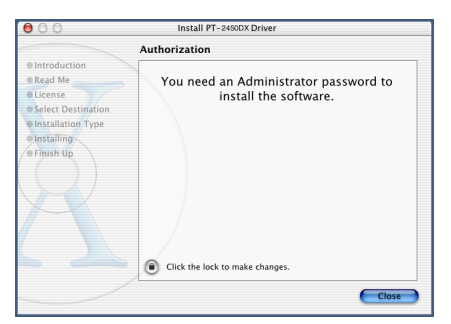

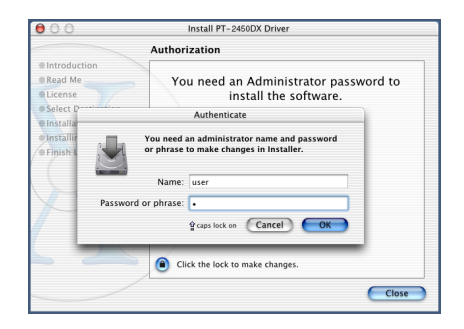

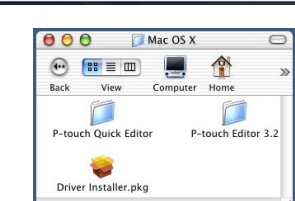

 $000$ 

r

Mac OS 9

 $n = 1$  $rac{1}{2}$ 

 $f'''$  =  $m$  $\langle \widehat{m} \rangle$ 

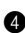

**8** Dialogboksen Introduction vises.

Klik på "Continue" (Fortsæt). Der vises en dialogboks med beskrivelse af systemkravene.

- 9 Klik på "Continue" (Fortsæt) når du har kontrolleret, at din computer overholder kravene. Der vises en dialog med licensaftalen.
- 0 Klik på "Continue" (Fortsæt), når du har læst licensaftalen. Der vises en meddelelse, som spørger om du accepterer licensaftalen.
- **6** Klik på "Agree" (Accepterer) hvis du accepterer aftalen. Der vises en dialogboks, hvori du kan vælge, hvor printerdriveren skal installeres.
	- ☞ *Hvis du vælger "Disagree" (Accepterer ikke) annulleres installationen.*

B Vælg den ønskede mappe og klik på "Continue" (Fortsæt). Der vises en dialogboks, der angiver, hvordan printerdriveren bliver installeret.

C Klik på "Install" (Installer). Der vises en meddelelse, der forklarer, at computeren skal genstartes, når printerdriveren er installeret.

D Klik på "Continue Installation" (Fortsæt installationen). Når printerdriveren er installeret, vises en dialog, der angiver, at installationen er gennemført.

**ID** Klik på "Restart" (Genstart) for at genstarte computeren.

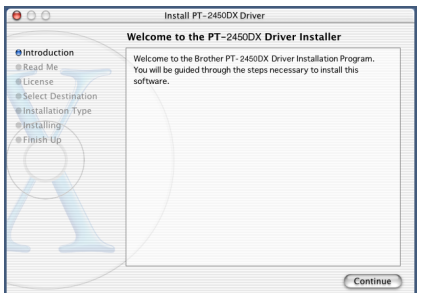

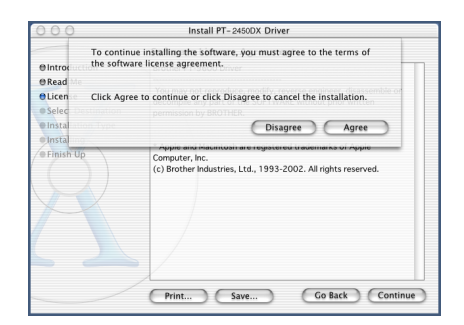

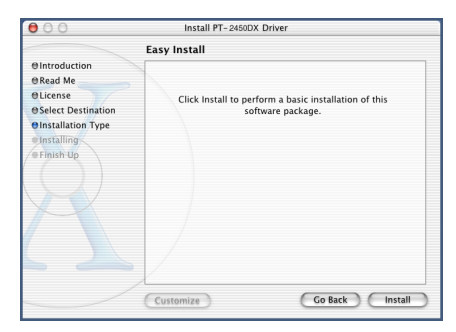

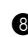

#### **VÆLGE PT-2450DX SOM PRINTER**

#### **Med Mac OS 8.6 til 9.X:**

**1** Tænd P-touch 2450DX.

- 2 Klik på Apple-menuen, og vælg "Chooser" (Vælger) for at få åbne Vælger-vinduet.
- 3 Klik på PT-2450DX ikonet i listen til venstre. Vælg derefter den ønskede printer på listen til højre.
- **4** Luk Vælger-vinduet for at bekræfte dine indstillinger.

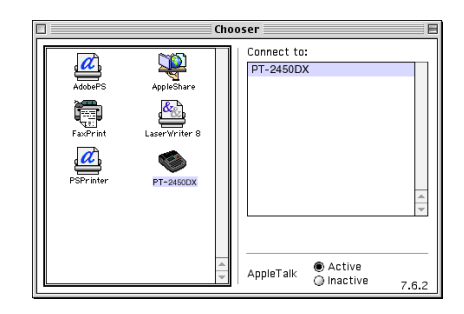

#### **Med Mac OS X 10.1 til 10.2.4:**

- **1** Tænd P-touch 2450DX
- **2** Dobbeltklik på mappen Programmer på Macintosh HD for at åbne den.
- 3 Dobbeltklik på mappen Hjælpeprogrammer for at åbne den.
- 4 Dobbeltklik på "Print Center" (Printcentral) for at åbne den.
	- ☞ *Hvis der ikke er blevet tilføjet printere, vises der en meddelelse, der giver dig mulighed for at føje printere til listen. Klik på "Add" (Tilføj).*
- 5 Klik på "Add Printer" (Tilføj printer). Der vises en liste over registrerede USB-printere.
- 6 Vælg "PT-2450DX" fra USB-listen, og klik på "Add" (Tilføj). PT-2450DX vises i printerlisten.
- <span id="page-34-0"></span>Afslut Printcentral

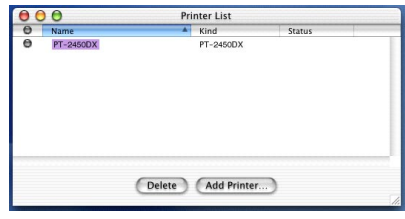

# *SÅDAN LÆSES BRUGERVEJLEDNINGEN*

<span id="page-35-0"></span>Du kan få vist brugervejledningen til P-touch Editor ved at sætte CD-ROM'en i CD-ROM-drevet, hver gang du vil læse i den, eller du kan installere brugervejledningen på din computer, så den altid er tilgængelig. Da brugervejledningen er et HTML-dokument, skal der bruges en browser for at læse den.

# **På en computer med Windows®**

### **Sådan vises brugervejledningen fra CD-ROM'en:**

- **1** Start Windows<sup>®</sup> Stifinder.
- **2** Vælg CD-ROM-drevet.
- **3** Dobbeltklik på mappen Ptouch.
- **4** Dobbeltklik på mappen Manual.
- **6** Dobbeltklik på "Main.htm".

### **Sådan vises brugervejledningen fra harddisken:**

- 1 Klik på knappen Start på proceslinjen for at åbne menuen Start.
- 2 Peg på "Programmer".
- **3** Peg på "P-touch Editor 3.2".
- 4 Klik på "Brugervejledning til P-touch Editor 3.2".

# **På en Macintosh-computer**

### **Sådan vises brugervejledningen fra CD-ROM'en:**

● Dobbeltklik på "Main.htm" i mappen "Brugervejledning" i mappen P-touch Editor 3.2 på CD-ROM'en.

### **Sådan vises brugervejledningen fra harddisken:**

● Dobbeltklik på "Main.htm" i mappen "Brugervejledning" i mappen P-touch Editor 3.2, der er installeret på computeren.
# *SÅDAN BRUGES P-TOUCH EDITOR 3.2*

P-touch Editor 3.2 gør det let for alle at designe og udskrive komplekse labels til næsten alle tænkelige formål.

#### **STARTE P-TOUCH EDITOR 3.2**

#### **På en computer med Windows®**

- 1 Klik på knappen Start på proceslinjen for at åbne menuen Start.
- 2 Peg på "Programmer".
- <sup>3</sup> Peg på "P-touch Editor 3.2".
- 6 Klik på "P-touch Editor 3.2".

Når P-touch Editor starter, vises følgende vindue.

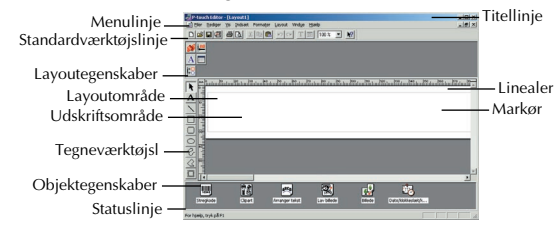

#### **På en Macintosh-computer**

● Dobbeltklik på P-touch Editor 3.2-symbolet i mappen P-touch Editor 3.2 på computeren. Når P-touch Editor starter, vises følgende vindue.

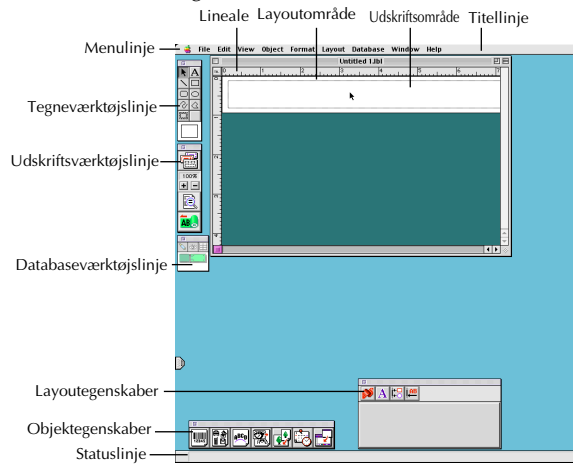

☞ *Dobbeltklik på "Main.htm" i mappen Help, der findes i mappen P-touch Editor 3.2 på computeren for at få vist hjælp til Mac-versionen af P-touch Editor 3.2.*

#### **VISE EGENSKABERNE**

☞ *Selvom skærmbillederne, der vises i følgende forklaring, er til Windows*® *98, 98 SE og Me, er fremgangsmåden for Windows*® *2000 og XP og Macintosh den samme, medmindre andet er anført.*

De ønskede egenskaber kan vises ved at klikke på ikonet for layoutegenskaber.

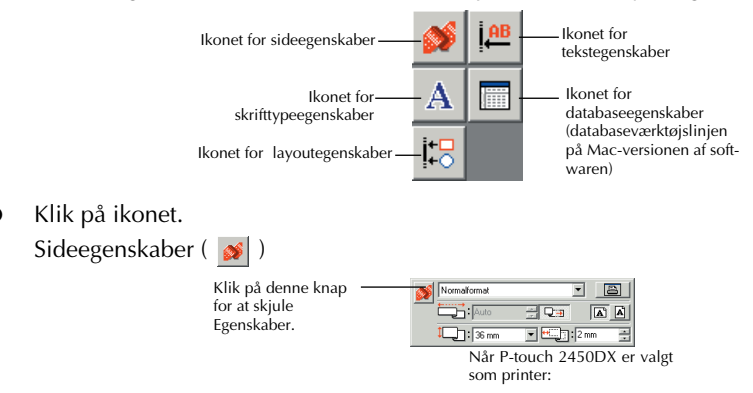

#### **INDTASTE TEKST**

☞ *Selvom skærmbillederne, der vises i følgende forklaring, er til Windows*® *98, 98 SE og Me, er fremgangsmåden for Windows*® *2000 og XP og Macintosh den samme, medmindre andet er anført.*

Klik på  $\mathbf{A}$  (tekstknappen) på tegneværktøjslinjen. Der kan indtastes tekst, og markøren skifter fra  $\mathbf{R}$  (pilemarkør) til  $\mathbf{I}$  (tekstmarkør).

2 Flyt tekstmarkøren til den placering i layoutområdet, hvor du vil indtaste tekst, og venstreklik. Markøren blinker i layoutområdet for at angive, at du nu kan indtaste tekst.

 $\frac{101 \times}{101}$ **DIGIG GARE SHOW THE TOX 3 M**  $\mathcal{S}^{\text{max}}$   $\Lambda^{\text{max}}$  $\frac{1}{2}$   $\frac{1}{2}$   $\frac{1}{2}$ /∾<br><mark>- A | A | A | A | A |</mark> A I Ī3 **AAAAA**  $\frac{\left|\mathbf{h}\right|_{0}^{2}}{\left|\mathbf{A}\right|_{0}^{2}}$  $\frac{|\mathbb{C}|}{\mathbb{C}}$  $rac{1}{\sqrt{2}}$ ŏŀ 饂 圆  $\mathbf{e}$ 멍 d. 喝

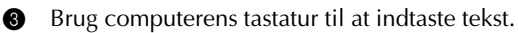

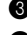

**4** Tryk på tasten Enter på tastaturet for at oprette en ny tekstlinje.

- ☞ *Med P-touch Editor 3.2 indtastes teksten altid i indsætningstilstand. Overskrivningstilstanden kan ikke bruges til at indtaste tekst.*
- ☞ *Hvis du vil ændre skrifttype og tekststørrelse, skal du klikke på det korrekte ikon i området med layoutegenskaber og derefter vælge de ønskede indstillinger blandt de viste egenskaber.*

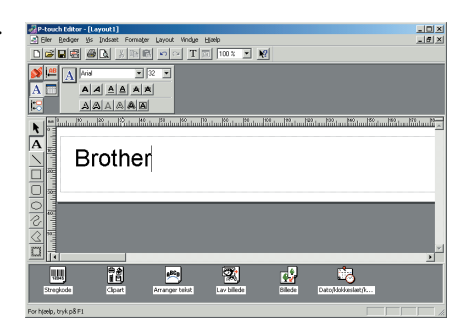

☞ *For yderligere detaljer henvises til [SÅDAN LÆSES BRUGERVEJLEDNINGEN på](#page-35-0) [side 32.](#page-35-0)*

#### **BEMÆRKNINGER TIL ANVENDELSE**

#### **Stregkoder**

Husk følgende, når du bruger P-touch Editor 3.2 til at udskrive stregkoder.

- Stregkoder skal udskrives på hvid tape. Hvis der bruges en anden farve tape, kan stregkodelæseren muligvis ikke læse stregkoden korrekt.
- Kontrollér, at stregkodelæseren kan aflæse stregkoderne i det miljø, hvor du påtænker at bruge dem.
- QR Code-protokollen kan kun bruges med engelsk. Hvis der indtastes data i et andet sprog, bliver stregkoden måske ikke aflæst korrekt.

#### **Databaser**

Husk følgende, når du bruger databasefunktionerne i P-touch Editor 3.2.

- ☞ *Generelle oplysninger findes i den brugervejledning, der ligger på CD-ROM'en til P-touch Editor 3.2.*
- Databasefunktionerne i P-touch Editor 3.2 (Windows®version) bruger databasefiler, der er kompatible med Microsoft Access 97. P-touch Editor 3.2 kan gøres Access 2000-kompatibel ved hjælp af et program, der findes på CD-ROM'en. Hvis P-touch Editor 3.2 ikke er blevet opdateret til Access 2000 under installeringen, skal du læse de vigtige oplysninger i Readme-filen, der findes på CD-ROM'en under Ptouch\Editor\Ac2k, og starte programmet.
- P-touch Editor 3.2 kan importere andre filer end mdb-filer, f.eks. csv-filer. Filer, der gemmes som csv-filer med et program som Microsoft Excel, kan bruges med P-touch Editor. Yderligere oplysninger findes i brugervejledningen på CD-ROM'en til P-touch Editor 3.2.
- Excel-filer kan kædes sammen med mdb-filer ved at bruge en funktion i Microsoft Access 97. Med denne funktion bliver data, der er ændret i Excel, automatisk opdateret med P-touch Editor.

# *BRUGE P-TOUCH QUICK EDITOR*

P-touch Quick Editor gør det hurtigt og let at designe et simpelt labellayout. Ud over de mange funktioner, der er tilgængelige via knapperne på værktøjslinjen, kan du få vist en genvejsmenu med flere kommandoer ved at højreklikke (Windows®) eller holde Ctrl-tasten nede og klikke i labelvisning (Macintosh).

#### **START AF P-TOUCH QUICK EDITOR**

#### **På en computer med Windows®**

- Hvis der blev føjet en genvej til menuen Start:
	- P-touch Quick Editor starter automatisk, når computeren tændes.
- Hvis der blev føjet en genvej til skrivebordet:
	- Dobbeltklik på P-touch Quick Editor-ikonet på skrivebordet.
- Hvis der blev føjet en genvej til værktøjslinjen Hurtig start:
	- Dobbeltklik på P-touch Quick Editor-ikonet på værktøjslinjen Hurtig start.
- Hvis der ikke blev tilføjet genveje:
	- 1 Klik på knappen Start på proceslinjen for at åbne menuen Start.
	- 2 Peg på "Programmer".
	- **3** Klik på "P-touch Quick Editor".

Når P-touch Quick Editor starter, vises følgende vindue.

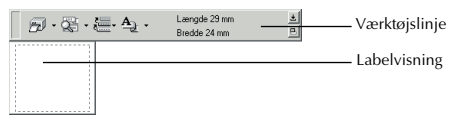

☞ *P-touch Quick Editor kan skjules eller vises ved at klikke på ikonet i systembakken til højre for proceslinjen.*

#### **På en Macintosh-computer**

● Dobbeltklik på P-touch Quick Editor-symbolet i mappen P-touch Quick Editor på computeren.

Når P-touch Quick Editor starter, vises følgende vindue.

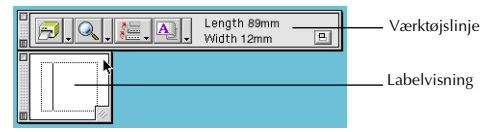

☞ *Dobbeltklik på "Help.html" i mappen P-touch Quick Editor på computeren for at få vist hjælp til Mac-versionen af P-touch Editor.*

#### **ANGIVELSE AF LABELSTØRRELSE**

Labelstørrelsen skal angives, før der indtastes tekst. Der findes et udvalg af forudindstillede layoutstørrelser til forskellige behov.

- 
- ☞ *Selvom skærmbillederne, der vises i følgende forklaring, er til Windows*® *98, 98 SE og Me, er fremgangsmåden for Windows*® *2000 og XP og Macintosh den samme, medmindre andet er anført.*
- **1** Klik på pilen ved siden af knappen "Egenskaber" ( $\mathbf{A}_\parallel$ , ) for at få vist en rullemenu.

2 Klik på [Tapeindstillinger] for at få vist de forskellige labelformateringsindstillinger.

☞ *Du kan også få vist Tapeindstillingerne ved at vælge [Se egenskaber], og derefter klikke på [Tapeindstillinger] i den genvejsmenu, der vises ved at højreklikke (Windows*®*) eller holde Ctrl-tasten nede og klikke i labelvisning (Macintosh).*

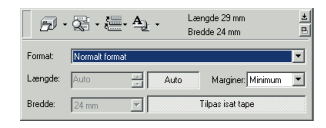

3 Klik på det ønskede labelformat på listen Format.

☞ *Størrelsen på labelen kan også indstilles ved at angive indstillinger for Længde og Bredde eller ved at trække i labelens kanter, indtil layoutet har den ønskede størrelse.*

#### **INDTASTE TEKST**

Hele teksten kan hurtigt formateres ved at angive skrifttype, størrelse, typografi og justering. Der kan desuden tegnes en ramme omkring teksten.

1 Klik på pilen ved siden af knappen "Egenskaber" (A<sub>rr</sub>) for at få vist en rullemenu.

2 Klik på [Tekstindstillinger] for at få vist de forskellige tekstformatindstillinger.

☞ *Tekstindstillingerne kan også vises ved at vælge [Se egenskaber], og derefter klikke på [Tekstindstillinger] i den genvejsmenu, der vises ved at højreklikke (Windows*®*) eller holde Ctrl-tasten nede og klikke i labelvisning (Macintosh).*

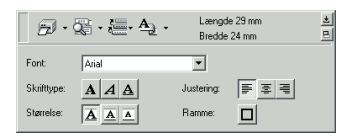

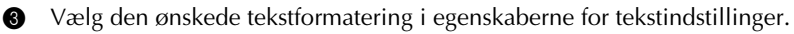

4 Klik på labelvisningen, og indtast eller importer teksten.

☞ *Ved indtastning i labelvisningen vises teksten, som den kommer til at se ud, når den* udskrives. Hvis du klikker på knappen "Skift visning" ( $\mathbb{R}$ , ), vises teksten i tekst*boksen, hvilket giver dig et bedre overblik over den indtastede tekst.*

#### **IMPORTERE TEKST**

Tekst, der allerede er indtastet i et andet program, kan let importeres til labelen.

- Vælg den ønskede tekst i det andet program.
- 2 Importer teksten i labellayoutet ved at trykke på den tilknyttede genvejstast (kun Windows®) eller ved at trække den fra det andet program.

☞ *(Kun Windows*®*) Højreklik i labelvisningen (eller tekstboksen), og klik derefter på [Funktioner] i den menu, der vises for at angive den genvejstast, der skal bruges til at importere tekst Vælg den ønskede genvejstast for importering af tekst i dialogboksen Options, der fremkommer.*

#### **BRUGE TEKSTHISTORIELISTEN**

De seneste 10 tekster, der blev udskrevet, gemmes til senere brug.

- 1 Klik på knappen *"*Teksthistorie*"* ( ) for at få vist Teksthistorielisten.
- **2** Klik på den ønskede tekst.
	- ☞ *Den tekst, der vælges på Teksthistorielisten, erstatter hele den tekst, der er indtastet i layoutet.*

#### **TILFØJE ET SYMBOL**

Der kan indsættes et symbol til venstre for labelteksten fra de forskellige symbolskrifttyper.

**1** Windows<sup>®</sup>: Højreklik i labelvisningen (eller tekstboksen), vælg [Symboler] i den viste menu, og klik på [Indsæt/Ændr]. Dialogboksen Inputsymbol vises.

Macintosh: Hold Ctrl-tasten nede, og klik i labelvisningen (eller tekstboksen), vælg [Symbols] (Symboler) i den viste menu, og klik på [Insert/Change] (Indsæt/Ændr). Der vises en dialogboks med symboler.

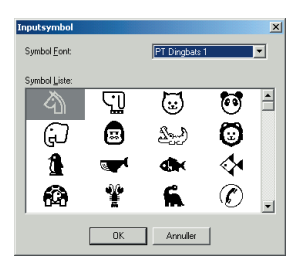

- 2 Vælg det Symbol Font på listen over symbolskrifttyper.
- **3** Vælg Symbol Liste i visningen med symboler.
- 4 Klik på "OK". Det valgte symbol indsættes til venstre for teksten.
	- ☞ *Hvis et symbol allerede er føjet til teksten, erstattes det af det nye symbol.*

#### **ÆNDRE BAGGRUNDSFARVEN**

Layoutets baggrundsfarve kan ændres efter behov.

Windows®: Højreklik i labelvisningen (eller tekstboksen), vælg [Baggrundsfarve] i den viste menu. Klik derefter på den ønskede farve på listen.

Macintosh: Hold Ctrl-tasten nede, og klik i labelvisningen (eller tekstboksen), vælg [Background Color] (Baggrundsfarve) i den viste menu. Klik derefter på den ønskede farve på listen.

☞ *Hvis du vil vælge en farve, der ikke er på listen, skal du vælge [Brugerindstillinger] (Windows*®*) eller [User Settings] (Brugerindstillinger) (Macintosh) i undermenuen Background Color (Baggrundsfarve). Opret den ønskede farve i den dialogboks, der vises, og klik derefter på knappen OK.*

#### **VISE TEKSTEN**

Der kan rulles gennem layouts, der er for lange til, at de kan være på skærmen, ved at klikke på knappen "Arranger" ( $\vert \mathbf{p} \vert$ ). Layoutets venstre side, midte og højre side vises, når der klikkes på knappen.

☞ *Hvis labelvisningen (eller tekstboksen) er blevet flyttet væk fra værktøjslinjen, forankres den, før der rulles.*

#### **UDSKRIVNING**

Før en label udskrives, kan der vælges udskrivningsindstillinger.

- **1** Klik på pilen ved siden af knappen "Udskrift" ( $\left| \frac{1}{\sqrt{2}} \right| \cdot$ ) for at få vist en rullemenu.
- **2** Klik på [Udskriv alternativer]. Dialogboksen Udskriv vises.
- 3 Vælg de ønskede udskrivningsindstillinger.

**Autoklip:** Denne indstilling gør det muligt at vælge, om labelen skal afskæres automatisk efter udskrivningen.

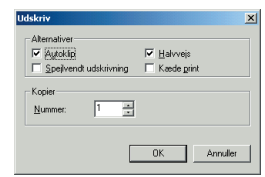

**Spejlvendt udskrivning:** Denne indstilling gør

det muligt at udskrive teksten spejlvendt, så den kan monteres på indersiden af et vinduet. **Kopier:** Denne indstilling gør det muligt at indtaste det antal kopier, der skal udskrives.

**4** Windows<sup>®</sup>: Klik på "OK" for at starte udskrivning.

Macintosh: Klik på knappen "Print" (Udskrift). Layoutet udskrives.

☞ *Hvis du vil starte udskrivningen uden at ændre udskrivningsindstillinger, skal du blot klikke på knappen "Print" (Udskrift) ( ) eller klikke på pilen ved siden af knappen Udskrift og klikke på [Print] (Udskrift).*

#### **SKJULE/VISE P-TOUCH QUICK EDITOR (KUN WINDOWS®)**

P-touch Quick Editor kan skjules ved at klikke på knappen "Skjul" ( $\pm$ ). P-touch Quick Editor kan vises igen ved at klikke på programmets ikon i systembakken til højre for proceslinjen.

#### **AFSLUTTE P-TOUCH QUICK EDITOR**

#### **På en computer med Windows®**

Gør et af følgende:

- Højreklik på P-touch Quick Editor-ikonet i systembakken. Klik derefter på [Afslut] i den viste menu.
- Højreklik i labelvisningen (eller tekstboksen). Klik derefter på [Afslut] i den viste menu.

#### **På en Macintosh-computer**

Gør et af følgende:

- Klik på [Quit] (Afslut) i menuen [File] (Filer).
- Hold Ctrl-tasten nede, og klik i labelvisningen (eller tekstboksen). Klik derefter på [Quit] (Afslut) i den viste menu.

# *AFINSTALLERING AF SOFTWAREN & PRINTERDRIVEREN*

### **På en computer med Windows®**

#### **AFINSTALLERING AF SOFTWAREN**

Afinstaller P-touch Editor 3.2-softwaren eller P-touch Quick Editor-softwaren på en pc som beskrevet nedenfor.

Start Windows $^{\circledR}$  98, 98 SE, Me, 2000 eller XP.

2 Klik på knappen Start på proceslinjen. Vælg Indstillinger, og klik på "Kontrolpanel". (Med Windows® XP. Klik på knappen Start på proceslinjen, og klik derefter på "Kontrolpanel".)

3 Klik på "Tilføj/fjern programmer" ("Tilføj eller fjern programmer" i Windows® XP).

- ☞ *Den viste dialogboks kan se anderledes ud, afhængigt af, hvilket styresystem der bruges.*
- 4 I dialogboksen "Tilføj/fjern programmer" skal du vælge "P-touch Editor 3.2" (for at slette P-touch Editor 3.2-softwaren) eller "P-touch Quick Editor" (for at slette P-touch Quick Editor-softwaren). Klik derefter på knappen "Tilføj/fjern" (knappen "Rediger/fjern" i Windows<sup>®</sup> XP)
- 5 Du bliver bedt om at bekræfte at du vil slette det valgte program. Klik på "Ja" for at slette programmet.

☞ *Hvis du ikke vil slette programmet, skal du klikke på knappen"Nej".*

6 Når der vises en dialogboks, der angiver, at programmet er slettet, skal du klikke på knappen OK.

#### **AFINSTALLERING AF PRINTERDRIVEREN**

Afinstaller printerdriveren til PT-2450DX fra en PC som beskrevet nedenfor.

**1** Sluk for P-touch 2450DX, og afbryd forbindelsen til computeren.

**2** Sæt den medfølgende cd-rom i computerens CD-ROM-drev. Der vises en dialogboks, hvor du kan vælge sprog for installationsprogrammet.

☞ *Hvis dialogboksen ikke vises automatisk, skal du dobbeltklikke på "Denne computer" på skrivebordet. Dobbeltklik derefter på det CD-ROM-drev, hvor CD-ROM'en sidder. (Hvis du bruger Windows*® *XP, skal du klikke på "Denne computer" i menuen Start. Derefter skal du dobbeltklikke på det CD-ROM-drev, hvor CD-ROM'en sid-*

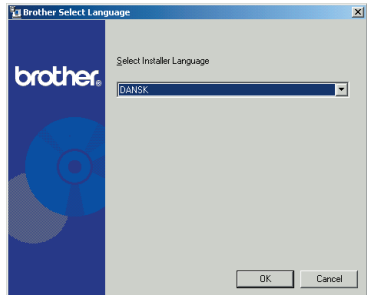

*der.) Klik derefter på Setup.exe for at få vist dialogboksen.*

41

3 Vælg det ønskede sprog, og klik derefter på **Brother Setup** knappen "OK". 4 Klik på den nederste knap (Driver). **brother** 

☞ *Kun Windows*® *XP: Der vises en meddelelse, der informerer om, at printerdriveren er godkendt af Brother's egen kompabilitetstest, og at der skal klikkes på "Fortsæt alligevel", hvis der fremkommer en advarselsmeddelelse. Klik på "OK".*

**6** Der vises en dialogboks, hvor du kan vælge, om du vil erstatte, tilføje eller slette PT-2450DX-printerdriveren.

Vælg "Slet Brother PT-2450DX", og klik på "Næste".

**6** Du bliver bedt om at bekræfte at du vil slette alle PT-2450DX -printerdrivere. Klik på "Ja".

**<sup>3</sup>** Der vises en dialogboks, der angiver, at printerdriverne er blevet slettet. Klik på "Afslut".

☞ *Hvis der vises en dialogboks, der fortæller, at computeren skal genstartes, skal du vælge at genstarte computeren, og derefter klikke på knappen "Afslut".*

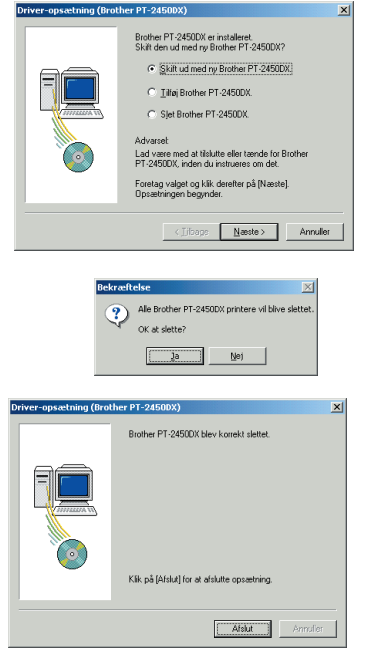

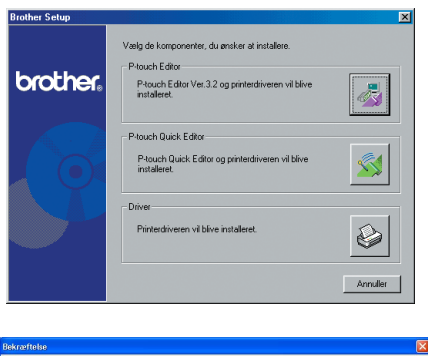

 $\overline{\alpha}$ 

ker har bestået Brother's egne ko

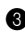

### **På en Macintosh-computer**

Afinstaller P-touch Editor 3.2-softwaren, P-touch Quick Editor-softwaren eller PT-2450DX printerdriveren på en Macintosh som beskrevet nedenfor.

☞ *Før du sletter printerdriveren, skal du sørge for, at P-touch er slukket, og at forbindelsen til computeren er afbrudt.*

#### **Med Mac OS, tidligere end OS X:**

- **1** Træk følgende til papirkurven:
	- •mappen P-touch Editor 3.2 (for at slette P-touch Editor 3.2-softwaren)
	- •mappen P-touch Quick Editor (for at slette P-touch Quick Editor-softwaren)
- **2** Åbn Systemmappen i mappen Udvidelser.
- **3** Træk følgende til papirkurven:
	- •PT-2450DX ikon (til at slette printerdriveren)
	- •USB PT-2450DX Extension ikon (til at slette printerdriveren)
- 4 Åbn mappen Indstillinger i systemmappen.
- **6** Træk følgende til papirkurven:
	- •Ikonet P-touch Editor 3.2 Prefs (for P-touch Editor 3.2-softwaren)
	- •Ikonet P-touch Quick Editor Prefs (for P-touch Quick Editor-softwaren)
	- •Ikonet PT-2450DX Prefs (for printerdriveren)

#### **Med Mac OS X 10.1 til 10.2.4:**

#### **Sådan afinstalleres P-touch Editor 3.2-softwaren:**

- **1** Dobbeltklik på mappen Programmer på Macintosh HD for at åbne den.
- **2** Dobbeltklik på mappen P-touch Editor 3.2 for at åbne den.
- 3 Dobbeltklik på mappen "Uninstall P-touch" (Afinstaller P-touch).
- 4 Dobbeltklik på ikonet Uninstall P-touch i den viste mappe. Afinstallationsprogrammet starter.
- 5 Klik på "Uninstall" (Afinstaller). Når P-touch Editor 3.2 er fjernet, vises en dialogboks, der angiver, at afinstallationen er gennemført.
- 6 Klik på "Quit" (Afslut).

#### **Sådan afinstalleres P-touch Quick Editor-softwaren:**

- Dobbeltklik på mappen Programmer på Macintosh HD for at åbne den.
- Dobbeltklik på mappen P-touch Quick Editor for at åbne den.
- Dobbeltklik på mappen "Uninstall P-touch" (Afinstaller P-touch).
- Dobbeltklik på ikonet "Uninstall P-touch" (Afinstaller P-touch) i den viste mappe. Afinstallationsprogrammet starter.
- Klik på "Uninstall" (Afinstaller). Når P-touch Quick Editor er fjernet, vises en dialogboks, der angiver, at afinstallationen er gennemført.
- Klik på "Quit" (Afslut).

#### **Sådan afinstalleres printerdriveren:**

- Fjern USB-kablet fra USB-porten på P-touch.
- Dobbeltklik på mappen Programmer på Macintosh HD for at åbne den.
- Dobbeltklik på mappen Hjælpeprogrammer for at åbne den.
- Dobbeltklik på ikonet "Print Center" (Printercentral) for at starte Printercentral.
- Kontrollér at "PT-2450DX" ikke vises i printerlisten. Hvis den findes på listen, skal du vælge den og klikke på knappen "Delete" (Slet) for at slette den.
- Afslut Printercentral.
- Åbn mappen Printere i mappen Library. Åbn derefter mappen Brother.
- Træk følgende til papirkurven:
	- •PT2450DXPDE.plugin
	- •PT2450DXPM.plugin

# *PÅSÆTNING AF LABELS*

#### **LAMINERET TAPE**

Den medfølgende pind gør det muligt hurtigt at fjerne bagsiden af labels, der er trykt på lamineret tape.

- 1 Hold tapen i venstre hånd med den trykte side opad og hold pinden i højre hånd.
- **2** Før tapen halvvejs gennem den smalle åbning i pinden.
- 3 Drej pinden trekvart omgang mod Dem og træk nu pinden bort fra Dem som vist i illustartionen herunder.
- **4** Træk labelbagsiden af.

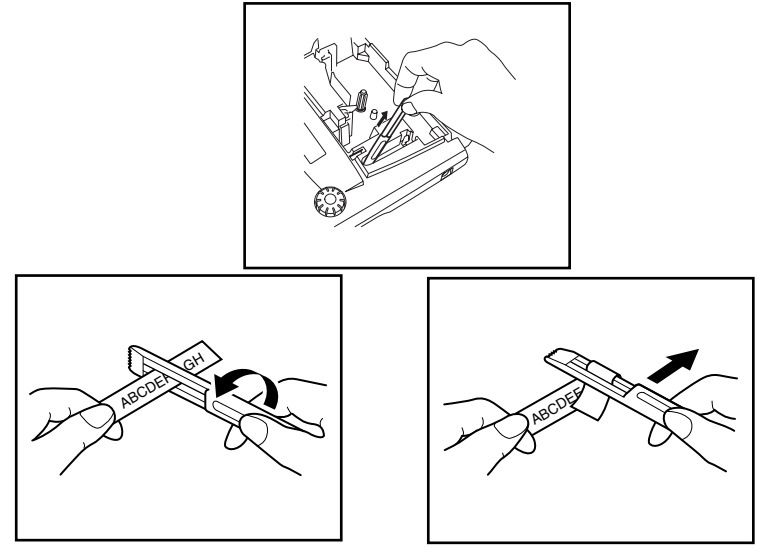

#### **IKKE-LAMINERET TAPE**

Labels, der er trykt på ikke-lamineret tape, kan foldes halvt, således at de indvendige kanter på de to bagsidestykker går af labelen. Herved kan bagsiden nemt fjernes.

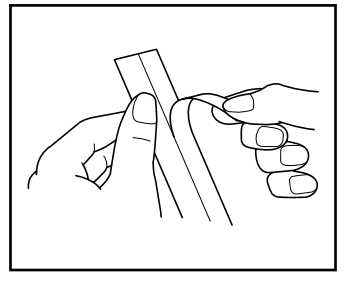

#### **BOGSTAVOVERFØRINGSTAPE (OVERFØRINGSTAPE DER GNIDES PÅ)**

Overføringstape virker som gnid-på bogstav-overføringsark. Efter at der er lavet en tekst på overføringstape, anbringes labelen ganske enkelt med dens ikke-trykte side opad ovenpå et stykke papir. Ved at gnide på bogstavoverføringstapens ikke-trykte side med den medfølgende pind, kan De overføre tapens indhold direkte til papiret.

Advarsel: Hold tapen godt fast og undlad at bevæge den, mens der gnides på den.

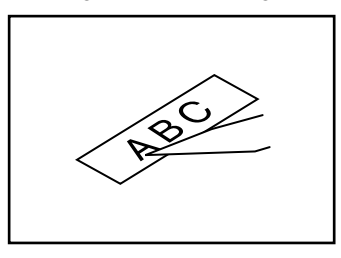

#### **STRYG-PÅ OVERFØRINGSTAPE**

Stryg-på overføringstape bruges til at overføre tekst til stof ved hjælp af et strygejern.

- **1** Sæt en stryg-på overføringstapekassette i, tryk på  $(\begin{smallmatrix} \rho_{\text{min}} \\ \rho_{\text{min}} \end{smallmatrix})$  for at udskrive teksten, hold derefter  $(\widehat{\zeta}^{\text{ode}})$  nede og tryk på  $(\widehat{\zeta}^{\text{pace}})$  for at skære tapen af.
- **2** Stryg stoffet for at gøre det jævnt før teksten overføres.
- 3 Placer tapen på stoffet på det sted, hvor dens tekst skal stryges på.
- **4** Indstil strygejernet til bomuld (150 180  $\degree$  C) og tryk ned på tapen med strygejernet i ca. 15 sekunder.
- 5 Giv den påstrøgne tekst tid til at køle af (i ca. 60 sekunder), og fjern derefter forsigtigt bagsiden af tapen.

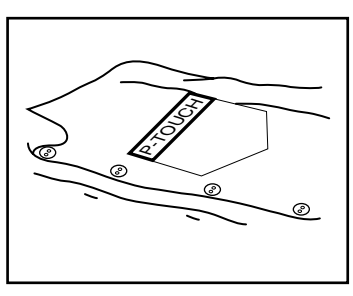

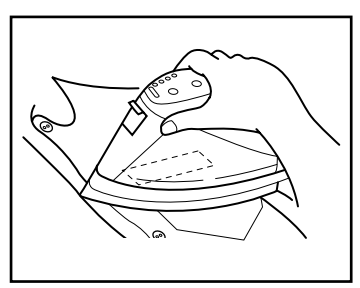

☞ *Hvidt stof af 100% bomuld med glat overflade egner sig bedst til påstrygning af tekst: De kan også foretage overføring til stof, der er lavet af 100% linned eller en bomulds/ polyester blanding, når blot den har en glat overflade.*

*Stof med nubret overflade som f.eks. denim eller luv, eller vandskyende stof er ikke velegnet til overføringsarbejde, eftersom overføringen ikke kommer til at sidde ordentligt fast på stoffets overflade. Varmefølsomme materialer som for eksempel nylon, acetatsilke eller andre lignende fibre er uegnede, da de kan blive ødelagt, når et strygejern presses imod dem ved høj temperatur.*

*Bevæg ikke strygejernet under presningen. Overføringstapen kan derved fjerne sig fra det ønskede sted. Tryk strygejernet lodret ned på stoffet.*

*Når bagsiden af tapen er fjernet, kan den overførte tape forekomme blank. Derudover kan der være fremkommet nogle hvide pletter på labelen, hvis den berørtes, da bagsiden af tapen fjernedes. Disse pletter kan fjernes ved at man stryger henover overføringen med et stykke stof lagt mellem overføringen og strygejernet.*

*Udfør alle overføringer forsigtigt, da overføringen ikke kan fjernes, når den en gang er strøget på.*

#### **Vask:**

Tøj med overføringer kan vaskes over 20 gange, hvis overføringen er korrekt udført. Både biologisk og ikke-biologisk vaskepulver kan anvendes.

Overføringen kan blive misfarvet, hvis stoffet anbringes i blegemiddel i længere tid.

Pas på, at hårde genstande, som f.eks. spænder eller knapper, ikke kommer i kontakt med overføringen under vask.

Tøj med overføringer må ikke kemisk renses.

#### **Tørring:**

Tøj med overføringer kan enten tørres på almindelig vis eller med vrangen udad.

Brug ikke tørretumbler. Overføringerne vil gå af og kan sætte sig fast på andre dele af tøjet.

#### **Strygning:**

Tøj med overføringer skal stryges med normale temperatur-indstillinger.

Husk altid at lægge et stykke klæde mellem strygejernet og overføringen, når De stryger den, for at forhindre den i at klæbe til strygejernet.

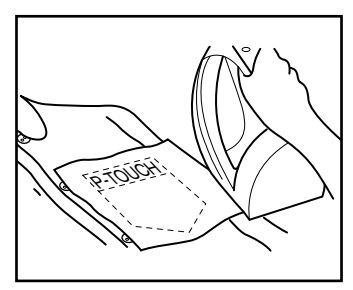

Overføringerne er ikke giftige og indeholder ikke nogen materialer, der er forbudt af loven. Alligevel er det klogt at udvise normal forsigtighed, feks. ved ikke at stikke overføringerne i munden osv.

Lad ikke tapekassetten ligge på steder, hvor den er udsat for direkte sol, høj luftfugtighed og/ eller støv.

#### **STOFTAPE**

Stoftape anvendes til at fæstne et stykke stof med deres tekst på tøj ved hjælp af et strygejern. Efter udskrivning af teksten på et stopbånd og afskæring af labelen med en saks: Anbring labelen på et strøget beklædningsgenstand på det sted, hvor teksten skal overføres på en sådan måde, at teksten kan læses korrekt. Dæk labelen med et andet stykke stof og tryk fast ned i 10 til 15 sekunder med et strygejern, der er indstillet til medium-varme (160 til 180 °C). Vi henviser til anvisningerne, der følger med stoftapekassetten angående yderligere detaljer.

# *PRINTHOVED & VALSER*

Støvpartikler eller snavs kan sommetider klæbe til maskinen printhoved. Det kan især ske, når maskinen anvendes udendørs eller i meget støvede omgivelser. Hvis en del af printhovedet er dækket af støv, kan der komme en blank, vandret stribe henover labelen. Ligesom med en båndoptager, skal denne maskines hoved altså rengøres en gang imellem.

#### **Rengøring af printhovedet og valserne:**

- **1** Sluk for maskinen.
- 2 Åbn tapekassetterumsdækslet og tag tapekassetten ud, hvis en sådan er sat i. Printhovedet og valserne er placeret i tapekassetterummet.
- 3 Printhovedet: Tør det forsigtigt af med en tør vatpind i op-ned retning. Valserne: Tør hver enkelt valse af med en tør bomuldsklud i op-ned retning, idet De drejer dem med hånden.
- 4 Sæt en tapekassette i, luk taperumsdækslet og prøv at udskrive igen.

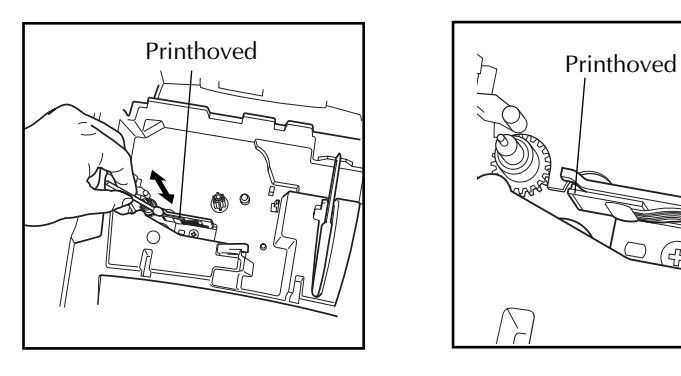

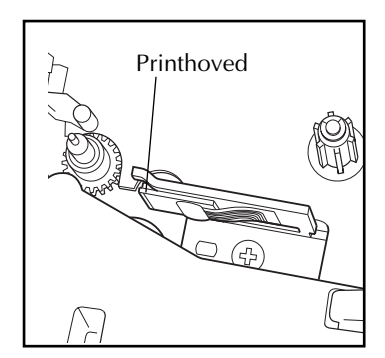

☞ *Det er nemmere at rengøre printhovedet, hvis man anvender rensekassetten (TZ-CL4) til printhoveder (ekstraudstyr).*

# *Til Deres Oplysning*

# *TÆND/SLUK-KNAP*

Tænd/sluk-knappen  $(\circled{b})$  er placeret i nederste, højre hjørne af tastaturet. Hvis batterierne er sat i, eller maskinen er sat i forbindelse med brug af lysnetadapteren (ekstratilbehør), vises foregående opgaves informationer på displayet, når der tændes for maskinen. Denne egenskab gør det muligt for Dem at stoppe midt i udarbejdelsen af en label, slukke for maskinen og så senere vende tilbage til den, uden at teksten først skal indtastes igen.

Maskinen slukker automatisk, hvis der ikke trykkes på en tast indenfor 5 minutter. Maskinens interne hukommelse lagrer den aktuelle opgaves information og viser den, når der tændes for maskinen igen.

#### **For at tænde for maskinen:**

Tryk på  $\binom{d}{b}$ . Den foregående opgaves information kommer frem i LCD-displayet.

#### **For at slukke for maskinen:**

Tryk på  $(\textcircled{\tiny{\textcircled{\tiny\circ}}})$ . Den aktuelle opgaves information lagres i maskinens interne hukommelse.

# *MARKØRER*

Maskinens LCD-display viser to rækker med 9 karakterer, men den tekst, De laver, kan være op til 255 karakterer lang. De kan revidere og redigere Deres tekst ved hjælp af markørtasterne ved at flytte markøren, så andre dele vises i displayet.

#### **VENSTRE MARKØRTAST**

#### **For at flytte markøren en karakter til venstre:**

- Tryk en gang på  $\bigodot$ .
	- ☞ *Hvis markøren befinder sig ved begyndelsen af en linie, når denne tast trykkes ind, vil den flytte til slutningen af den foregående linie.*

#### **For at flytte markøren flere karakterer til venstre:**

Hold  $\hat{\mathbb{C}}$  inde, indtil markøren flytter til den ønskede position.

#### **For at flytte markøren til begyndelsen af den aktuelle linie:**

Hold  $\widehat{C}$ <sup>ode</sup>) inde og tryk på  $\widehat{\mathbb{C}}$ .

#### **For at flytte markøren til begyndelsen af den aktuelle tekstblok:**

- Hold  $\overbrace{\text{Shift}}$  inde og tryk på  $\overbrace{\text{First}}$ .
	- ☞ *Hvis markøren allerede befinder sig ved begyndelsen af en tekstblok, når disse taster trykkes ind, vil den flytte til begyndelsen af den foregående blok.*

#### **HØJRE MARKØRTAST**

#### **For at flytte markøren en karakter til højre:**

- Tryk en gang på  $\tilde{\mathbb{D}}$ .
	- ☞ *Hvis markøren befinder sig ved slutningen af en linie, når denne tast trykkes ind, vil den flytte til begyndelsen af den næste linie.*

#### **For at flytte markøren flere pladser til højre:**

● Hold w inde, indtil markøren flytter til den ønskede position.

#### **For at flytte markøren til slutningen af den aktuelle linie:**

Hold  $\circled{~}$  inde og tryk på  $\circled{~}$ .

#### **For at flytte markøren til begyndelsen af den næste tekstblok:**

- $Hold \overbrace{S^{\text{hit}}$  inde og tryk på  $\overbrace{S}^{\text{p.}}$ .
	- ☞ *Hvis markøren allerede befinder sig ved begyndelsen af den sidste tekstblok, når disse taster trykkes ind, vil den flytte til slutningen af teksten.*

#### **MARKØR-OP TAST**

#### **For at flytte markøren op til den foregående linie:**

- Tryk en gang på  $\overline{\bigcirc}$ .
	- ☞ *Hvis markøren befinder sig på første tekstlinie, vil den flytte til begyndelsen af linien.*

#### **For at flytte markøren flere linier op:**

● Hold h inde, indtil markøren flytter til den ønskede position.

#### **For at flytte markøren til begyndelsen af hele teksten:**

 $\bigcirc$  Hold  $\bigcirc$   $\bigcirc$  inde og tryk på  $\bigcirc$ .

#### **MARKØR-NED TAST**

#### **For at flytte markøren op til den foregående linie:**

Tryk en gang på  $\overline{\mathcal{O}}$ .

☞ *Hvis markøren befinder sig på sidste tekstlinie, vil den flytte til slutningen af linien.*

#### **For at flytte markøren flere linier ned:**

Hold  $\sum_{\text{rad}}$  inde, indtil markøren flytter til den ønskede position.

#### **For at flytte markøren til slutningen af hele teksten:**

Hold  $\text{Code}$  inde og tryk på  $\text{O}$ .

# *NAVIGATIONSDREJEKNAP*

Navigationsdrjeknappen i øverste, højre hjørne af tastaturet giver hurtig adgang til mange af P-touch's funktioner og muliggør valg fra de forskellige indstillinger. Vi henviser til beskrivelsen af hver enkelt funktion angående en forklaring af, hvordan navigationsdrejeknappen anvendes.

#### **For at valge en funktion eller indstilling:**

Drei ( $\text{ceil}$ ) enten i retningen med eller mod uret, indtil den ønskede funktion eller indstilling vises.

**<sup>** $x^*$ **</sup>** *Tryk på* $(\circledast)$  **for at returnere til teksten uden at foretage et valg.** 

#### **For at effektuere valget:**

Tryk på  $(\mathbb{S}^d)$ . Hvis der er valgt en funktion, vil den aktuelle indstilling blive vist. Hvis en indstilling er valgt, vil teksten blive forsynet med denne.

# *CODE-, ALT- & SHIFT-TASTER*

<span id="page-54-0"></span>De fleste karakterer kan indtastes ved, at man ganske enkelt trykker på de tilsvarende taster. For imidlertid at anvende specielle funktioner eller indtaste store bogstaver, karakterer med accenttegn og visse symboler, skal man anvende de følgende specielle taster.

#### **CODE-TAST**

#### **For at anvende en funktion, der er angivet over tasten:**

Hold  $(\zeta_{\text{ode}})$  inde og tryk på tasten lige under den ønskede funktion.

#### **EKSEMPEL**

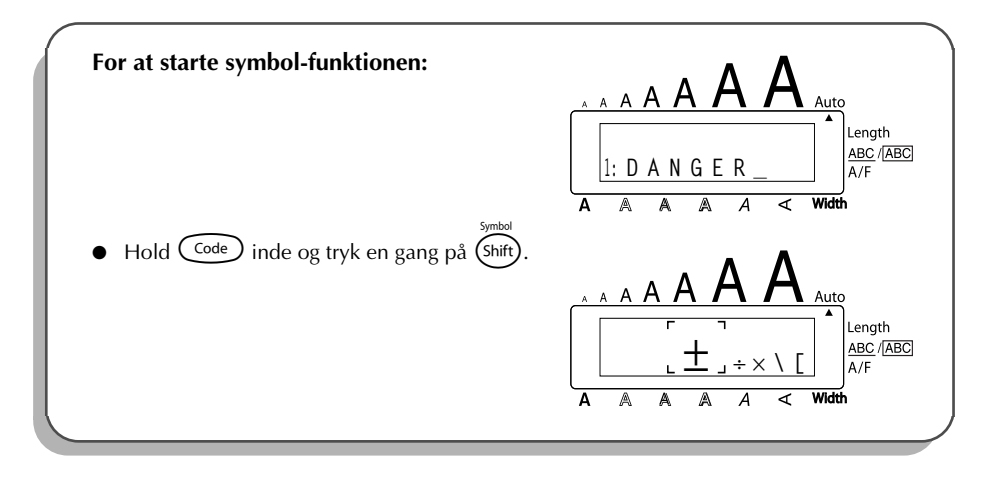

#### **ALT-TAST**

#### **For at indtaste karakterer, der er trykt i grønt på højre side af tasterne:**

- **1** Tryk en gang på (Att) for at aktivere **Alt** mode. **Alt**-indikatoren i venstre side af displayet tændes.
- 2 Tryk på tasten for den ønskede karakter for at indtaste en karakter, der er trykt i farve i nederste højre hjørne af tasten.

For at indtaste en karakter, der er trykt i farve i øverste højre hjørne af tasten: Hold (Shift) inde og tryk på tasten for den ønskede karakter.

Tryk på  $(\overline{At})$  igen for at gå ud af **Alt** mode. **Alt**-indiktoren slukker.

#### **EKSEMPEL**

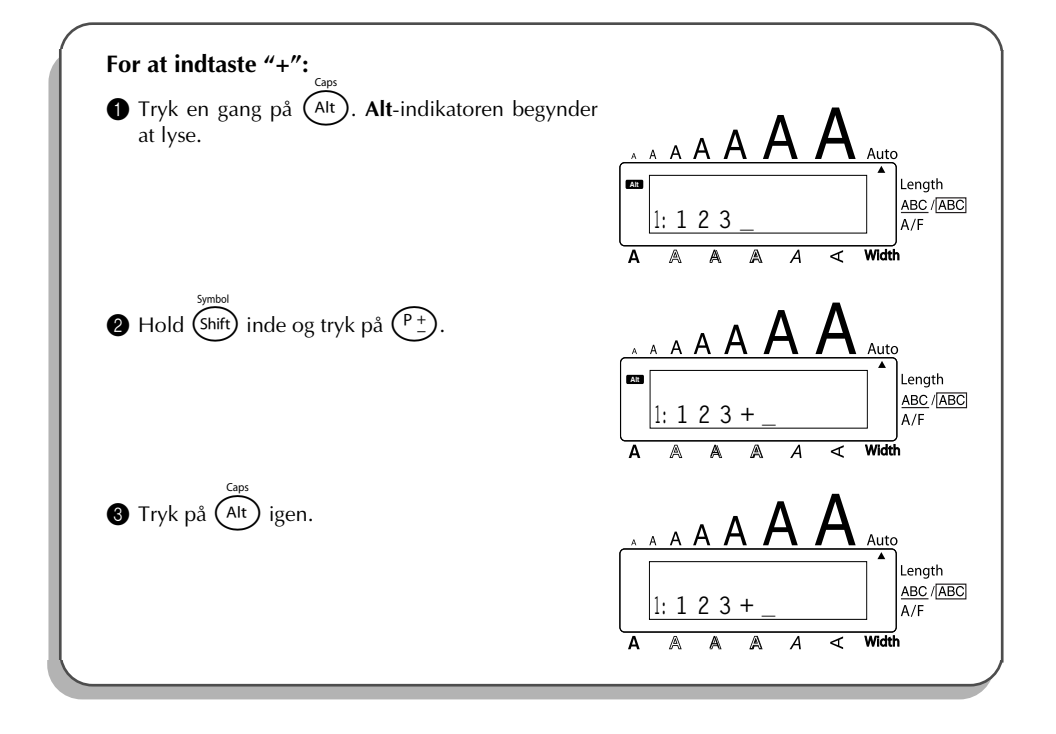

#### **SHIFT-TAST**

#### **For at skrive et stort bogstav eller et symbol trykt på det øverste, venstre hjørne af tasten:**

Hold (Shift) inde og tryk på tasten for det ønskede bogstav eller symbol.

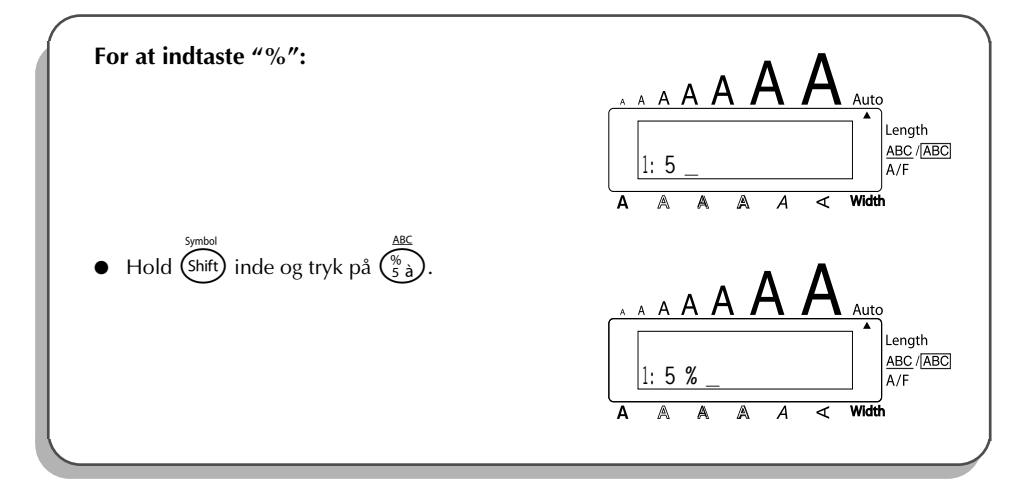

Indstillingen for store bogstaver (Caps) svarer til, at (shift) holdes inde. Den giver Dem mulighed for at skrive udelukkende store bogstaver.

#### **For at indtaste mange store bogstaver:**

**1** Hold  $\text{Code}$  inde og tryk på  $\text{(Ait)}$ . **Caps**-indikatoren i venstre side af displayet tændes.

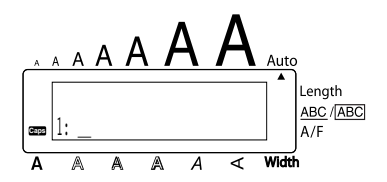

- **2** Tryk på tasterne for de ønskede bogstaver eller symboler.
- **3** For at gå ud af **Caps** mode: Hold  $\overline{C^{code}}$  inde og tryk på  $\overline{A^{tt}}$ . **Caps**-indikatoren slukker.

### *SPACE-TAST*

Feed&Cut Mellemrums-tasten ( $\sqrt{s_{\text{pace}}}$ ) giver Dem mulighed for at lave et blankt mellemrum mellem karaktererne i Deres tekst. Den adskiller sig fra den højre markørtast ( $\ddot{\odot}$ ), der blot flytter markøren uden at lave blanke mellemrum.

### **For at lave et mellemrum:**

Tryk på  $\big(\$ <sup>Space</sup>

#### **EKSEMPEL**

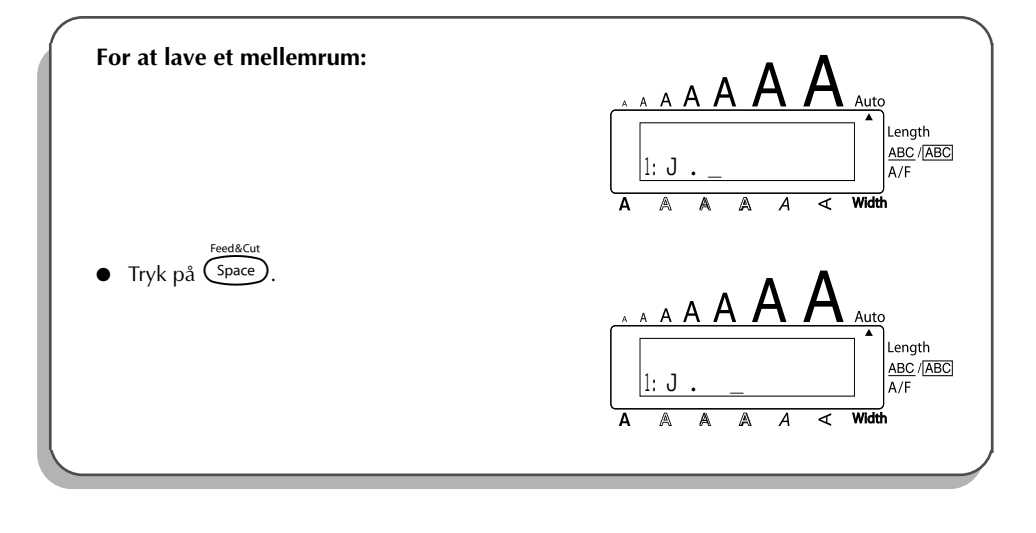

### *RETUR-TAST*

<span id="page-57-0"></span>I lighed med en skrivemaskine og en PC'er anvendes denne maskines retur-tast ( $\left(\leftarrow\right)$ ) til at afslutte en tekstlinie og begynde på en ny. Tryk på retur-tasten, når De er færdig med at indtaste en linie, for at lave en ny linie og flytte markøren til denne.

**■** *Hver blok kan højst indeholde syv tekstlinier. Hvis De trykker på →, når der allerede eksisterer syv linier, vil fejlmeddelelsen "7 LINE LIMIT!" komme frem.*

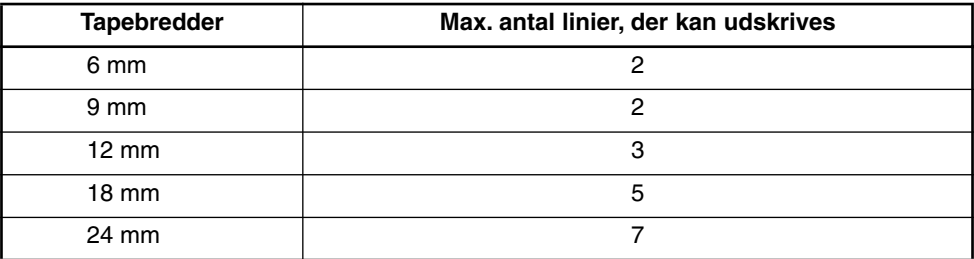

Returtasten kan også anvendes til at vælge en post fra en liste (dvs. føje et symbol eller en karakter med accent til teksten) eller til at iværksætte en anden indstilling.

Der kan komme nogle spørgsmål til Dem frem på LCD-displayet om at bekræfte en kommando, specielt når den funktion, De har valgt, vil slette eller påvirke filer. I disse tilfælde vil indtrykning af  $\overline{})$  være ensbetydende med et "ja".

☞ *For at svare "nej", skal de trykke på* \**. Vi henviser til* SLETTE-TAST *på [side 58.](#page-61-0)*

#### **For at tilføje en ny linie:**

Tryk på  $\bigodot$ . Retur-mærket ( ) kommer frem som indikering i slutningen af linien.

#### **For at vælge en post fra en liste:**

- Tryk på  $\overline{(-)}$
- **For at svare "ja":**
- Tryk på (

### *NEW BLOCKFUNKTION*

Hvergang antallet af linier i et tekstafsnit skifter, skal der laves en ny blok.

☞ *En enkelt label kan højst indeholde fem blokke. Hvis der allerede eksisterer fem tekstblokke, når*  $\circled{c^{ode}}$  *holdes inde og*  $\circled{f}$  *trykkes ind, vil fejlmeddelelsen* "5 BLOCK *LIMIT!" komme frem.*

*Hvis markøren befinder sig i midten af en tekstblok, når* C<sup>ode</sup>) holdes inde og  $\widehat{\left(\bullet\right)}$ *trykkes ind, vil blokken blive delt i to, og karakteren til højre for markørens aktuelle position bliver begyndelsen af en ny blok.*

#### **For at tilføje en ny blok:**

Hold  $\text{Code}$  inde og tryk en gang på  $\text{CP}$ . Mærket for den nye blok ( $\blacksquare$ ) kommer frem som indikering af slutningen af blokken.

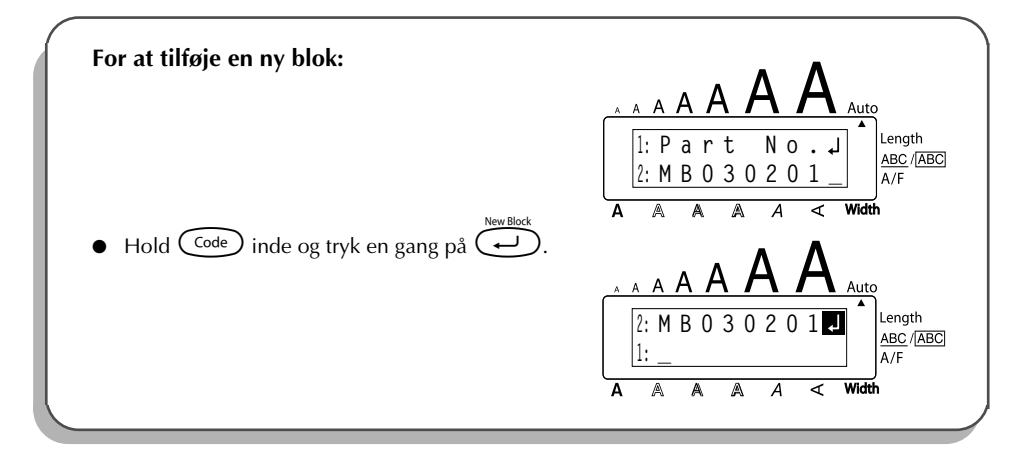

### *TABULERINGSFUNKTION*

Denne funktion giver Dem mulighed for at adskille sektioner af en tekstlinie ved at indsætte tabuleringer. Dette sætter Dem istand til at lave helt lige kolonner, uden at det er nødvendigt at skrive på flere steder. Alle tabuleringer har den samme længde og måles fra enten begyndelsen af linien eller den foregående tabulering, hvis der er flere end en. Længden af tabuleringen kan indstilles til mellem 0,0 og 30,0 cm.

☞ *Teksten kan ikke indeholde flere end 50 tabuleringer. Hvis der allerede er indsat 50 tabuleringer i teksten, når der trykkes på* Q, vil fejlmeddelelsen "*TAB LIMIT!*" komme frem.

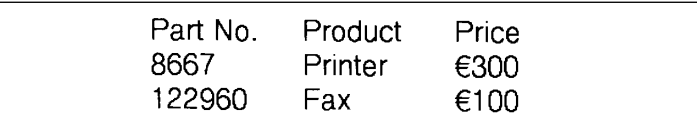

#### **For at indstille længden af tabuleringen:**

- **1** Drej  $(\text{Set})$ , indtil **09/21 TAB LENGTH** vises, og tryk derefter på  $(\text{Set})$  (ELLER hold  $(\text{Code})$ inde og tryk en gang på  $(\overrightarrow{w})$ . Den aktuelle tabuleringslængde vises.
- **2** Drej  $\left(\frac{1}{2}\right)$  (ELLER tryk på  $\overline{\bigoplus}$  eller  $\overline{\bigoplus}$ ), indtil den ønskede længde vises, eller anvend nummertasterne til indtaste længden.
- Tryk på  $(\overline{\text{Set}})$  (ELLER tryk på  $(\overline{\bullet})$ ).

#### **For at føje en tabulering til teksten:**

- Hold  $\widehat{\mathsf{Code}}$  inde og tryk en gang på  $\widehat{\mathsf{O}}$ . Tabuleringsmærket ( $\blacksquare$ ) kommer frem i teksten for at angive tabuleringens position.
	- ☞ *Hvis teksten foran en tabulering strækker sig forbi det punkt, hvor den næste sektion af tekst skal begynde, vil teksten istedet begynde ved den følgende tabuleringsposition. Hvis for eksempel tabuleringslængden er indstillet til 3,0 cm og den følgende tekst skrives ind:*

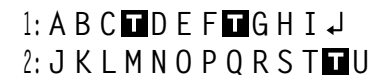

*vil nedenstående label blive udskrevet.*

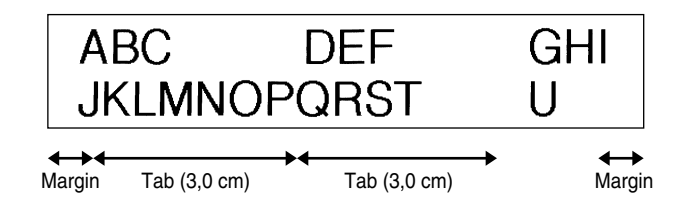

**EKSEMPEL**

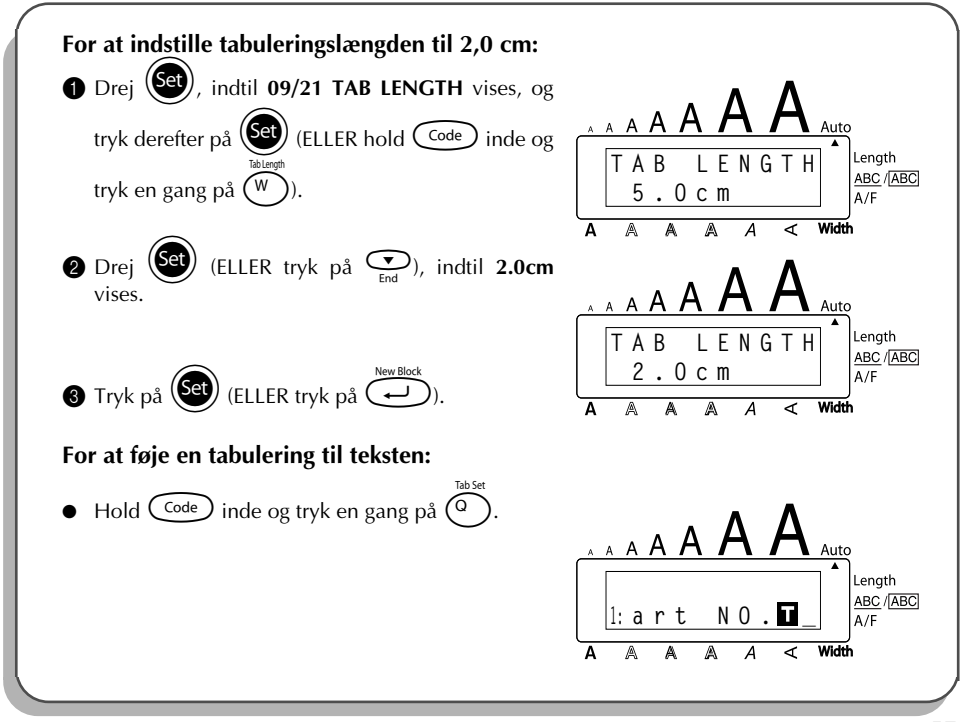

### *SLETTE-TAST*

<span id="page-61-0"></span>Slette-tasten(  $\circled{3}$ ) giver Dem mulighed for at fjerne karakterer til venstre for markørens aktuelle position. Den adskiller sig fra den venstre markørtast ( $\tilde{\bullet}$ ), der kun flytter markøren uden at slette nogen karakterer.

Slette-tasten kan også anvendes til at gå ud af de fleste funktioner og gå tilbage til det foregående display, uden at teksten ændres.

Der kan komme nogle spørgsmål til Dem frem på LCD-displayet om at bekræfte en kommando, specielt når den funktion, De har valgt, vil slette eller påvirke filer. I disse tilfælde vil indtrykning af  $\circled{3}$  være ensbetydende med et "nej".

 $\sqrt{r}$  **For at svare "ja", skal de trykke på**  $\left(\frac{r}{r}\right)$ . Vi henviser til RETUR-TAST på [side 54](#page-57-0)*.* 

#### **Sletning af en enkelt karakter:**

- **1** Tryk på  $\hat{S}$ ,  $\hat{S}$ ,  $\hat{S}$  eller  $\hat{S}$  for at placere markøren under karakteren umiddelbart til højre for den karakter, De vil slette.
- **2** Tryk en gang på  $\circled{2}$

#### **For at slette en række karakterer:**

- Tryk på  $\bigodot^{\text{max}}$ ,  $\bigodot^{\text{home}}$ , eller  $\bigodot^{\text{inner}}$  for at placere markøren under karakteren umiddelbart til højre for den sidste karakter, De vil slette.
- <sup>2</sup> Hold **a** inde, indtil alle de karakterer, De vil slette, er slettede.

#### **For at gå ud af en funktion uden at slette teksten:**

Tryk på  $\circled{3}$  for at gå tilbage til teksten.

#### **For at svare "nej":**

Tryk på  $\circ$ 

### *LINE OUT*

Med **Line out**-funktionen kan De nemt fjerne en hel linie tekst.

#### **For at slette en linie tekst:**

Tryk på  $\hat{S}$ ,  $\hat{S}$ ,  $\hat{C}$  eller  $\hat{C}$  for at placere markøren indenfor den tekstlinie, De vil slette.

**2** Hold  $\overline{\text{Code}}$  inde og tryk en gang på  $\overline{\text{O}}$ ù. ☞ *Hver gang der trykkes på* 0*, mens* c *holdes inde, vil der blivet slettet en linie tekst.*

#### **EKSEMPEL**

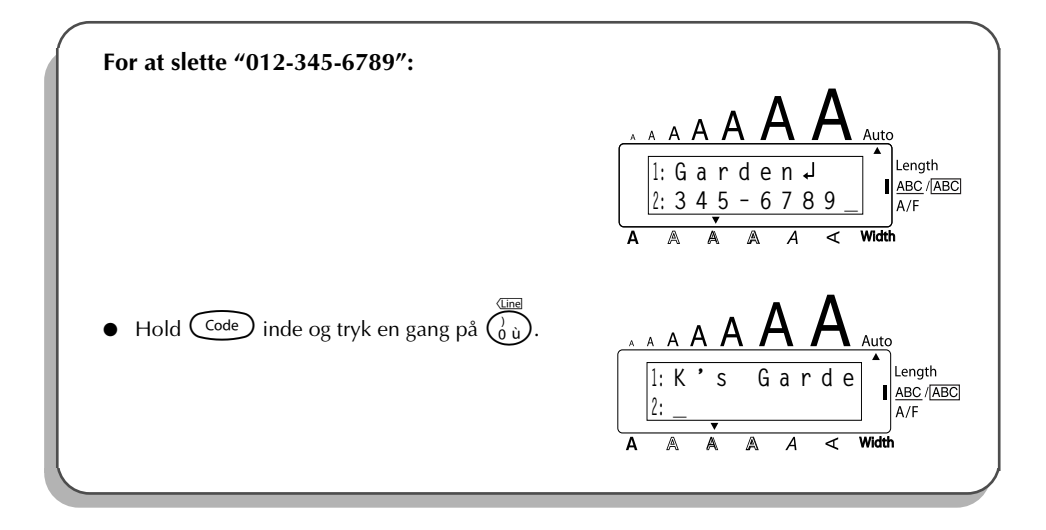

### *SLETTE-FUNKTIONEN*

Når De sletter displayet inden indtastning af ny tekst, kan **Clear**-tasten anvendes til at vælge, om hele teksten slettes og alle formatfunktionerne (**font**, **størrelse**, **bredde**, **stilart**, **understregning**, **indramning**, **tapemargin**, **justering**, **tabuleringslængde**, **spejlvendt udskrivning** og **længde**) returneres til deres grundindstillinger eller teksten blot slettes.

**For at slette hele teksten og returnere alle formater til deres grundindstilling:**

 $\bullet$  Hold  $\text{Code}$  inde og tryk på  $\textcircled{\bullet}$ . **2** Drej **C** (ELLER tryk på  $\overline{\overset{Home}{\bigcirc}}$  eller  $\overline{\underset{End}{\bigcirc}}$ ), indtil **TXT&FORMAT** er valgt (blinker).  $\bullet$  **For at gå tilbage til teksten uden at slette noget, skal De trykke på**  $\circledast$ **.** 3 Tryk på  $\left(\bigodot$  (ELLER tryk på  $\left(\bigodot^{\text{New Block}}\right)$ ).

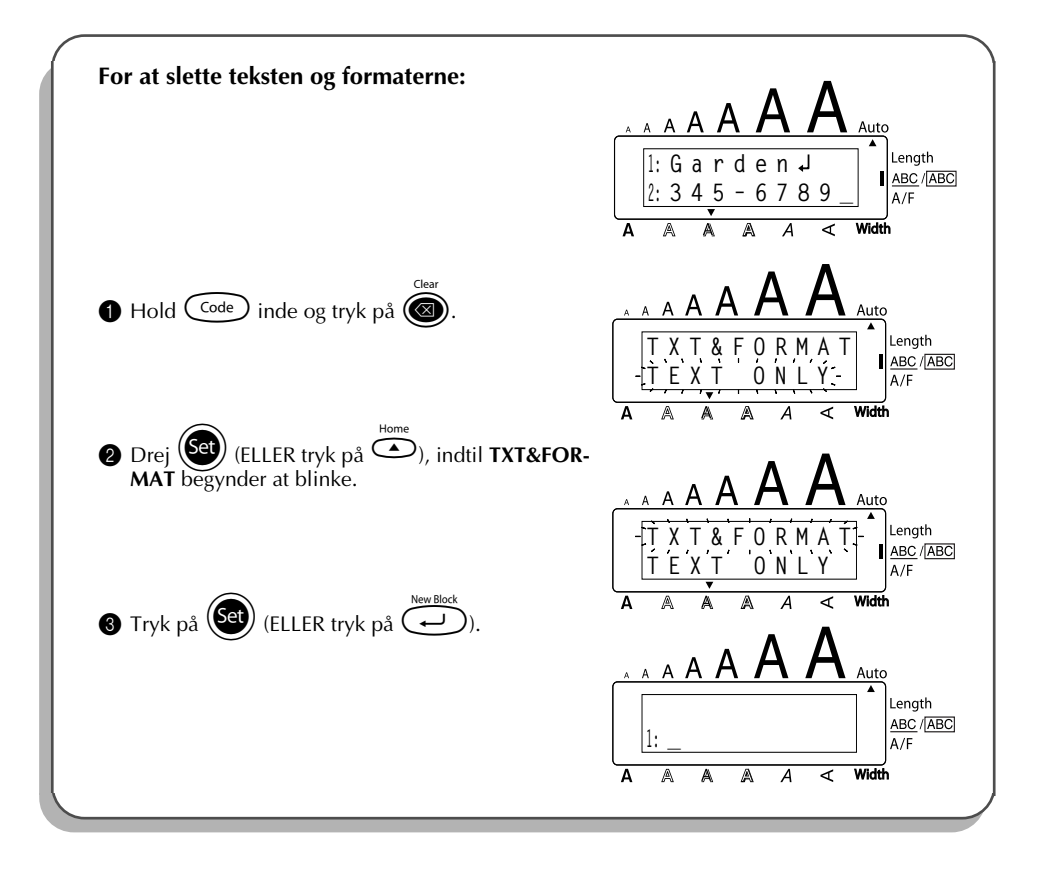

#### **For kun at slette teksten:**

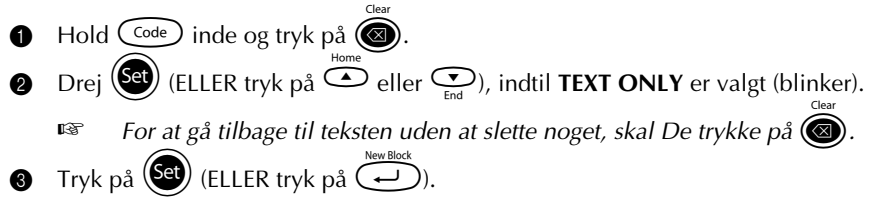

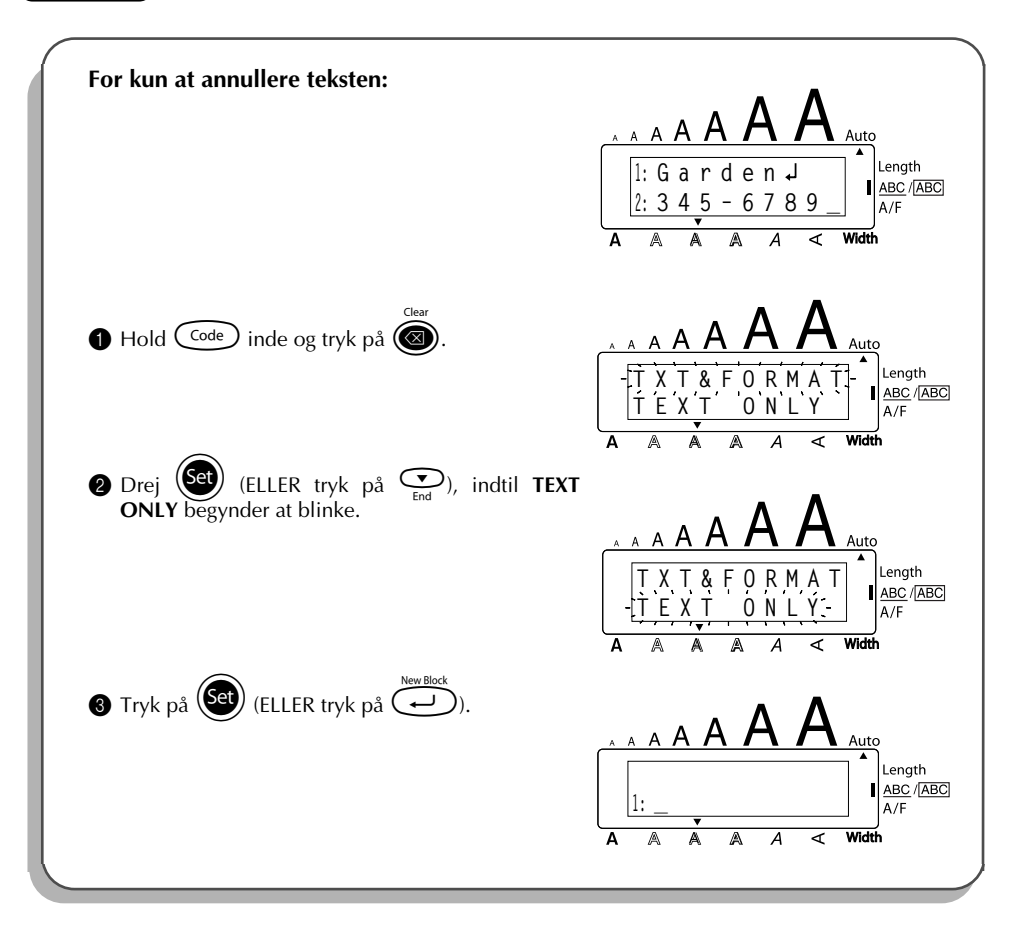

# *SAMMENSATTE KARAKTERER*

<span id="page-65-0"></span>Denne maskine kan vise og udskrive sammensatte karakterer, som består af et bogstav og et diakritisk tegn. De disponible diakritiske tegn er ˆ, ¨, ´, ` og ~.

Forskellige sammensatte karakterer findes på tasttoppene. Karakterer som ü, ç, og ñ kan indtastes ved hjælp af  $(A<sup>it</sup>)$ . Før De indtaster en sammensat karakter ved hjælp af nedenstående metode, bør De tjekke, om karakteren allerede er disponibel på en af tasterne.

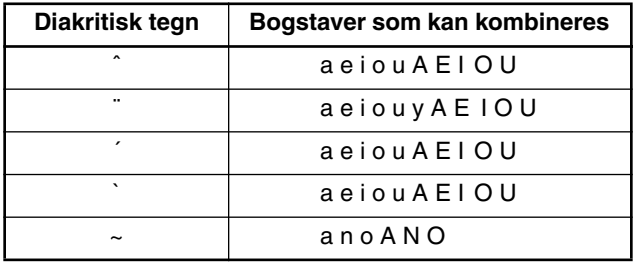

Følgende diakritiske tegn- og bogstavkombinationer er disponible:

#### **Indtastning af en sammensat karakter:**

**1** Tryk en gang på (AIt) for at indtaste et diakritisk tegn, der er trykt på tasten i farve. **Alt**indikatoren tændes.

Hold (Shift) inde for at indtaste et diakritisk tegn, der er trykt i grønt på den øverste halvdel af tasten.

- **2** Tryk på tasten (( $\widehat{\cdot}$ ) eller  $\widehat{\cdot}$ ) for det ønskede, diakritiske tegn. Det diakritiske tegn føjes til teksten.
- 3 Tryk på tasten for det bogstav, som De ønsker at kombinere med det diakritiske tegn. Bogstavet kombineres med det diakritiske tegn og føjes til teksten.
	- ☞ *Hvis bogstavet for den tast, De har trykket ind, ikke kan kombineres med det diakritiske tegn (se ovenstående skema), vil kun bogstavet blive føjet til teksten.*

#### **EKSEMPEL**

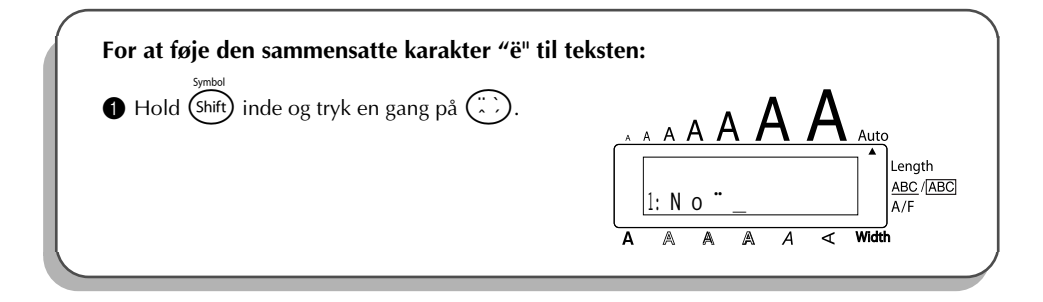

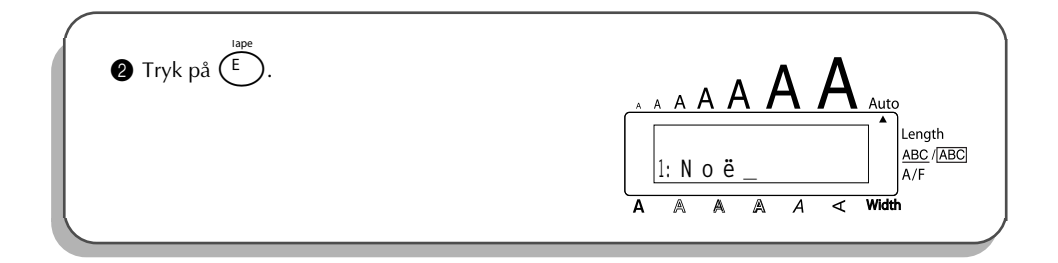

### *ACCENT*

<span id="page-66-0"></span>**Accent**-funktionen kan også anvendes til at føje karakterer med accent til Deres tekst. Mange af disse karakterer findes også på tasterne og kan kan skrives ved hjælp af  $(A)t$  (se [side 51\)](#page-54-0) eller de kan indtastes med brug af tasterne for de sammensatte karakterer (se [side 62\)](#page-65-0).

Karaktererne med accent grupperes efter de store eller små bogstaver, de anvendes med. Følgende karakterer med accent er disponible:

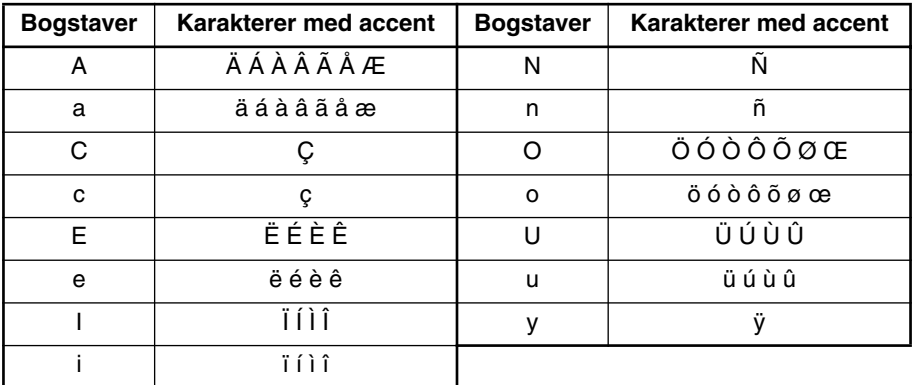

#### **Indtastning af en karakter med accent:**

- Drej (Set), indtil 20/21 ACCENT vises, og tryk derefter på (Set) (ELLER hold C<sup>ode</sup>) inde og tryk på  $(\overline{2})$ ). Meddelelsen "ACCENT a - u/A - U?" kommer frem på displayet.
- **2** Drej  $\left(\frac{Set}{2}\right)$  (ELLER tryk på tasten for bogstavet i den ønskede karakter med accent, og tryk derefter på  $\bigcirc$  eller  $\bigcirc$ ), indtil den ønskede karakter med accent vises forstørret i rammen i midten af displayet.
- $E$  *Hvis De vil indtaste et stort bogstav, skal De holde inde* (shift) (eller holde  $(\overline{c}$ <sub>ode</sub>) inde *og trykke på* a *for at aktivere Caps-funktionen), inden De trykker på bogstavtasten.*
- Tryk på  $\left(\overline{\text{Sel}}\right)$  (ELLER tryk på  $\overline{\text{O}}$ ). Karakteren med accent føjes til teksten.
- ☞ *Hvis De vil indtaste en hel række karakterer med accent, skal De holde* c *inde, inden De trykker på* (S<sup>er</sup>) (ELLER ( $\rightarrow$ )). Fortsæt derefter med at føje karak*terer med accent til Deres tekst som forklaret i trin*  $\bullet$ , *idet De holder*  $\widehat{\mathsf{Code}}$  *inde*, *mens De trykker på*  $(\bigodot)$ (ELLER  $\overrightarrow{(-)}$ ). Tryk kun på  $(\bigodot)$  (ELLER  $\overrightarrow{(-)}$ ), efter at *den sidste karakter i rækken er valgt.*

#### **EKSEMPEL**

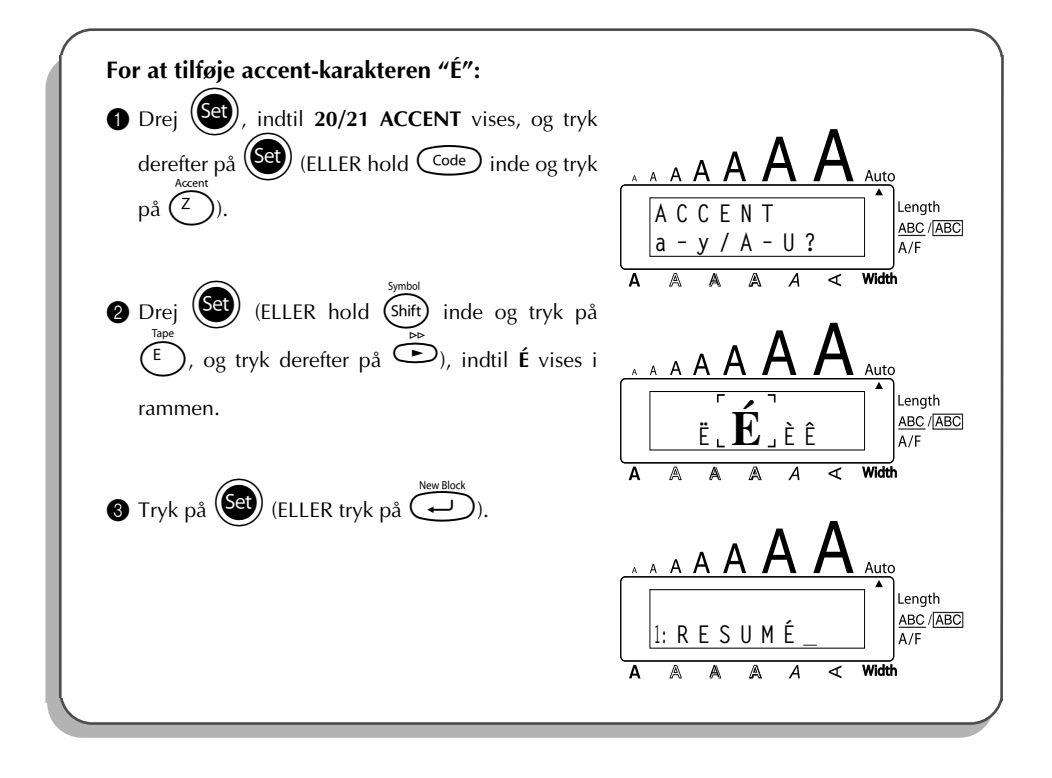

### *SYMBOLER*

<span id="page-67-0"></span>Udover bogstaverne, symbolerne og cifrene på tasttoppene er der 56 ekstra mærker til brug med **symbol**-funktionen.

Følgende symboler er disponible:

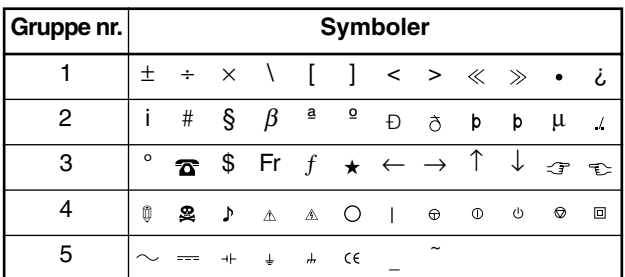

Brugen af CE-mærket reguleres af et eller flere direktiver fra Det Europæiske Råd. Sørg for, at labels med dette mærke overholder gældende direktiver.

#### **Indtastning af et symbol:**

- Drej (Set), indtil 19/21 SYMBOL vises, og tryk derefter på (Set) (ELLER hold C<sup>code</sup>) inde og tryk på (shift)). En række symboler kommer frem på displayet.
- Drej  $\left(\frac{1}{2}\right)$  (ELLER tryk på  $\sum_{n=1}^{\infty}$  eller  $\sum_{n=1}^{\infty}$  for at vælge den ønskede række symboler, og tryk på  $\tilde{\mathbb{C}}$  eller  $\tilde{\mathbb{C}}$  for at vælge de forskellige symboler), indtil det ønskede symbol vises forstørret i rammen i midten af displayet.
- $\bullet$  Tryk på  $(\mathsf{Set})$  (ELLER tryk på  $(\overline{\leftrightarrow})$ ). Symbolet føjes til teksten.
	- **Example** *Hvis De vil indtaste en hel række symboler, skal De holde* $\widehat{C}^{\text{ode}}$ *inde, inden De trykker på* (Se) (ELLER  $\rightarrow$ ). Fortsæt derefter med at tilføje symboler ved at vælge dem *som forklaret som forklaret i trin @, hold*  $\widehat{\text{Code}}$  *inde, mens De trykker på*  $\widehat{\text{Set}}$  *(ELLER (* $\overline{\bigodot}$ *). Tryk kun på*  $\overline{\bigotimes}$  *(ELLER*  $\overline{\bigodot}$ ), *efter at det sidste symbol i rækken er valgt.*

#### **EKSEMPEL**

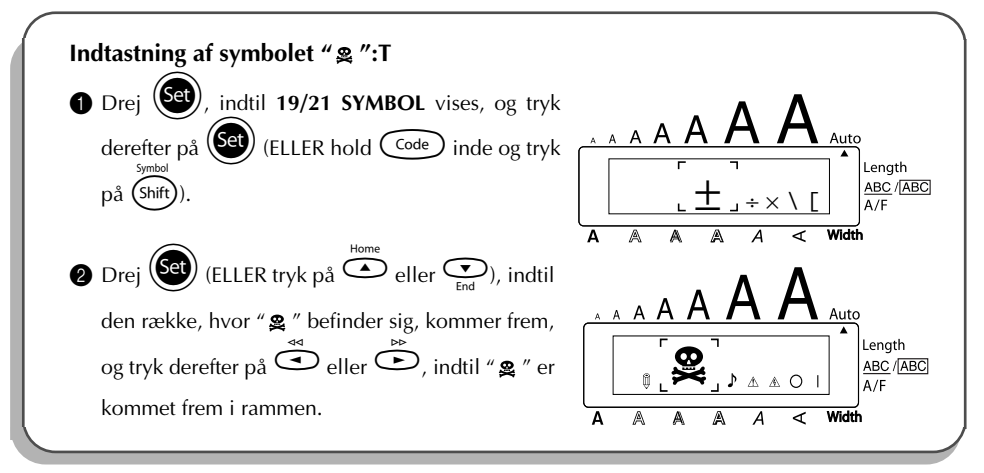

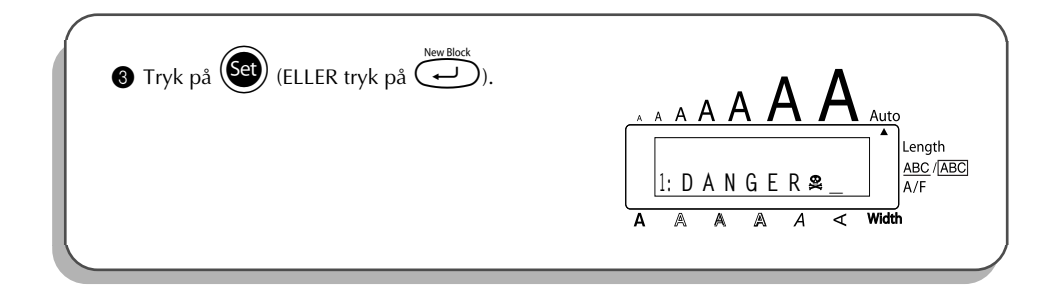

# *AUTO FORMAT FUNKTION*

**Auto format**-funktionen giver Dem mulighed for at lave labels hurtigt og nemt. Efter at De ganske enkelt har valgt en af de forskellige for-formaterede layouter og skrevet tekst ind i hver af layoutens felter, kan De nemt ændre labelens generelle stil ved at vælge et af de 7 disponible skrifttype-formater. Labelen er derefter parat til udskrivning. De mange disponible layouter giver Dem mulighed for at lave labels til mange forskellige formål - fra adressering af konvolutter til identifikation af floppy disks eller lyd- og videokassetter.

Vi henviser til *Reference* i slutningen af denne sektion for en liste og eksempler på disponible layouter. **For at vælge en for-formateret layout:**

66 **1** Drej  $(\text{Set})$ , indtil 13/21 A.FORMAT vises, og tryk derefter på  $(\text{Set})$  (ELLER hold Code) inde og tryk på  $\binom{Y}{1}$ ). **A/F**-indikatoren begynder at lyse. **2** Drej  $\bigcirc$  (ELLER tryk på  $\bigcirc$  eller  $\bigcirc$  h for at vælge den ønskede layout. ☞ *Standardindstillingen (VCR VHS-1) kan vælges ved indtrykning af* \_*. Navnet på den layout, som sidst anvendtes, kommer frem i displayet. Valg af denne layout viser den tekst, som indtastedes i den, på det tidspunkt.*  $\bullet$  Tryk på  $\bullet$  (ELLER tryk på  $\bullet$ ). Det første felt for den valgte layout kommer frem i displayet. **For at indtaste tekst i layouten:**  $\bullet$  Skriv teksten ind for hvert felt, og tryk derefter på  $\bullet$  (ELLER tryk på  $\bullet$  ). Når  $\bullet$ (ELLER  $\Box$ ) trykkes ind, efter at teksten for det sidste felt er skrevet ind, vil **MENU** komme frem i displayet. ☞ *Karakterer med accent ([side 63\)](#page-66-0), symboler [\(side 64](#page-67-0)) og stregkoder ([side 89\)](#page-92-0) kan indtastes i felterne.* **For at ændre tekstens skrifttype:**  $\bullet$  Drej  $\circledast$  (ELLER tryk på  $\circledast$  eller  $\circledast$ ), indtil **CHNGE STL?** kommer frem under **MENU**. Tryk på  $(\overline{\mathsf{Set}})$  (ELLER tryk på  $(\overline{\mathsf{Set}})$ ). Drej  $(Set)$  (ELLER tryk på  $\overline{\bigcirc}$  eller  $\overline{\bigcirc}$ ), indtil den ønskede karakter-skrifttype er kommet frem i displayet. ☞ *Standardindstillingen (ORIGINAL) kan vælges ved indtrykning af* \_*.* **8** Tryk på  $(\mathbf{S})$  (ELLER tryk på  $\Box$ ). **MENU** kommer frem i displayet.

#### **For at udskrive en label med brug af den valgte layout:**

- **9** Drej  $\left(\frac{\text{Set}}{\text{et}}\right)$  (ELLER tryk på  $\overline{\text{et}}$  eller  $\sum_{n=1}^{\infty}$ ), indtil **PRINT** vises under **MENU**.
- Tryk på  $\left(\bigodot\right)$  (ELLER tryk på  $\left(\bigodot\right)$ ) for at udskrive labelen og derefter skære den automatisk af. Meddelelsen "COPIES 1/1" vises i displayet, mens labelen udskrives.

#### **For at ændre teksten i layouten:**

- A Drej + (ELLER tryk på h eller e), indtil **CONTINUE** vises under **MENU**.
- **B** Tryk på  $(\overbrace{\mathbf{S}^{\text{eq}}}^{\text{eq}})$  (ELLER tryk på  $(\overbrace{\mathbf{S}^{\text{reynots}}})$ ). Det første felt til den valgte layout kommer frem i displayet.
- **C** Gentag trin  $\bullet$ , indtil teksten er redigeret efter ønske. MENU kommer frem igen, når (Set (ELLER r) trykkes ind, efter redigering af det sidste felt i layouten.

#### **For at afslutte anvendelsen af den automatiske formatfunktion:**

- D Drej + (ELLER tryk på h eller e), indtil **FINISH** vises under **MENU**.
- E Tryk på  $\left(\frac{1}{\epsilon}\right)$  (ELLER tryk på  $\left(\frac{1}{\epsilon}\right)$ ). Meddelelsen "EXIT AUTO FORMAT?" kommer frem i displayet.
- **6** Tryk på  $(\text{Set})$  (ELLER tryk på  $\text{C}$ ). Enhver tekst, der vistes før **Auto format**-funktionen anvendtes, kommer frem i displayet igen.
	- ☞ *Den i den valgte layout indtastede tekst gemmes og er disponibel, hvis den samme layout vælges næste gang, Auto format-funktionen anvendes.*

#### **EKSEMPEL**

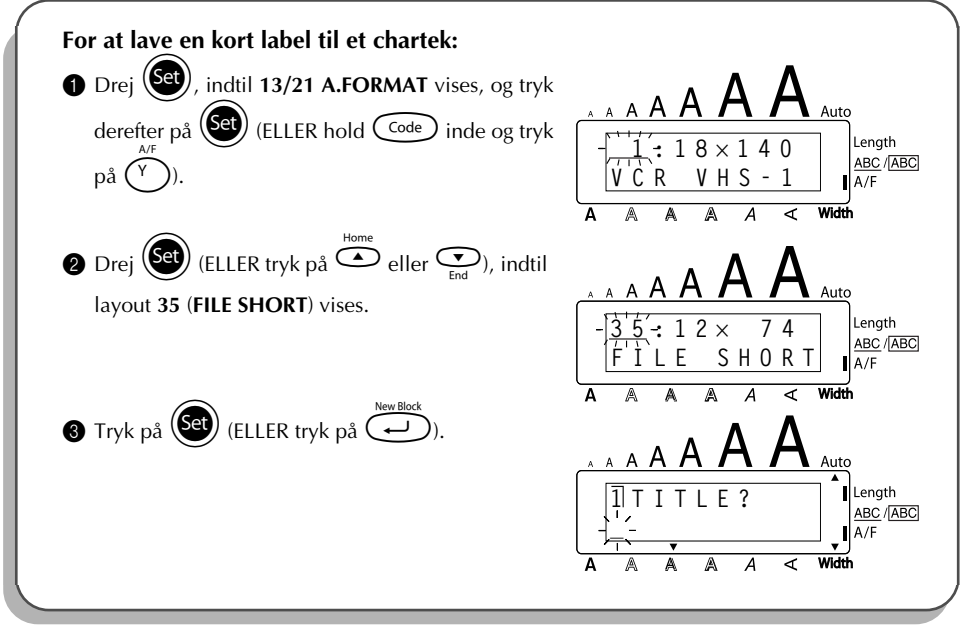

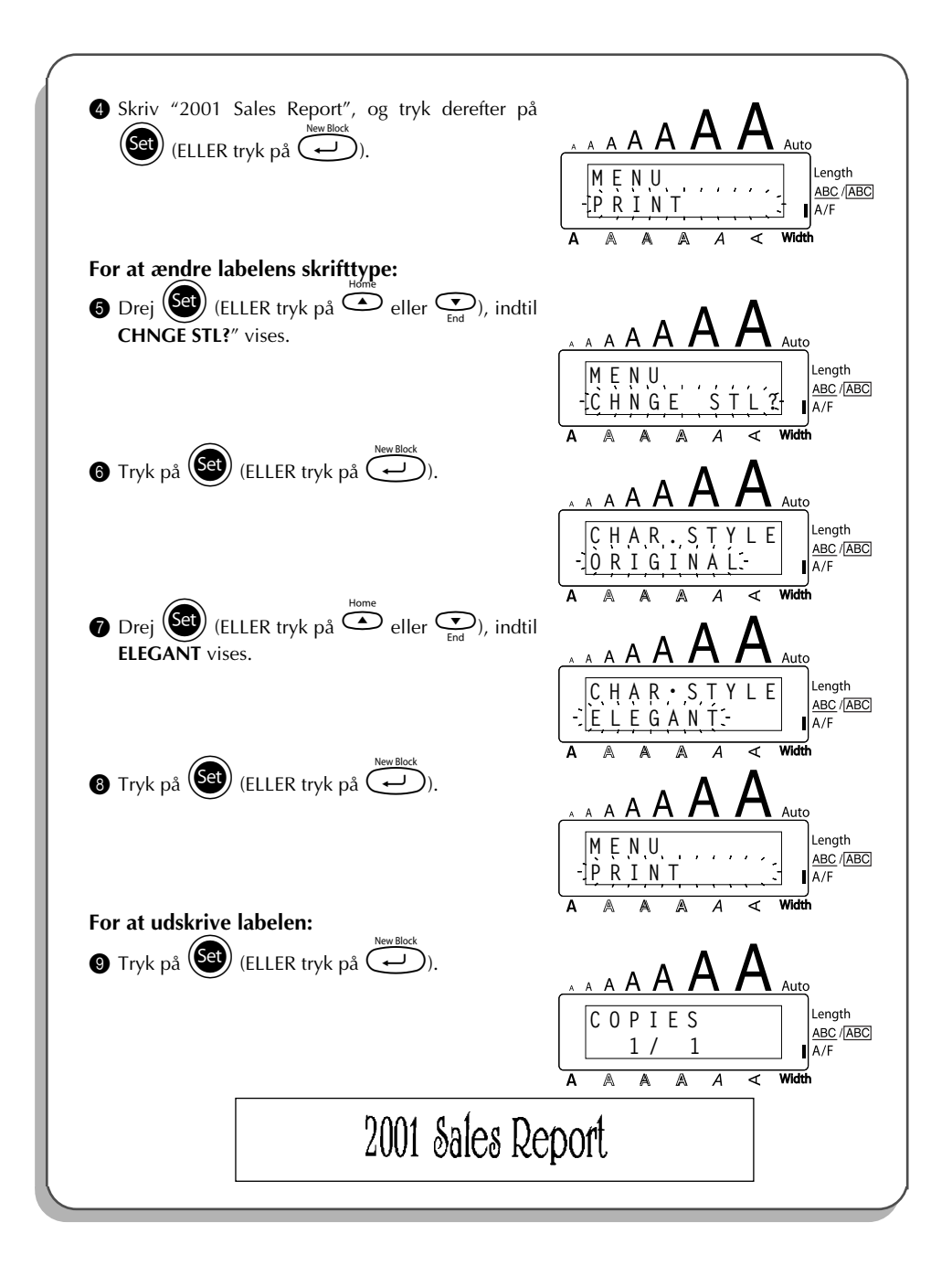
### REFERENCE **REFERENCE**

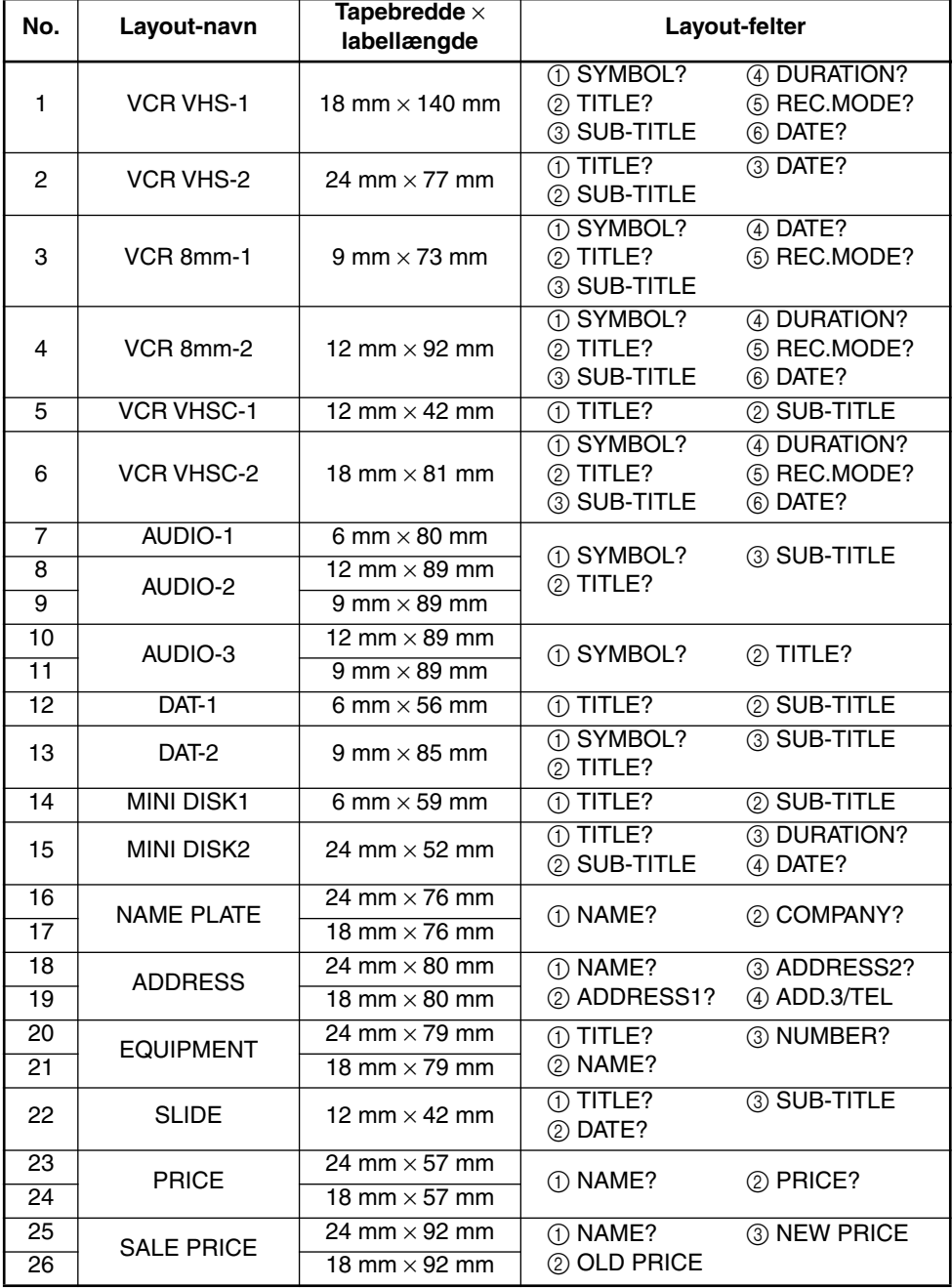

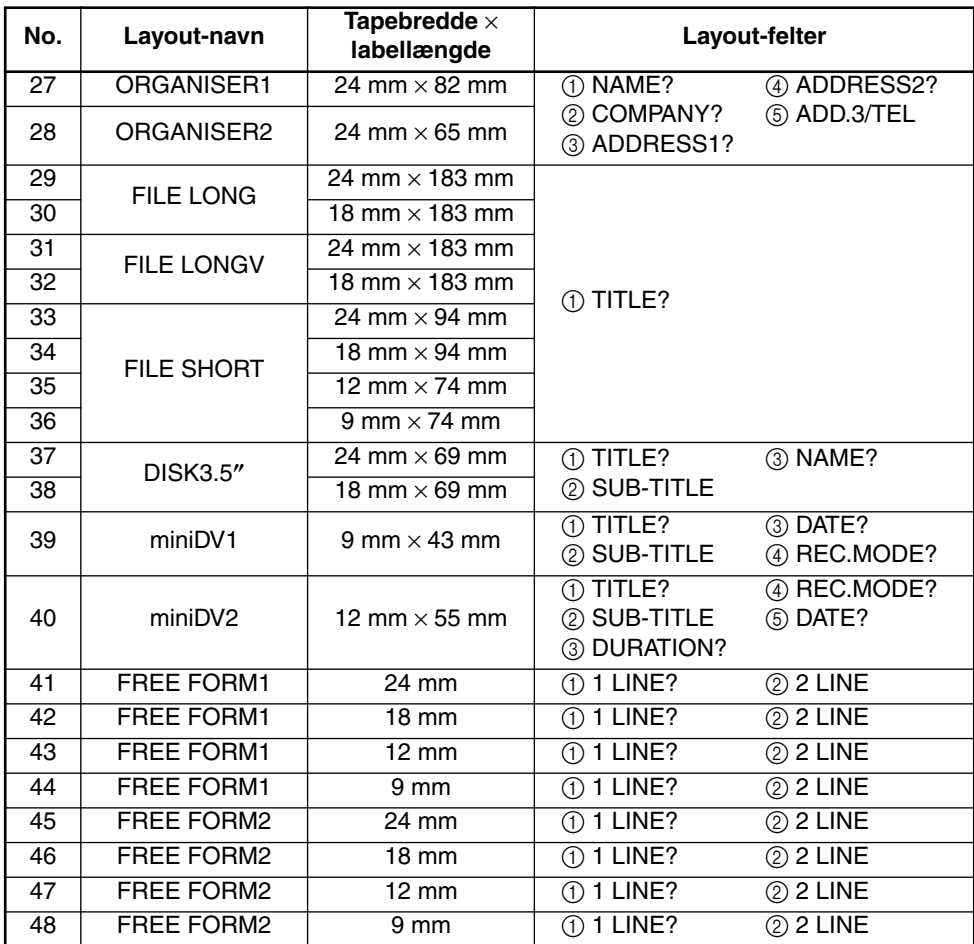

### **1 VCR VHS-1**

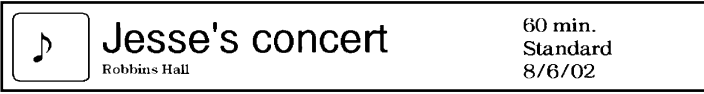

#### **2 VCR VHS-2 3 VCR 8mm-1**

**CLASSIC PARK** Normal mode 4/12/01

 $\underset{\scriptscriptstyle{\text{10th Birthday Party}}}{\text{Jim's Birthday} }\text{Ritt} \quad \text{[Cov}_{\text{Birthday} \text{ Party}}$ 60 min. Ą Normal<br> $10/9/02$ 

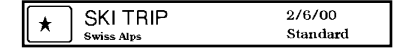

**4 VCR 8mm-2 5 VCR VHSC-1**

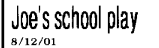

#### **6 VCR VHSC-2 7 AUDIO-1**

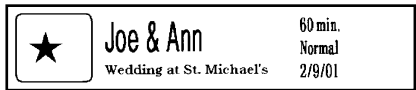

#### **8 AUDIO-2 9 AUDIO-2**

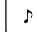

**FAVOURITE OLDIES**  $(60's 8.70's)$ 

#### **10 AUDIO-3 11 AUDIO-3**

#### OLDIES (60's)  $\mathbf b$

Marie

#### **12 DAT-1 13 DAT-2**

Best of the 90's Recorded live

**FAVOURITE SONGS** 

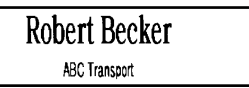

#### **18 ADDRESS 19 ADDRESS**

**ABC Transport** 29 South Main St. Highbury, London N51J2 (0122) 111 2222

#### **20 EQUIPMENT 21 EQUIPMENT**

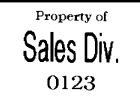

 $\rightarrow \pounds140$ 

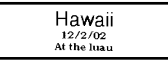

**LABEL PRINTER** 

£150

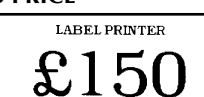

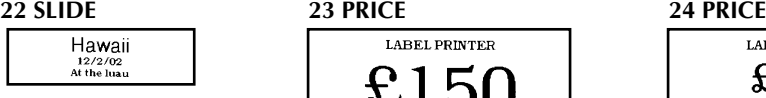

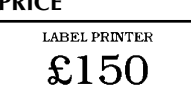

#### **25 SALE PRICE 26 SALE PRICE**

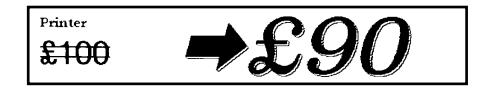

 $\overline{\cdot}$ FAVOURITE LOVE SONGS

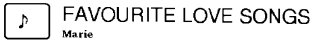

OLDIES (70's)  $\mathbf{A}$ 

 $\mathbf b$ Best of the 90's **Recorded live** 

1/1/00

Marie

#### **14 MINI DISK1 15 MINI DISK2**

Best of the 90's 60 min.

Marie

**16 NAME PLATE 17 NAME PLATE** 

Robert Becker **ABC Transport** 

**ABC Transport** 29 South Main St. Highbury, London N51J2<br>[0122] 111 2222

Property of **Sales Division** 0123

#### **27 ORGANISER1 28 ORGANISER2**

**Robert Becker** 

**ABC Transport** 

29 Main St. Highbury London N51J2

Robert Becker **ABC Transport** 29 South Main St. Highbury, London H51J2<br>(0122) 111 2222

**29 FILE LONG**

# 1999 Sales Report

**30 FILE LONG**

# 1999 Sales Report

**31 FILE LONGV**

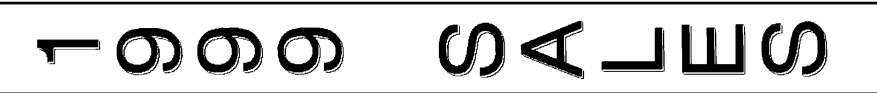

**32 FILE LONGV**

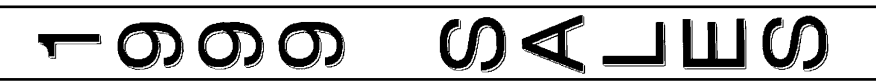

**33 FILE SHORT 34 FILE SHORT**

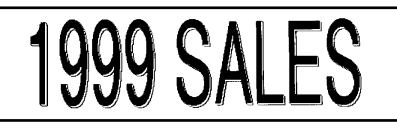

**35 FILE SHORT 36 FILE SHORT**

# 1999 SALES

**37 DISK3.5" 38 DISK3.5"**

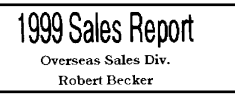

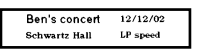

#### **41 FREE FORM1 42 FREE FORM1**

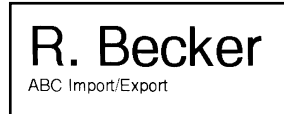

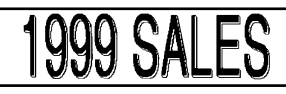

**1999 SALES REPORT** 

1999 Sales Report Overseas Sales Div. Robert Becker

#### **39 miniDV1 40 miniDV2**

2001 Sales Meeting 30 min SP speed Presentation  $11/12/01$ 

R. Becker ABC Import/Export

R.Becker ABC Import/Export

#### **45 FREE FORM2 46 FREE FORM2**

ABC Import/Export R. Becker

ABC Import/Export R. Becker

#### **43 FREE FORM1 44 FREE FORM1**

R. Becker

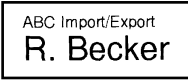

#### **47 FREE FORM2 48 FREE FORM2**

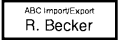

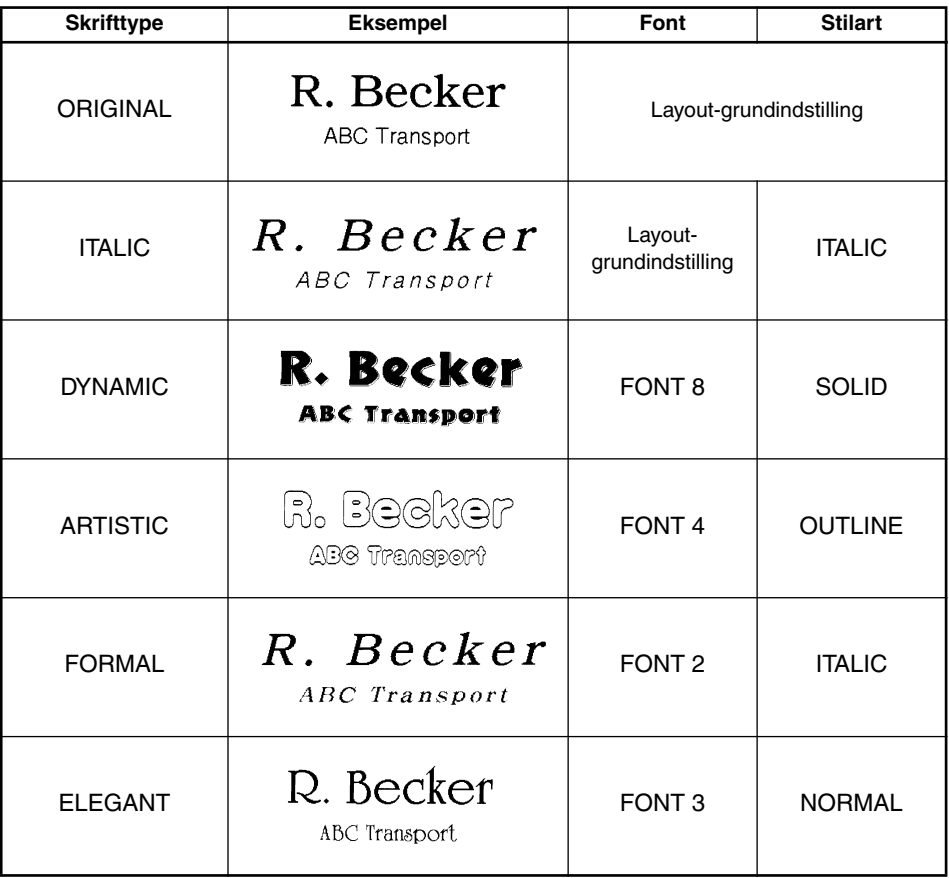

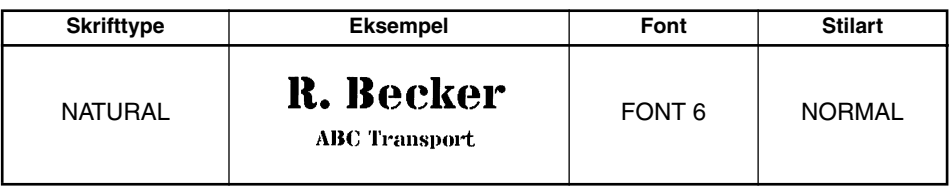

# *LOKALT FORMAT FUNKTION*

Den **lokale format**-funktion giver Dem mulighed for at fremhæve en blok i teksten ved at udskrive den med en indstilling af font, størrelse, stilart, understregning eller indramning, som er anderledes end resten af teksten.

#### **Anvendelse af den lokale format-funktion:**

- **1** Tryk på  $\hat{\mathbb{C}}$ ,  $\hat{\mathbb{C}}$  eller  $\hat{\mathbb{C}}$  for at placere markøren i den blok, som skal have et andet format.
- **2** Udfør en af de følgende ting:
	- Drej  $(\mathsf{Set})$ , indtil **07/21 BLOCK FORM** vises, og tryk derefter på  $(\mathsf{Set})$ ELLER
	- Hold  $\widehat{\mathsf{Code}}$  inde og tryk en gang på  $\widehat{A}_{\widehat{a}}$ . **BLOCK FORM** kommer frem i den øverste række i displayet som indikering af, at den aktuelle tekstblok vil få det nye, lokale format.
- 3 Vælg den ønskede indstilling af font, størrelse, bredde, skrifttype eller indramning som beskrevet på [side 75](#page-78-0) til og med [83](#page-86-0). Den valgte indstilling vil kun komme til at gælde for den tekstblok, hvor markøren befinder sig.
	- ☞ *Kun den firkantede og runde indramningsindstilling kan vælges til lokal formatering. Tekstblokken kan kun forsynes med en indstilling ad gangen. Hvis De vil anvende flere lokale formatindstillinger, skal De gentage ovenstående fremgangsmåde for hver indstilling.*

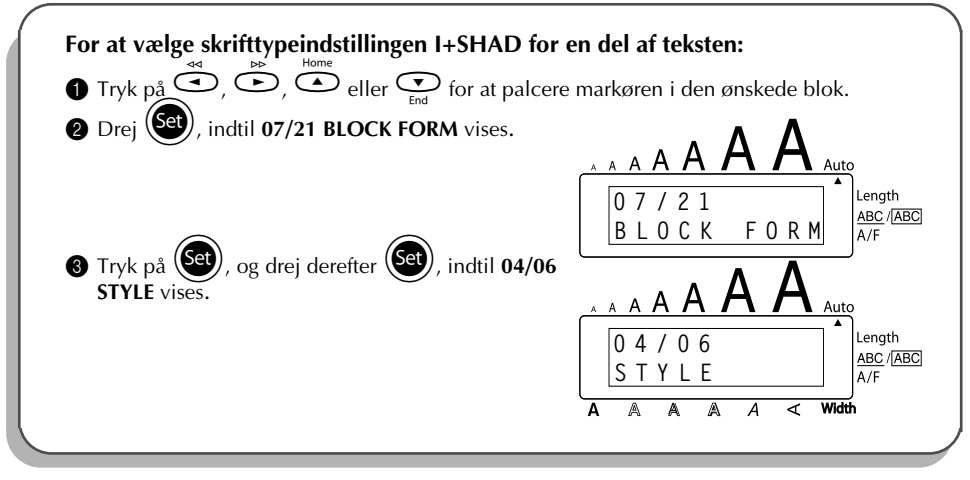

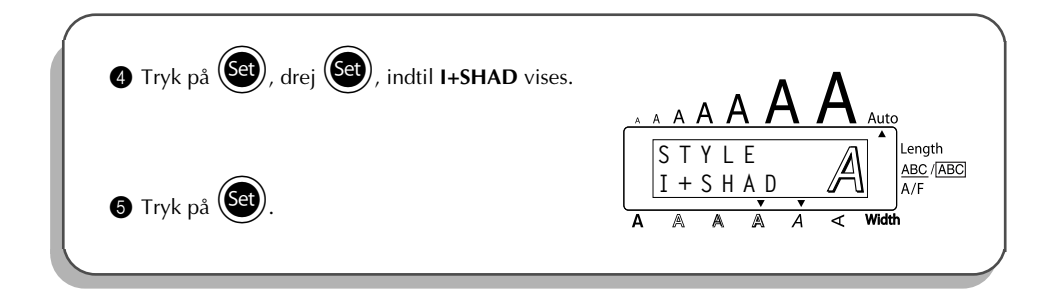

# *FONT*

<span id="page-78-0"></span>Med **font**-funktionen har De mulighed for at vælge en ud af otte fonte til Deres tekst. Følgende font-indstillinger er disponible:

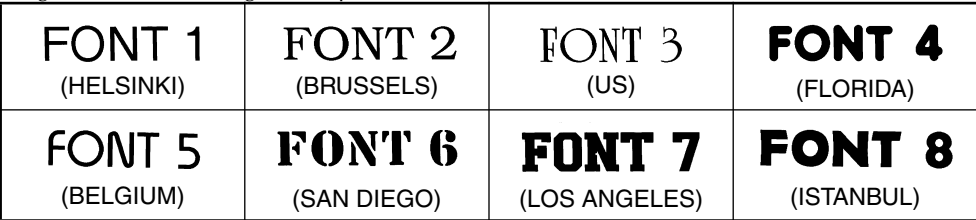

Grundindstillingen for font-indstillingen er **FONT 1**.

### **Ændring af font-indstillingen:**

- **1** Drej  $\left(\frac{1}{2}\right)$ , indtil 01/21 FONT (eller 01/06 FONT til lokal formatering) vises, og tryk derefter på  $(\overline{\text{Set}})$  for at vise den aktuelle font-indstilling.
- $\bullet$  Drej  $(\text{Set})$ , indtil den ønskede font-indstilling kommer frem i displayet, og tryk på  $(\text{Set})$ for at forsyne teksten med den.

### **ELLER**

- **1 Hold C**<sup>ode</sup> inde, tryk en gang på (<sup>\*</sup><sub>12</sub>), og bliv ved at holde C<sup>ode</sup> inde for at få den aktuelle font-indstilling frem i displayet.
- **2** Bliv ved at holde  $\widehat{\text{Code}}$  inde, og fortsæt med at trykke på  $\widehat{\text{Case}}$ , indtil den ønskede fontindstilling kommer frem i displayet.
- $\bigcirc$  Slip  $\bigcirc$  for at give alle karaktererne i teksten den valgte font-indstilling.

#### **EKSEMPEL**

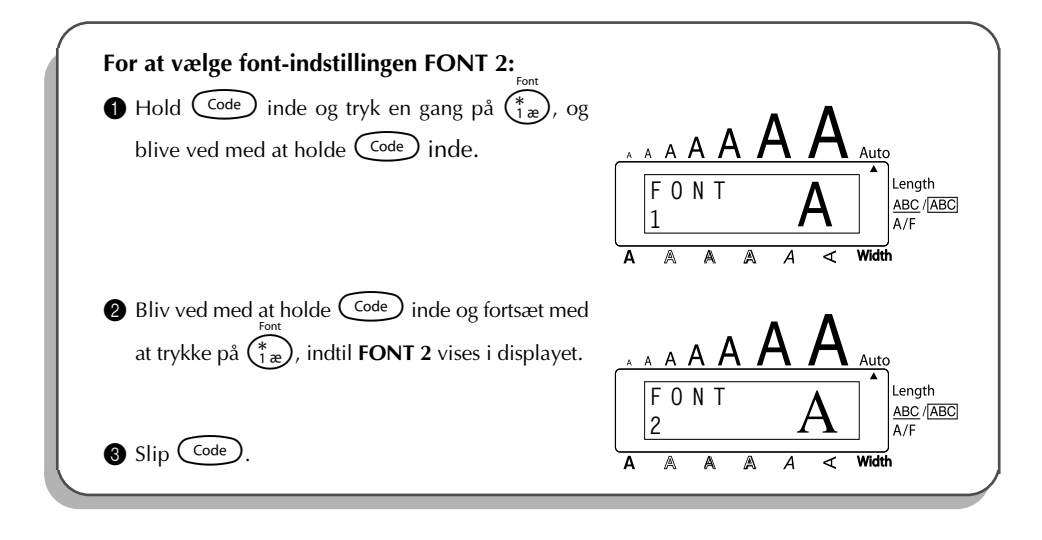

## *STØRRELSE & BREDDE*

Karakterstørrelsen kan justeres ved hjælp af både **størrelses**- og **breddefunktionen**. Den karakterstørrelse, som kan anvendes, afhænger af bredden af tapen og nedenstående skema viser de karakterstørrelser, der kan anvendes med hver tapebredde.

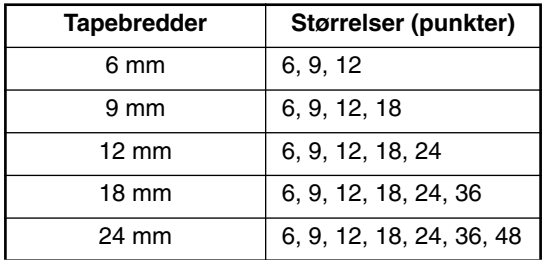

Den grundlægegnde indstilling af størrelsen er **AUTO**, og den grundlæggende indstilling af bredden er **MEDIUM**. Den aktuelt valgte indstilling af størrelsen vises altid af indikatorerne over displayet. Derudover tændes **Width**-indikatoren, når en anden indstilling af bredden end **MEDIUM** er valgt.

Med **AUTO**-størrelsesindstillingen sammenligner maskinen Deres tekst med bredden af den installerede tape og justerer automatisk karaktererne til den størst mulige størrelse. Dog er syv andre punktstørrelser disponible, som hver kan udskrives med en hvilken som helst af de tre bredde-størrelser.

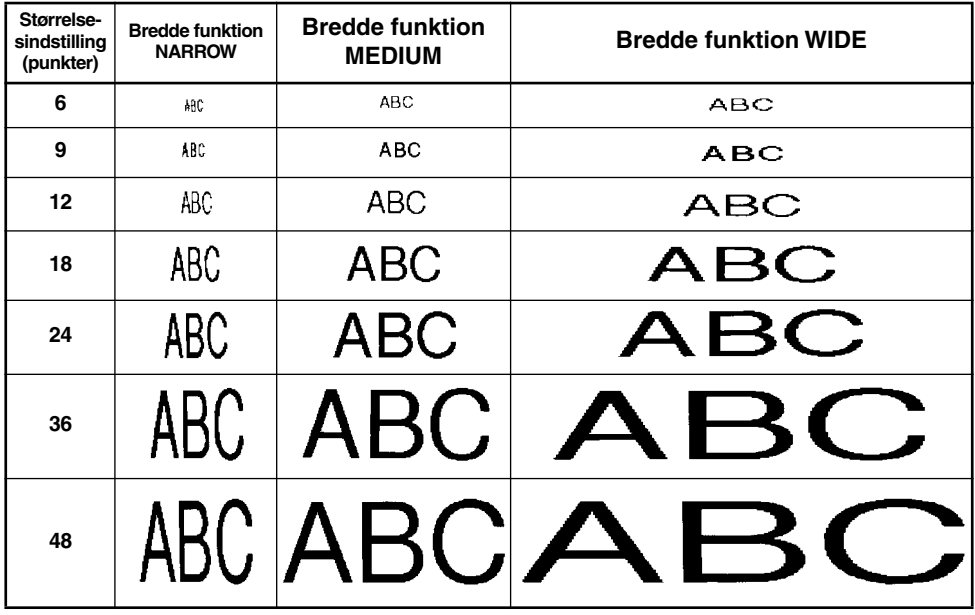

#### **Ændring af størrelsesindstillingen:**

Drei (S<sup>et</sup>), indtil 02/21 SIZE (eller 02/06 SIZE til lokal formatering) vises, og tryk derefter på (S<sup>er</sup>) for at vise den aktuelle størrelsesindstilling.

Drej  $($ Set), indtil den ønskede størrelsesindstilling vises, og tryk derefter på  $($ Set) for at forsyne teksten med den.

#### **ELLER**

- **1 Hold** C<sub>ode</sub> inde og tryk en gang på  $\binom{size}{20}$  og få den aktuelle størrelsesindstilling frem i  $displayer$  ved at holde  $(\widehat{code})$  inde.
- **2** Bliv ved at holde  $\widehat{\text{Code}}$ , inde og fortsæt med at trykke på  $\widehat{\text{Case}}$  indtil den ønskede størrelsesindstilling kommer frem i displayet.
- $\bigcirc$  Slip  $\bigcirc$  for at give alle karaktererne i teksten den valgte størrelse.

☞ *Den aktuelle størrelsesindstilling vises af størrelsesindikatorerne øverst i displayet. Hvis den valgte karakterstørrelse er for stor til den anvendte tapekassette, vil meddelelsen "CHR SIZE AUTO?" komme frem, når* <sup>(P<sub>rint</sub>) trykkes ind. Indtrykning af <sup>(Print</sup>) (eller</sup> r*) ændrer karakterstørrelsen til den størst mulige til den anvendte tape og fortsætter udskrivningen. Tryk på* \**, hvis De vil standse ændringen af karakterstørrelsen og holde op med at udskrive.*

*Med AUTO-indstillingen valgt og med tape af en bredde på 12 mm, 18 mm eller 24 mm installeret, vil tekst, som består af kun en enkelt linie med udelukkende store bogstaver (og uden nogen karakterer med accent) blive udskrevet med en karakterstørrelse, som er en smule større end den størst mulige (29 punkter for 12 mm-bred tape, 48 punkter for 18 mm-bred tape og 62 punkter for 24 mm-bred tape).*

#### **EKSEMPEL**

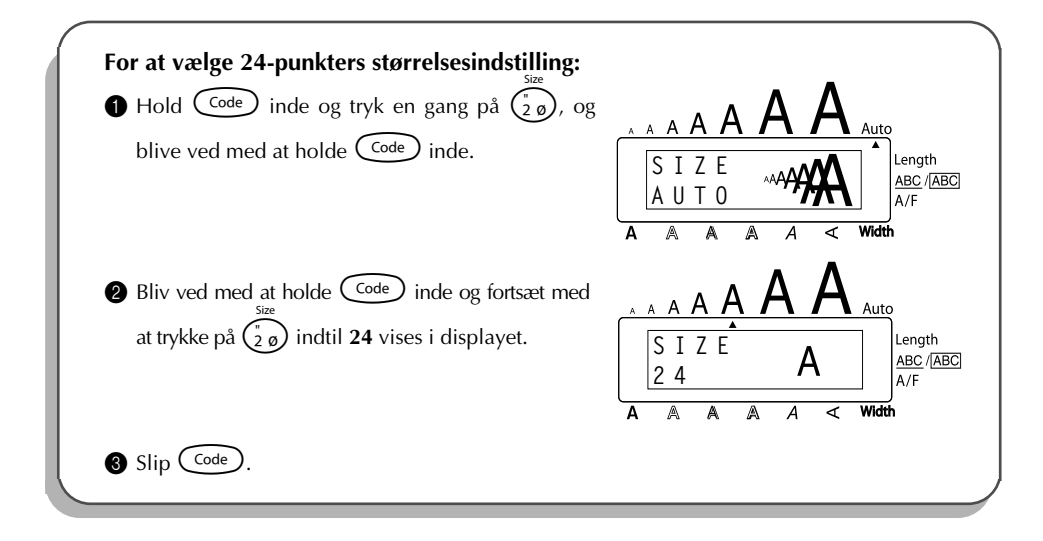

#### **For at ændre breddeindstillingen:**

- Drej (Set), indtil 03/21 WIDTH (eller 03/06 WIDTH for lokal formatering) vises, og tryk derefter på  $(\overline{Set})$  for at vise den valgte breddeindstilling.
- **2** Drej  $(\text{Set})$ , indtil den ønskede breddeindstilling vises, og tryk derefter på  $(\text{Set})$  for at forsyne teksten med den.

#### **ELLER**

- **111 Hold** C<sub>code</sub> inde og tryk en gang på  $\overline{\binom{3}{3}}$  og få den aktuelle breddeindstilling frem i displayet ved at holde  $\text{Code}$  inde.
- **2** Bliv ved at holde  $\widehat{\text{Code}}$  inde og fortsæt med at trykke på  $\widehat{\text{Case}}$  indtil den ønskede breddeindstilling kommer frem i displayet.
- $\bigcirc$  Slip  $(\text{Code})$  for at give alle karaktererne i teksten den valgte størrelse.
- ☞ *Width-indikatoren begynder at lyse, hvis der vælges en anden indstilling end MEDIUM.*

#### **EKSEMPEL**

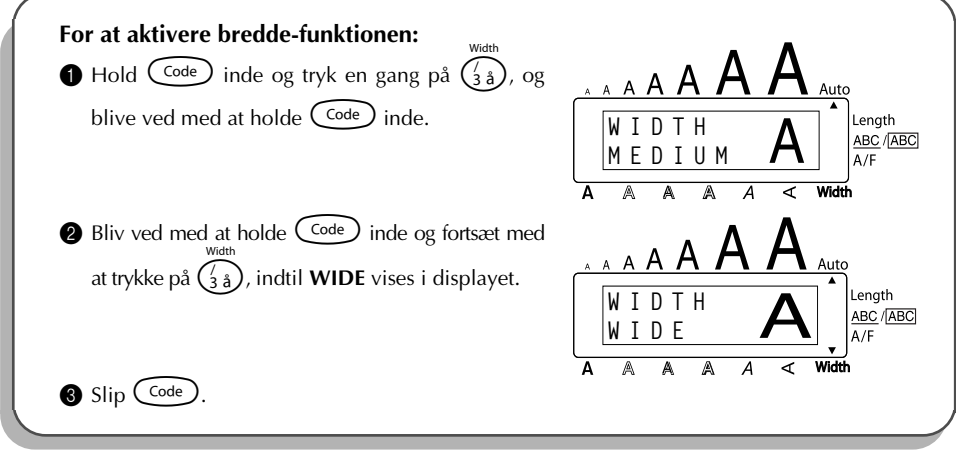

# *STILARTER*

De kan vælge mellem 11 forskellige stilarter til Deres tekst.

☞ *Karakterer i mindre størrelse kan være svære at læse, hvis der anvendes visse stilartindstillinger (for eksempel I+SHAD).*

Følgende stilart-indstillinger er disponible:

NORMAL, BOLD, OUTLINE, SOLID, SHADOW, ITALIC, I+BOLD (kursiv + fed), I+OUTL (kursiv + kontur), I+SOLID (kursiv+kompres), I+SHAD (kursiv + skygge), VERT (vertikal) Grundindstillingen for stilart-indstillingen er **NORMAL**. Stilart-indikatoren nederst i displayet viser den aktuelle stilart-indstilling, hvis der er valgt en anden indstilling end **NORMAL**. Vi henviser til *Reference* i slutningen af dette afsnit angående eksempler på disponible indstillinger.

#### **Ændring af stilart-indstillingen:**

- Drei (Set), indtil 04/21 STYLE (eller 04/06 STYLE for lokal formatering) vises, og tryk derefter på  $(\overline{S_3})$  for at vise den valgte stilart-indstilling.
- Drej  $(\overline{Set})$ , indtil den ønskede stilart-indstilling vises, og tryk derefter på  $(\overline{Set})$  for at forsyne teksten med den.

#### **ELLER**

- 11 Hold  $\overline{\text{Code}}$  inde og tryk en gang på  $\overline{\text{Q}_\text{max}}$ , og bliv ved at holde  $\overline{\text{Code}}$  inde for at få den aktuelle stilart-indstilling frem i displayet.
- **2** Bliv ved at holde  $\widehat{\text{Code}}$  inde og fortsæt med at trykke på  $\widehat{\binom{a}{4\alpha}}$ , indtil den ønskede stilartindstilling kommer frem i displayet.

 $\bigcirc$  Slip  $\bigcirc$  for at give alle karaktererne i teksten den valgte stilart-indstilling.

☞ *Den aktuelle stilart-indstilling vises af stilart-indikatoren.*

### **EKSEMPEL**

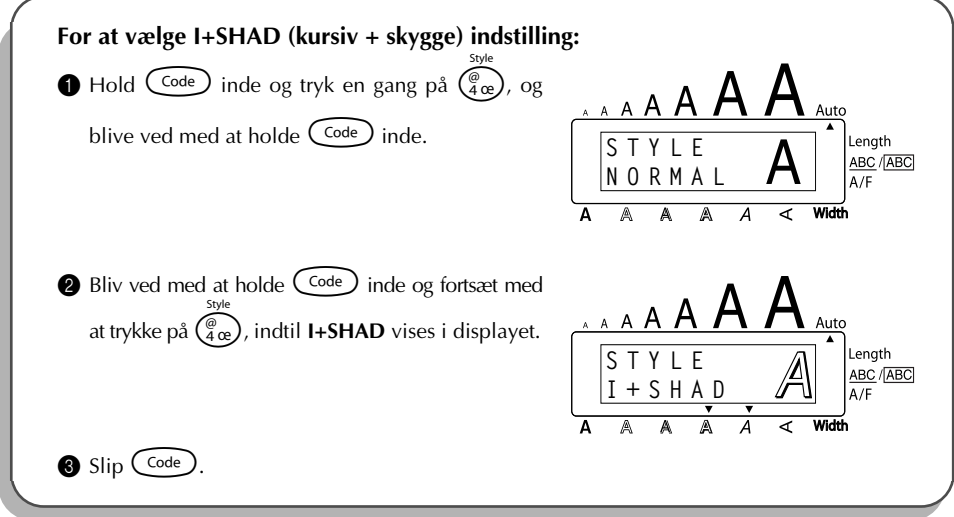

### REFERENCE **REFERENCE**

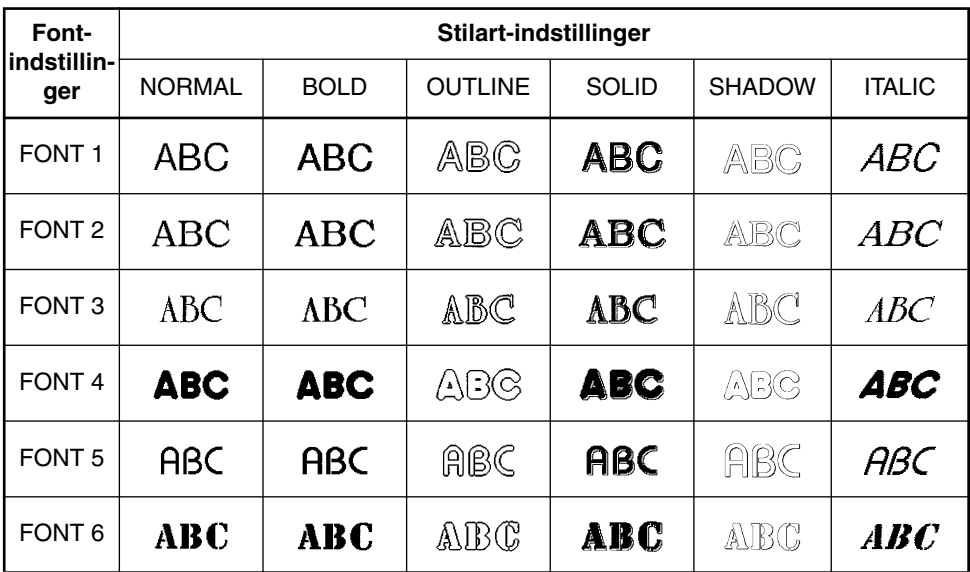

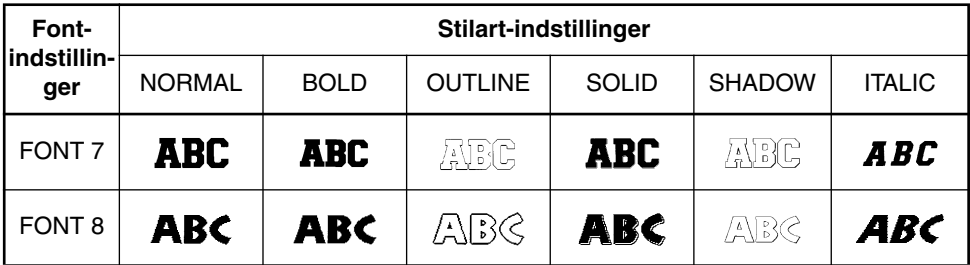

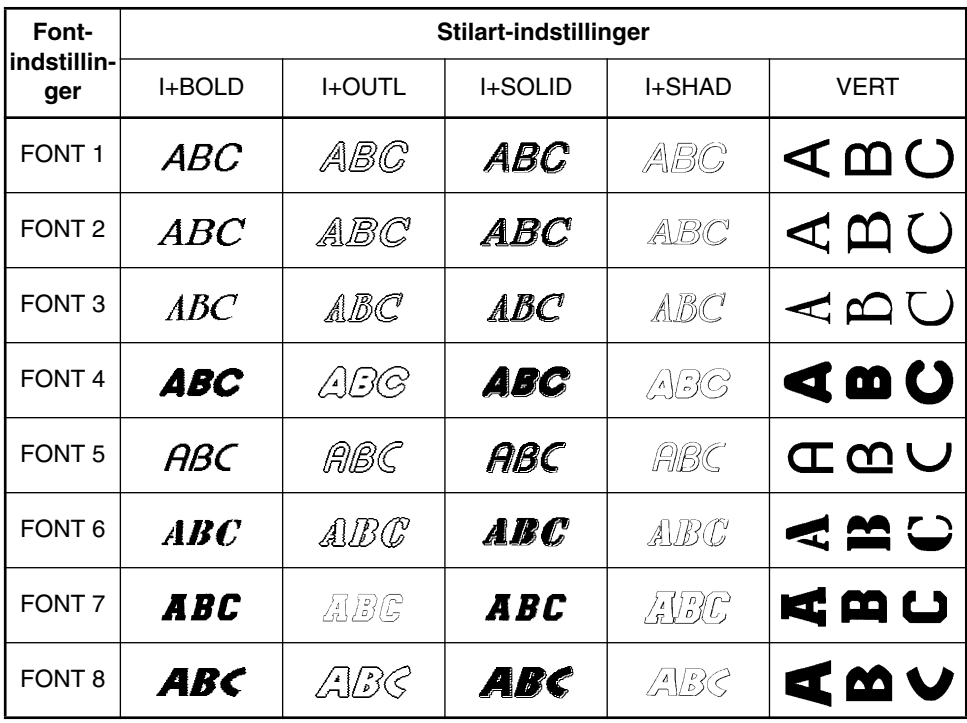

# *UNDERSTREGNING*

De kan fremhæve Deres tekst ved at understrege den eller strege den ud.

Grundindstillingen for understregning er **OFF**. Hvis understregningsfunktionen (**Underline**) er sat til en anden indstilling end **OFF**, vil indikatoren <u>ABC/ABC</u> i højre side af displayet begynde at lyse.

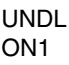

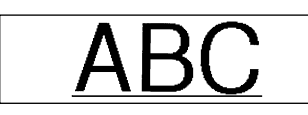

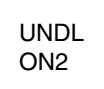

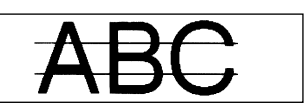

### **Ændring af understregnings-indstillingen:**

- **1** Drej  $(\mathbb{S}^3)$ , indtil **05/21 UNDERLINE** (eller **05/06 UNDERLINE** for lokal formatering) vises, og tryk derefter på  $(\overline{\mathcal{S}et})$  for at vise den valgte understregnings-indstilling.
- $\bullet$  Drej  $(\text{Set})$ , indtil den ønskede understregnings-indstilling vises, og tryk derefter på  $(\text{Set})$ for at forsyne teksten med den.

### **ELLER**

- $\bullet$  Hold  $\circled{code}$  inde, tryk en gang på  $\circled{^{\bullet}_{\s a}}$ , og bliv ved med at holde  $\circled{code}$  inde for at få den aktuelle understregnings-indstilling frem i displayet.
- **2** Bliv ved med at holde  $\overline{C^{code}}$  inde, og fortsæt med at trykke på  $\overline{S_{\delta}^{*}}$ , indtil den ønskede understregnings-indstilling kommer frem i displayet.
- $\bullet$  Slip  $(\text{Code})$  for at give alle karaktererne i teksten den valgte understregnings-indstilling.
- ☞ **ABC/** *-indikatoren begynder at lyse, hvis der er valgt en anden indstilling end OFF.* **ABC**

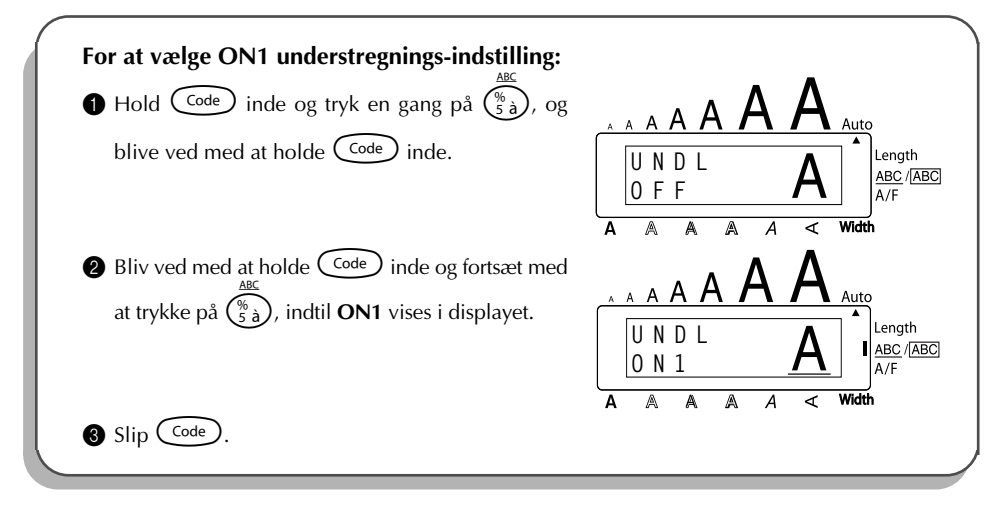

# <span id="page-86-0"></span>*INDRAMNING*

Med **indramnings**-funktionen har De mulighed for at vælge mellem forskellige indramninger og fremhævelser, så De kan lave mere dekorative og tydelige labels.

Grundindstillingen for indramnings-indstilling er **FRAME OFF**, men 15 andre indstillinger er også disponible. Vi henviser til *Reference* i slutningen af dette afsnit angående eksempler på disponible indstillinger.

Hvis en anden indstilling end **FRAME OFF** vælges, vil indikatoren **ABC**/ i højre side af dis-**ABC** playet begynde at lyse.

### **Ændring af indramnings-indstillingen:**

Drej (Se), indtil 06/21 FRAME (eller 06/06 FRAME for lokal formatering) vises, og tryk derefter  $p\ddot{a}$  ( $\ddot{se}$ ) for at vise den valgte indramnings-indstilling.

**2** Drej  $(\mathbf{S}^{\mathbf{c}})$ , indtil den ønskede indramnings-indstilling vises, og tryk derefter på  $(\mathbf{S}^{\mathbf{c}})$  for at forsyne teksten med den.

#### **ELLER**

 $\bigoplus$  Hold  $\bigodot$  Hold  $\bigodot$  inde, tryk en gang på  $\left(\overline{\overline{\xi}}_6\right)$ , og bliv ved med at holde  $\bigodot$  inde for at få den aktuelle indramnings-indstilling frem i displayet.

**2** Bliv ved med at holde  $\overline{C^{ode}}$  inde, og fortsæt med at trykke på  $\overline{\overline{G}_{66}}$ ), indtil den ønskede indramnings-indstilling kommer frem i displayet.

- $\bigcirc$  Slip  $(\text{Code})$  for at give hele teksten den valgte indramnings-indstilling.
- **■** Indikatoren <u>ABC</u>/**ABC** tændes, hvis en anden indstilling end **FRAME OFF** vælges.

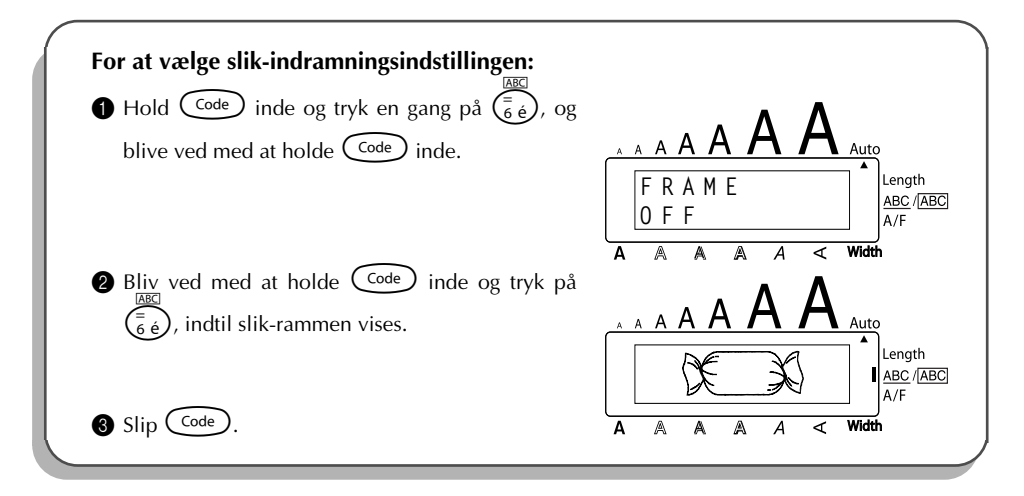

REFERENCE **REFERENCE**

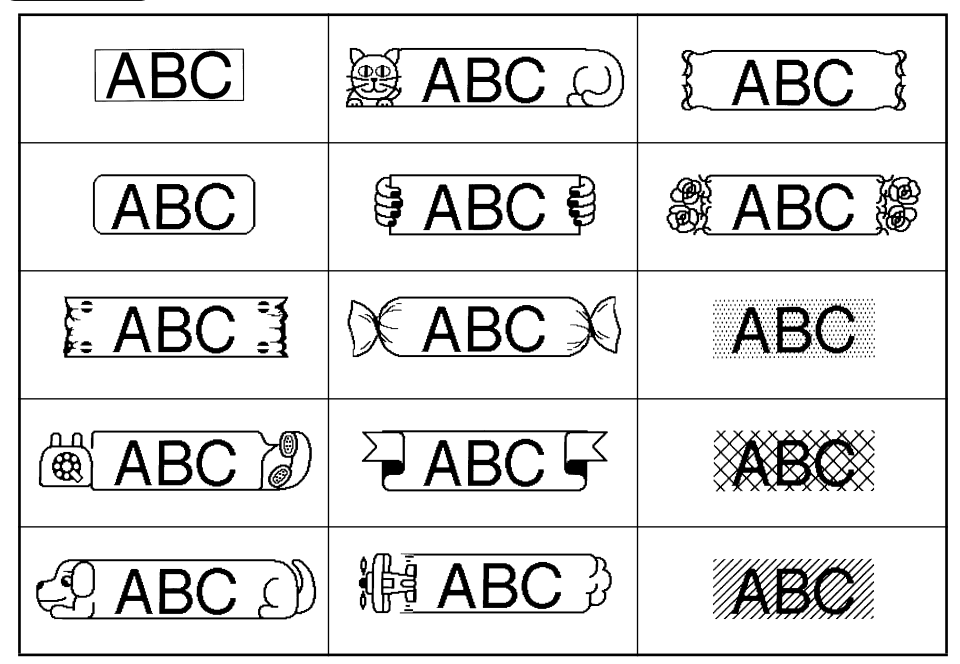

*TAPE*

**Tapemargin**-funktionen giver Dem mulighed for at indstille størrelsen af marginerne på venstre og højre side af Deres tekst.

Grundindstillingen for Tapemargin-indstillingen er **FULL**, men tre andre indstillinger er disponible.

FULL (24 mm marginer) NARROW (8 mm marginer) NONE (4 mm marginer) HALF (12 mm marginer)

☞ *Hvis en anden indstilling end FULL vælges, vil der føres ekstra tape frem, inden udskrivningen begynder. Denne ekstra tape skæres af, hvis den automatiske afskæringsfunktion er sat til ON, således at venstre og højre margin er ens.*

#### **Ændring af tape-indstillingen:**

- Drej (Set), indtil 10/21 TAPE vises, og tryk derefter på (Set) for at vise den valgte tapemargin-indstilling.
- **2** Drej  $(\mathbf{Set})$ , indtil den ønskede tapemargin-indstilling vises, og tryk derefter på  $(\mathbf{Set})$  for at forsyne hele teksten med den.

#### **ELLER**

- $\bigoplus$  Hold  $(\overline{\text{Code}})$  inde, tryk en gang på  $(\widehat{F})$ , og bliv med at holde  $(\overline{\text{Code}})$  inde for at få den aktuelle tapemargin-indstilling frem i displayet.
- **2** Bliv ved med at holde  $\widehat{\text{Code}}$  inde, og fortsæt med at trykke på  $\widehat{F}$  indtil den ønskede tapemargin-indstilling kommer frem i displayet.
- $\bigcirc$  Slip  $(\text{Code})$  for at give hele teksten den valgte tapemargin-indstilling.

#### **EKSEMPEL**

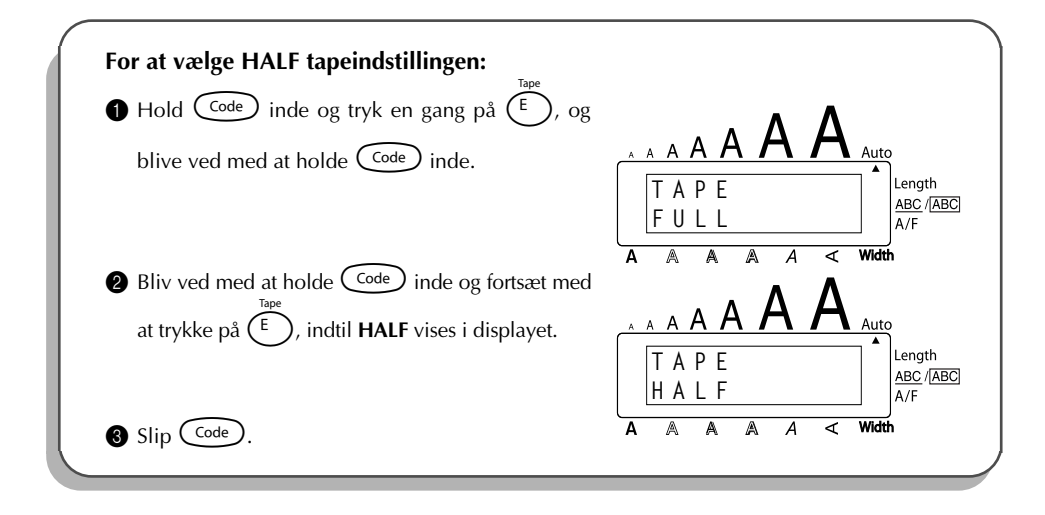

# *HORISONTAL JUSTERING*

De kan vælge at justere teksten på en af fire måder. Hvis **længde**-funktionen derudover anvendtes til at indstille labelens længde, vil teksten blive justeret indenfor labelen i overensstemmelse med den valgte indstilling af den horisontale justering.

Grundindstillingen for horisontal justering er **LEFT** (venstre), og der er to andre disponible indstillinger.

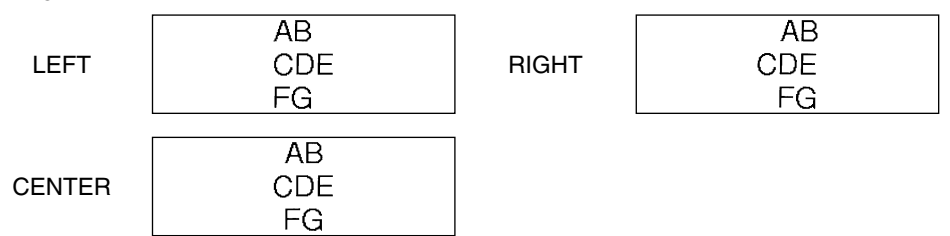

### **Ændring af indstillingen af den horisontale justering:**

- Drej (Set), indtil **11/21 ALIGNMENT** vises, og tryk derefter på (Set) for at vise den valgte horisontale justeringsindstilling.
- **2** Drej  $(\text{Set})$ , indtil den ønskede horisontale justeringsindstilling vises, og tryk derefter på for at forsyne hele teksten med den.

#### **ELLER**

- **1 Hold** C<sup>code</sup> inde, tryk en gang på  $\overline{R_{\epsilon}}$ , og bliv ved med at holde C<sup>code</sup> inde for at få den aktuelle horisontale justeringsindstilling frem i displayet.
- **2** Bliv ved med at holde  $\widehat{\text{Code}}$  inde, og fortsæt med at trykke på  $(\widehat{R_{\epsilon}})$ , indtil den ønskede horisontale justeringsindstilling kommer frem i displayet.
- $\sin$   $\cos$   $\cos$  for at give hele teksten den valgte horisontale justeringsindstilling.

#### **EKSEMPEL**

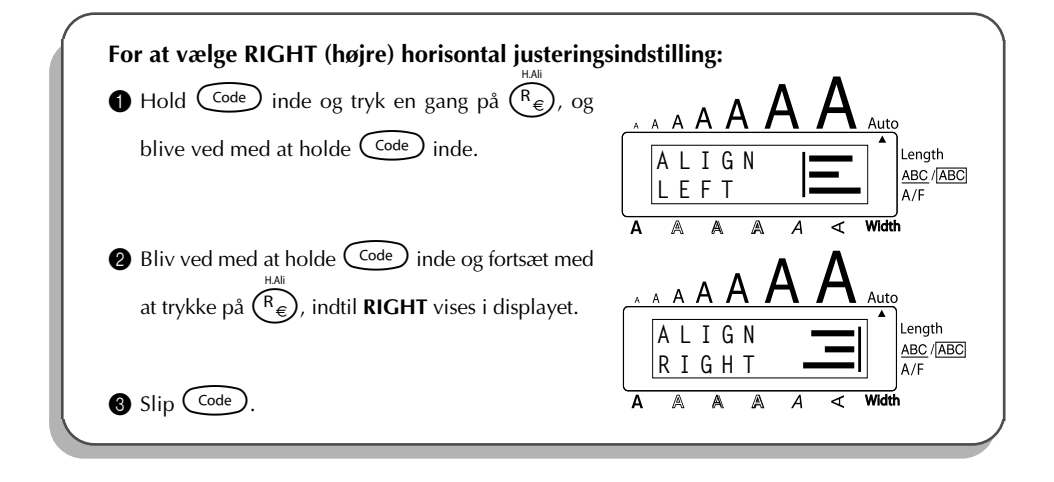

# *SPEJLVENDT UDSKRIVNING*

Med denne funktion kan De udskrive teksten, så den kan læses fra tapens klæbende side. Hvis spejlvendte labels sættes på glas eller andre gennemsigtige materialer, kan de læses på normal vis fra den modsatte side.

☞ *Når funktionen for spejlvendt udskrivning anvendes, bør teksten udskrives på klar tape.*

*Standardindstillingen for spejlvendt udskrivning er OFF.*

**ON** 

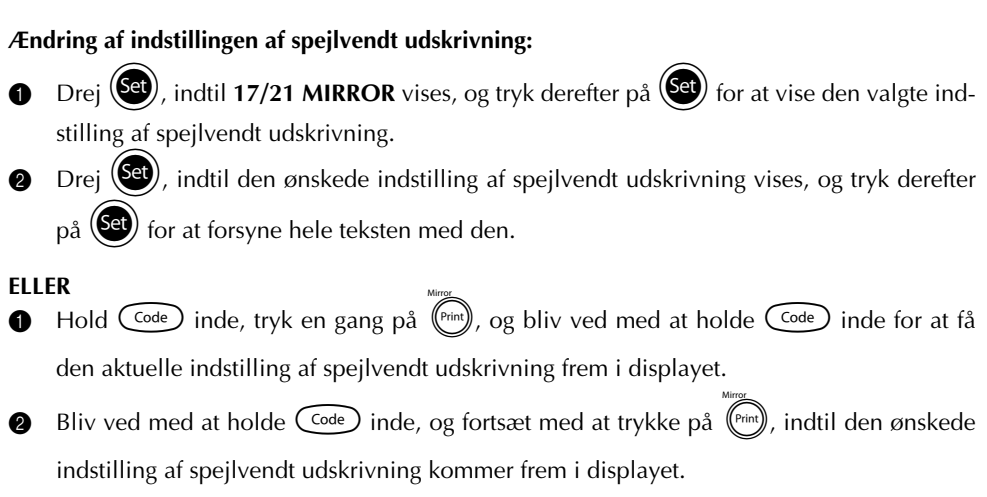

 $\bigcirc$  Slip  $\bigcirc$  Slip  $\bigcirc$  for at give hele teksten den valgte indstilling af spejlvendt udskrivning.

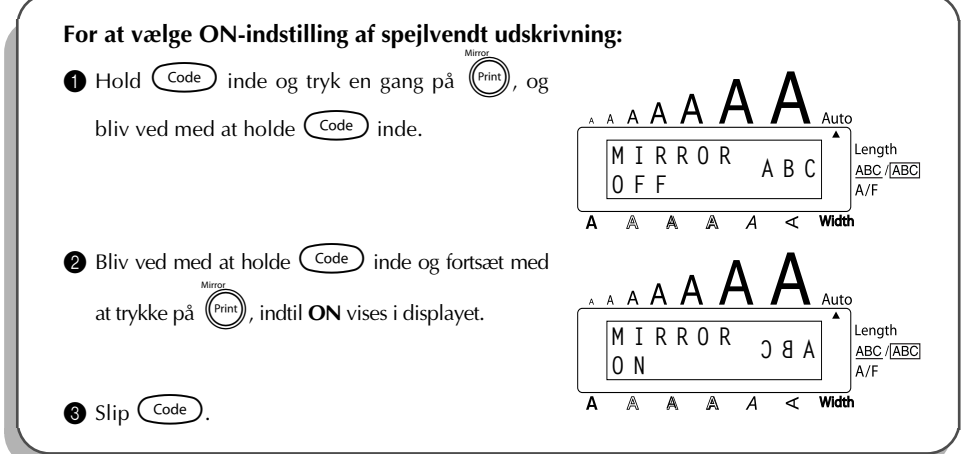

# *LÆNGDE FUNKTION*

Selv om længden af den udskrevne label justeres automatisk, så den passer til den indtastede teksts længde, kan der være tidspunkter, hvor De ønsker at fremstille en label med en specifik længde. Med **længde**-funktionen har De mulighed for at indstille en labellængde på mellem 4,0 og 30,0 cm.

Grundindstillingen er **OFF**. Når **længde**-funktionen er **ON**, vil **længde**-indikatoren i højre side af displayet begynde at lyse.

### **Sådan ændres længdeindstillingen:**

- Drej (Set), indtil **12/21 LENGTH** vises, og tryk derefter på (Set) (ELLER hold Code) inde, tryk en gang på  $(\overline{1})$ , og blive ved med at holde  $(\overline{code})$  inde) for at kort at vise den aktuelle labellængde (teksten og begge marginer), og få derefter den aktuelle labellængde-indstilling (**ON** eller **OFF**) frem i displayet.
- **2** Drej  $(\overrightarrow{Set})$  (ELLER fortsæt med at trykke på  $(\overrightarrow{Code})$ , mens  $(\overrightarrow{f})$  stadig holdes inde), indtil den ønskede labellængde-indstilling kommer frem i displayet.

☞ *Længde-indikatoren (Length) begynder at lyse, når ON er valgt.*

- **3** Tryk på  $(\overline{Set})$  (ELLER slip  $\overline{Code})$ ). Hvis **ON** er valgt, vil den aktuelle labellængde-indstilling blive vist i displayet.
- **4** Drej  $\left(\bigodot\right)$  (ELLER tryk på  $\overline{\bigodot}$  eller  $\bigodot$ ), indtil den ønskede længde vises i displayet, eller anvend nummertasterne til at indtaste længden.
	- ☞ *For at ændre længden i trin på 1,0 cm, skal De holde enten* h *eller* e *inde og derefter slippe tasten, når den ønskede indstilling vises i displayet.*
- Tryk på  $(\overbrace{\mathsf{Set}})$  (ELLER tryk på  $(\overbrace{\mathsf{Set}})$ ).

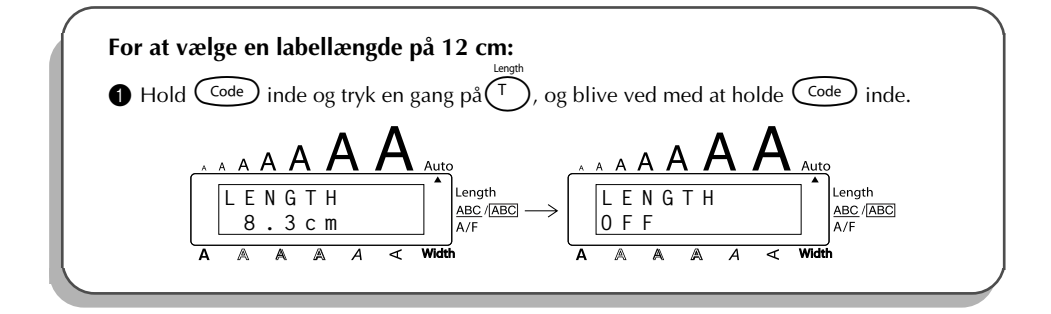

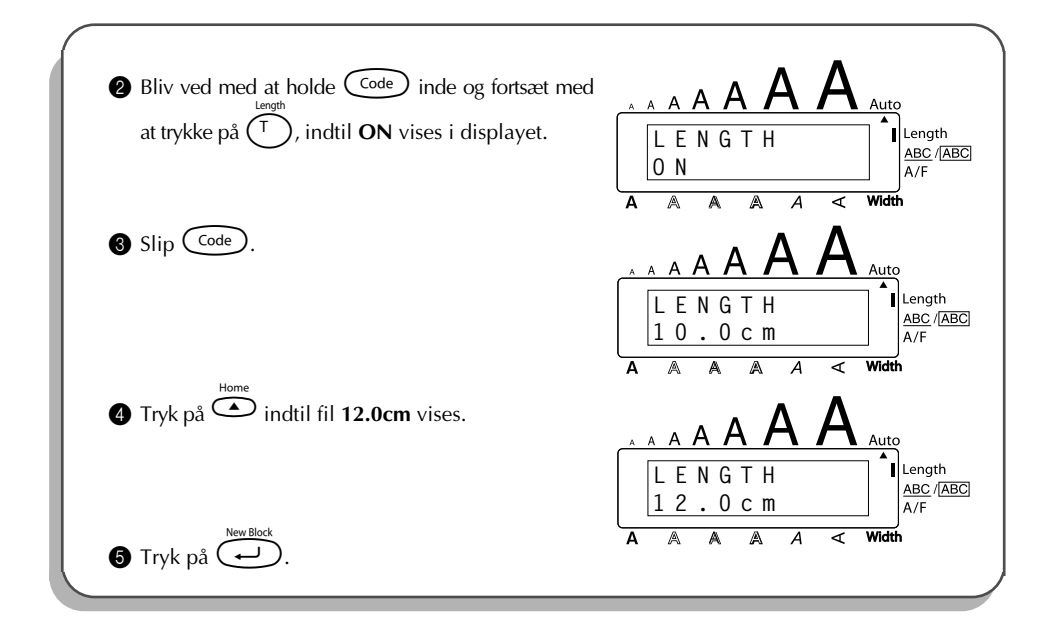

# *STREGKODE FUNKTION*

**Stregkode**-funktionen, der gør det muligt at udskrive stregkoder som en del af labels, er en af denne maskines mest avancerede funktioner.

☞ *Dette afsnit forklarer, hvordan De laver en stregkode i Deres tekst. Det er ikke ment som en udtømmende introduktion af begrebet stregkodning. De vil kunne finde mere detaljeret information herom i de mange tilgængelige opslagsbøger.*

*Eftersom denne maskine ikke er designet specielt til fremstilling af stregkode-labels, er det ikke sikkert, at alle stregkodelæsere vil kunne læse sådanne labels.*

*Udskriv stregkoder med sort farve på hvid baggrund.*

Fire forskellige parametre giver Dem mulighed for at lave specielle stregkoder.

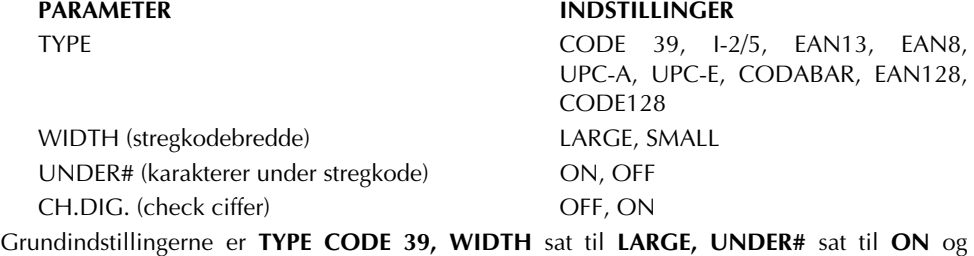

**CH.DIG.** sat til **OFF**.

☞ *Vi anbefaler udskrivning af stregkoder med Tape margin-funktionen sat til FULL og stregkode WIDTH parameteren sat til LARGE, ellers kan det være svært at læse stregkoderne.*

### **For at anvende stregkode-funktionen:**

- **1** Drej  $(\text{Set})$ , indtil **14/21 BAR CODE** vises, og tryk derefter på  $(\text{Set})$  (ELLER hold Code) inde og tryk en gang på  $(\mathbb{U}_{\mathbf{u}})$ ).
	- ☞ *For at ændre dataen eller parameteren for en stregkode, som allerede er lavet, skal markøren placeres under en af halvdelene af stregkodemærket (* $\parallel \parallel \parallel$ *), inden De dre*
		- *jer* ( $\bigcirc$  *for at vælge* **14/21 BAR CODE** og trykker på  $\bigcirc$  *(ELLER holder*  $\bigcirc$  *code*) *inde og trykker på*  $(\overline{U_{ii}})$ .

*En blok kan kun indeholde en stregkode. Hvis en stregkode allerede er indtastet i blokke,*

*når*  $\circled{\text{F}}$  drejes for at vælge **14/21 BAR CODE** og  $\circled{\text{F}}$  trykkes ind (ELLER  $\text{Code}$  holdes *inde og*  $(\overline{U_{u}})$  trykkes *ind), vil fejlmeddelelsen "1 BAR CODE PER BLOCK!" komme frem.* 

*For at afslutte stregkode-funktionen uden at foretage nogen ændringer, skal De holde*  $\widehat{(\omega_{\alpha})}$  *inde og trykke på*  $\widehat{(\omega_{\alpha})}$ .

Indtast den nye stregkodedata eller rediger den gamle data.

### **Ændring af stregkodens parameterindstillinger:**

- **3** Tryk på  $\overline{\bigcirc}$ . ☞ *Tryk på* \**for at gå tilbage til stregkodedataen uden at ændre nogen af parameterindstillingerne.*
- $\bullet$  Tryk på  $\overset{\infty}{\bullet}$  eller  $\overset{\infty}{\bullet}$ , indtil den parameter, De vil ændre, er kommet frem i displayet.
- **5** Drej  $\left(\frac{1}{2}\right)$  (ELLER tryk på  $\sum_{n=1}^{\infty}$  eller  $\sum_{n=1}^{\infty}$ ), indtil den ønskede indstilling vises.
- **6** Gentag trin  $\bullet$  og  $\bullet$ , indtil alle parametre er indstillet efter ønske.
- **7** Tryk på  $(\text{Set})$  (ELLER tryk på  $(\rightarrow)$ ).

### **For at føje en speciel karakter til stregkodedataen:**

- **8** Tryk på  $\tilde{\mathbf{C}}$  eller  $\tilde{\mathbf{C}}$ , indtil markøren er placeret under karakteren lige til højre for den position, hvor De vil tilføje den specielle karakter.
- $\bullet$  Hold  $\circ$ <sup>de</sup>) inde og tryk på  $\circ$ shift).
- **1** Drej  $(\overline{\text{Set}})$  (ELLER tryk på  $\overline{\text{Set}}$  eller  $\overline{\text{Set}}$ ), indtil den ønskede, specielle karakter er kommet frem.
	- ☞ *De følgende, specielle karakterer kan kun indtastes, når stregkodetyperne CODE 39 eller CODABAR anvendes.*

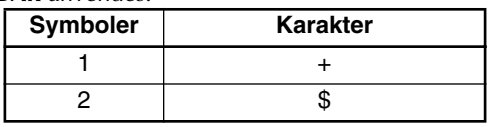

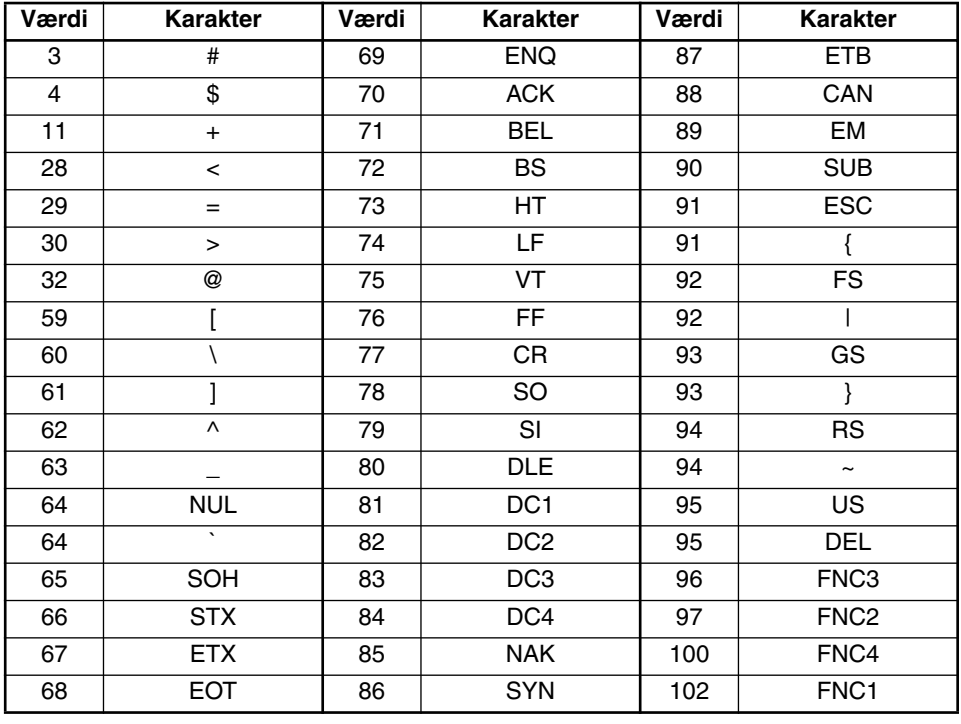

Følgende specielle karakterer kan kun indtastes, når stregkodetyperne **EAN 128** *eller CODE 128 anvendes.*

**Tryk på**  $\bigoplus$  (ELLER Tryk på  $\bigoplus$ ) for at føje den valgte specielle karakter til stregkodedataen.

#### **For at føje stregkoden til teksten:**

 $\bullet$  Tryk på  $\bullet$  (ELLER Tryk på  $\bullet$ ).

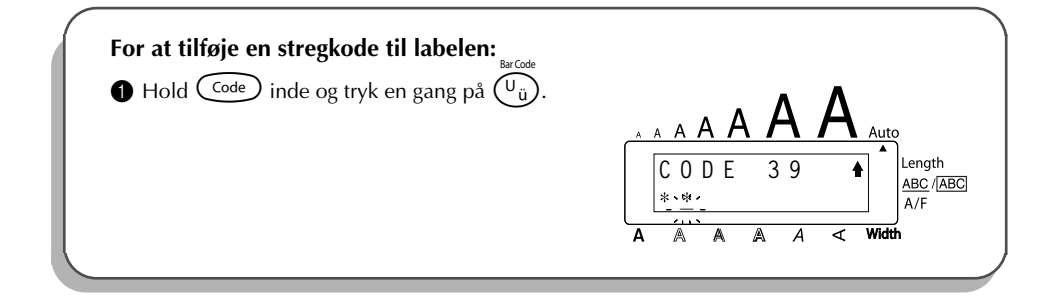

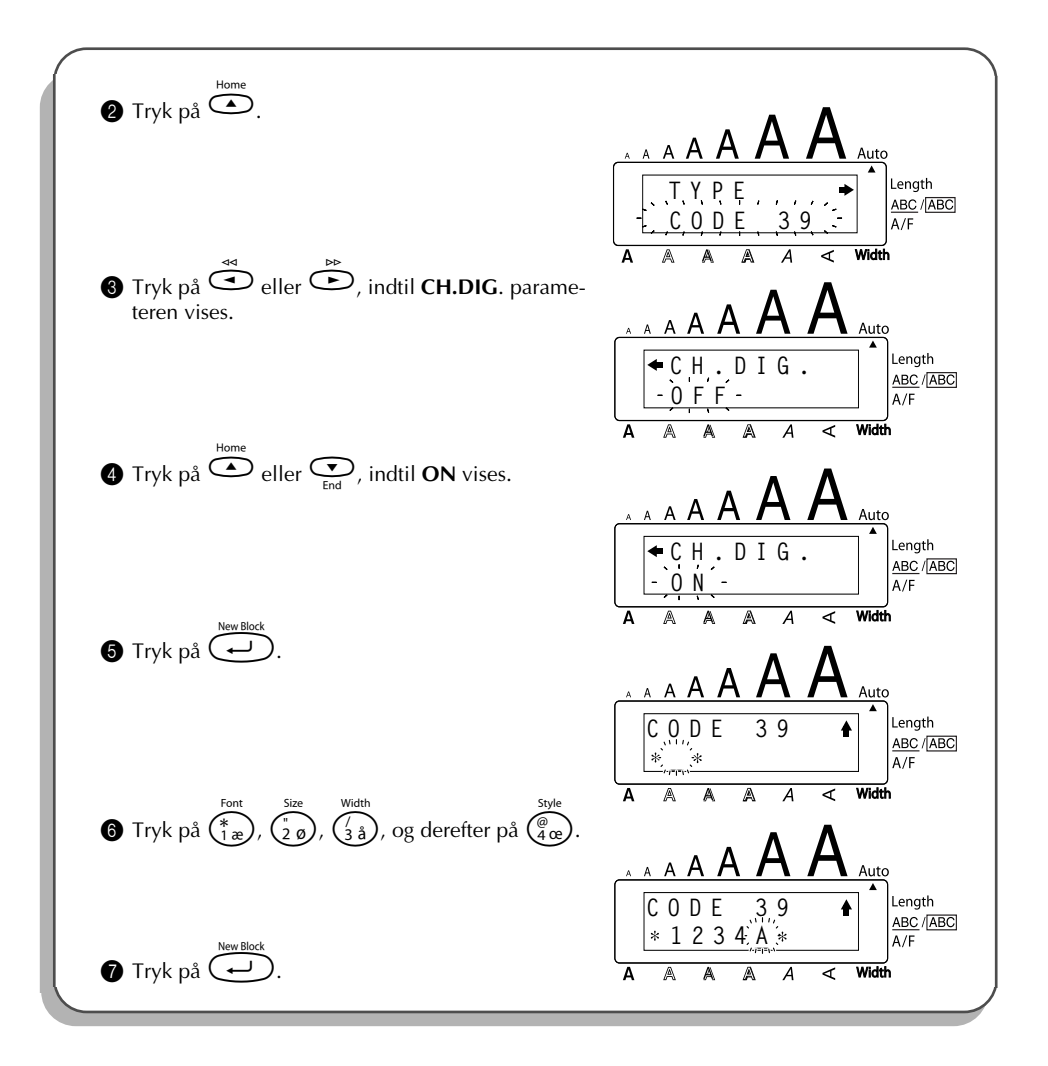

# *AUTO CUT FUNKTION*

**Auto cut**-funktionen giver Dem mulighed for at vælge, om maskinen automatisk skal afskære hver enkelt label eller ej efter at den er udskrevet. Aktiver **Auto cut**-funktionen, inden De begynder at udskrive, hvis De automatisk vil afskære labels, efter at de er udskrevet.

#### **Ind- og udkobling af Auto cut-funktionen:**

☞ *Efter udskrivning af en label med Auto cut-funktionen sat til OFF, skal De holde* c *inde og trykke en gang på* \_ *for at fremføre tapen og afskære den.*

- **1** Drej  $(\mathbf{S}^{\mathbf{d}})$ , indtil **18/21 AUTO CUT** vises, og tryk derefter på  $(\mathbf{S}^{\mathbf{d}})$  for at vise den valgte automatiske afskæringsindstilling.
- **2** Drej  $(\mathbb{S}^3)$ , indtil den ønskede automatiske afskæringsindstilling vises, og tryk derefter på for at aktivere den.

#### **ELLER**

- $\bigodot$  Hold  $\bigodot$  inde, tryk en gang på  $\bigcirc$  og hold  $\bigcirc$  inde for at vise den aktuelle indstilling af den automatiske afskæring.
- $\bigotimes$  Hold fortsat  $\bigcirc \circ$ de inde, og bliv ved med at trykke på  $\widehat{X}$ , indtil den ønskede automatiske afskæringsindstilling vises.

 $\sin$  ( $\cos$ ) for at iværksætte den valgte automatisk afskæringsindstilling.

### **EKSEMPEL**

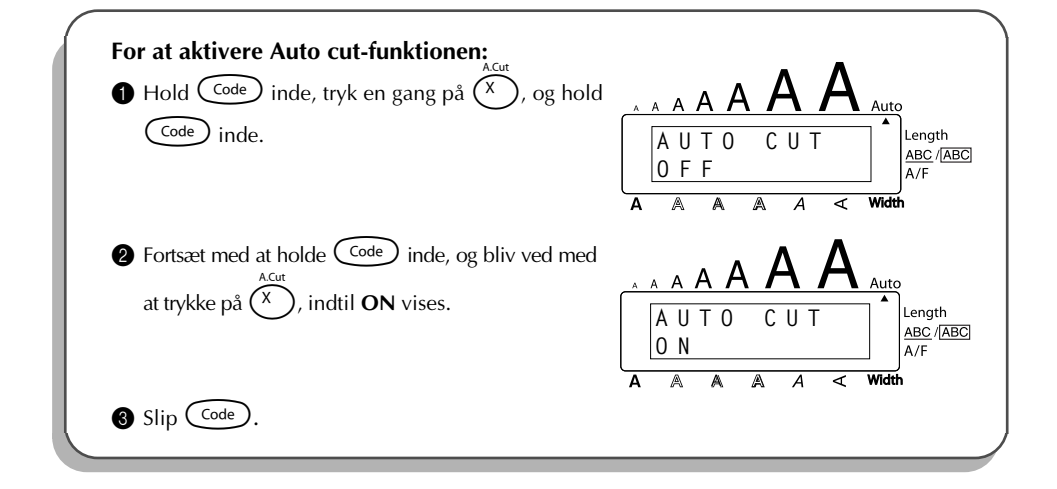

# *UDSKRIVNINGSTAST*

Efter at De har indtastet Deres tekst og valgt de ønskede formatindstillinger, er De nu klar til at udskrive.

☞ *Hvis Auto cut-funktionen er sat til ON, vil labelen automatisk blive afskåret, når den er udskrevet.*

### **For at udskrive en label:**

Tryk en gang på  $(\ell_{\text{min}})$ . Meddelelsen "COPIES" efterfulgt af nummeret på den label, som udskrives, vises i displayet.

**For at udskrive en label og afskære den:**

 $\bullet$  Trvk en gang på  $\binom{P^{\mathsf{r}}$ ini

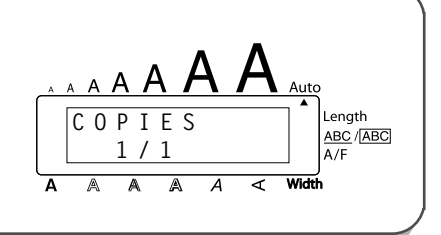

# *AFSKÆRINGSFUNKTION*

**Feed & Cut**-funktionen anvendes til at fremføre 24 mm af tapen og afskære den automatisk, for eksempel efter udskrivning med **Auto cut**-funktionen sat til **OFF** eller hvis udskrivningen er blevet afbrudt.

#### **For at fremføre og afskære 24 mm af tapen:**

Hold  $(\text{Code})$  inde og tryk en gang på  $(\text{Space})$ . 24 mm af tapen kommer ud og skæres af.

# *NUMMERERING*

Denne funktion kan anvendes til at udskrive mange eksemplarer af den samme tekst, mens visse karakterer øges (bogstaver, cifre eller stregkode-data), efter at hver label er udskrevet. Denne type automatisk trinvis øgning er meget praktisk ved udskrivning af labels med serienummer, labels til produktionsstyring og andre typer labels, som kræver stigende koder. Bogstaver og cifre vises herunder:

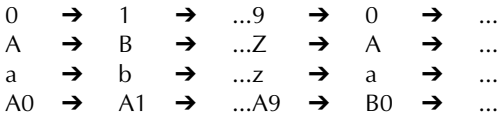

Mellemrum (vist som understregning "-") i eksemplerne herunder kan anvendes til at justere mellemrummet mellem karaktererne eller til at styre antallet af cifre, som udskrives:

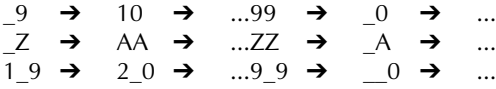

☞ *Der kan kun vælges et nummereringsfelt fra enhver tekst.*

*Hvis De inkluderer en ikke-alfanumerisk karakter som for eksempel et symbol i nummereringsfeltet, vil kun bogstaverne og cifrene i nummereringsfeltet blive øget, når labelen udskrives, eller der vil kun blive udskrevet en label, hvis feltet kun indeholder en ikkealfanumerisk karakter.*

#### **Anvendelse af nummereringsfunktionen:**

- **1** Drej (Set), indtil 16/21 NUMBER vises, og tryk derefter (Set) (ELLER hold C<sup>ode</sup>) inde og tryk en gang på  $(\widehat{\mathcal{O}_{\delta}})$ ). Meddelelsen "START?" kommer frem i displayet.
	- **<sup>■</sup>** *For at annullere <b>nummererings-funktionen, skal De holde <sup>○○○</sup> inde og trykke på*  $\binom{0}{0}$  (eller blot trykke på  $\binom{1}{0}$ ).
- **2** Drej  $\left(\bigodot^{\infty}\right)$  (ELLER tryk på  $\bigodot^{\infty}$ ,  $\bigodot^{\infty}$  eller  $\bigodot^{\infty}$ ), indtil den først karakter, De vil anvende til nummereringsfeltet, blinker.
- Tryk på  $\left(\bigcirc$  (ELLER tryk på  $\left(\bigcirc$ ). Meddelelsen "END?" kommer frem i displayet.
	- ☞ *Hvis der er valgt en stregkode, vil "NUMBER" komme frem i displayet istedet. Gå direkte til trin* 6 *for at fortsætte med at udskrive med nummererings-funktionen.*
- **4** Drej  $\left(\bigodot^{\infty}\right)$  (ELLER tryk på  $\bigodot^{\infty}$ ,  $\bigodot^{\infty}$  eller  $\bigodot^{\infty}$ ), indtil alle de karakterer, De vil anvende til nummerfeltet, blinker.
	- ☞ *En stregkode kan ikke vælges i tilgift til andre karakterer.*
- Tryk på  $\left(\bigodot$  (ELLER tryk på  $\left(\bigcup_{k=1}^{\text{New Block}}\right)$ ). Meddelelsen "NUMBER" kommer frem i displayet.
- **6** Drej  $(\overline{\text{Sel}})$  (ELLER tryk på  $\overline{\text{O}}$  eller  $\overline{\text{O}}$ ), indtil det ønskede antal kopier vises, eller anvend nummertasterne til at indtaste antallet.
- Tryk på  $(\mathbb{S}^d)$  (ELLER tryk på  $(\overline{\mathbb{S}^d})$  eller  $\overline{\mathbb{S}^d}$ ) for at begynde at udskrive labelerne. Nummeret på hver label vises under udskrivningen.
	- ☞ *Hvis den automatiske afskæringsfunktion er sat til ON, vil hver label automatisk blive skåret af, når den er udskrevet.*

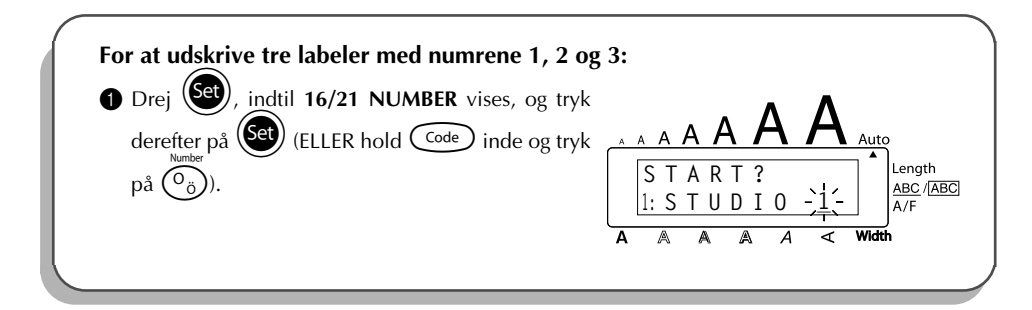

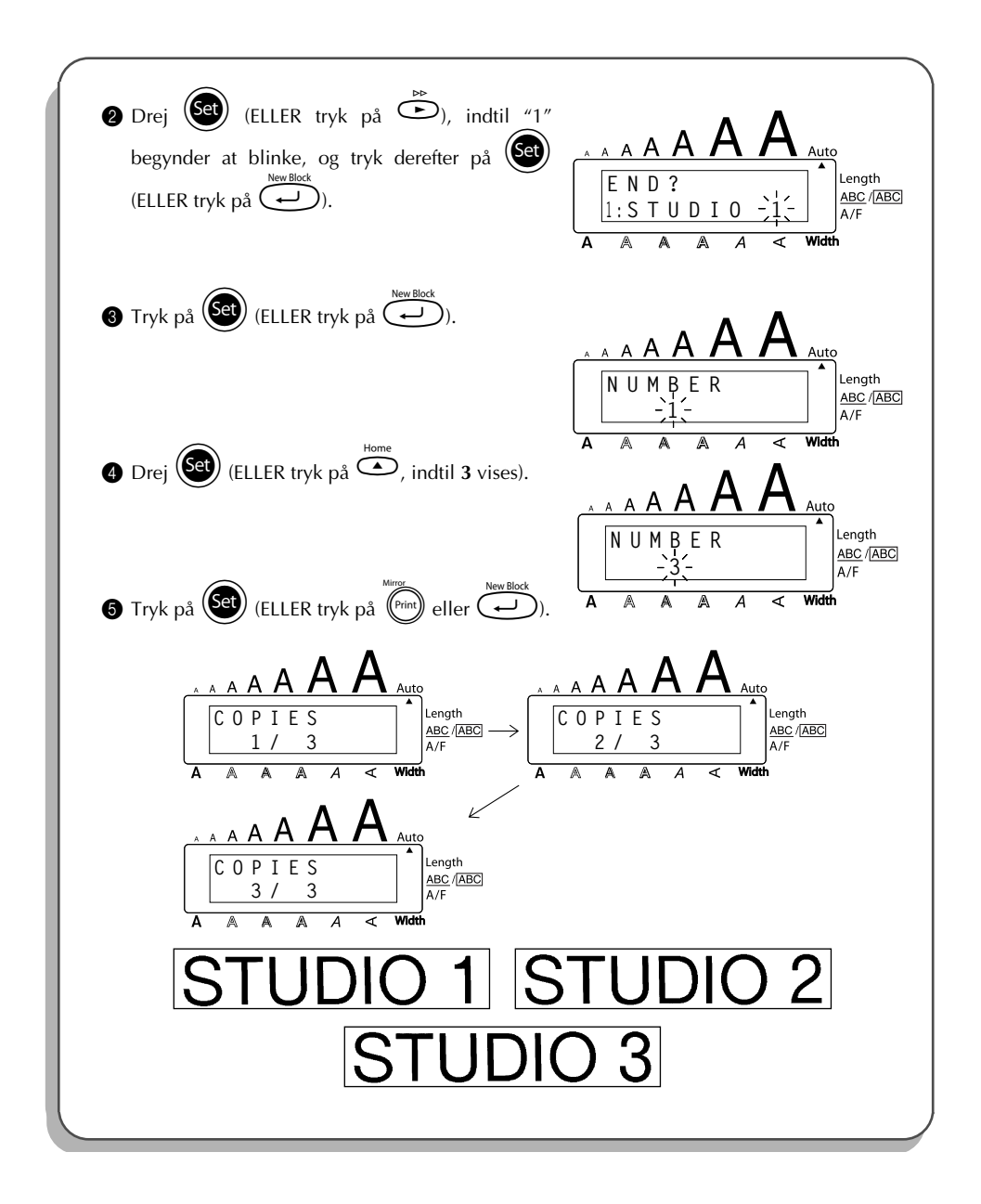

# *GENTAGEN UDSKRIVNING*

Denne funktion gør det muligt at udskrive op til 99 eksemplarer af den samme tekst. **Sådan anvendes funktionen for gentagen udskrivning:**

- **1** Drej  $(\text{Set})$ , indtil 15/21 REPEAT vises, og tryk derefter på  $(\text{Set})$  (ELLER hold  $(\text{Code})$  inde og tryk på  $\bigcap$ ). Meddelelsen "COPIES" kommer frem i displayet.
	- *Man kan afslutte funktionen for <b>gentagen udskrivning ved at holde*  $\binom{\text{Code}}{\text{node}}$  *inde og*  $trykke$   $p\land$   $\left(\bigcap_{i=1}^n E_i\right)$  (eller blot trykke  $p\land$   $\left(\bigotimes_{i=1}^n E_i\right)$ ).
- **2** Drej  $\left(\frac{2}{3}\right)$  (ELLER tryk på  $\sum_{n=1}^{\infty}$  eller  $\sum$ ), indtil det ønskede antal kopier vises i displayet, eller anvend nummertasterne til at indtaste nummeret.
- 3 Tryk på  $\left(\bigcirc$  (ELLER tryk på  $\left(\overleftrightarrow{f}^{\text{min}}\right)$  eller  $\left(\overleftrightarrow{f}\right)$ ) for at begynde at labeludskrivning. Nummeret på hver kopi vises under udskrivningen.
	- ☞ *Hvis den automatiske afskæringsfunktion er sat til ON, afskæres hver label automatisk, efter at den er udskrevet.*

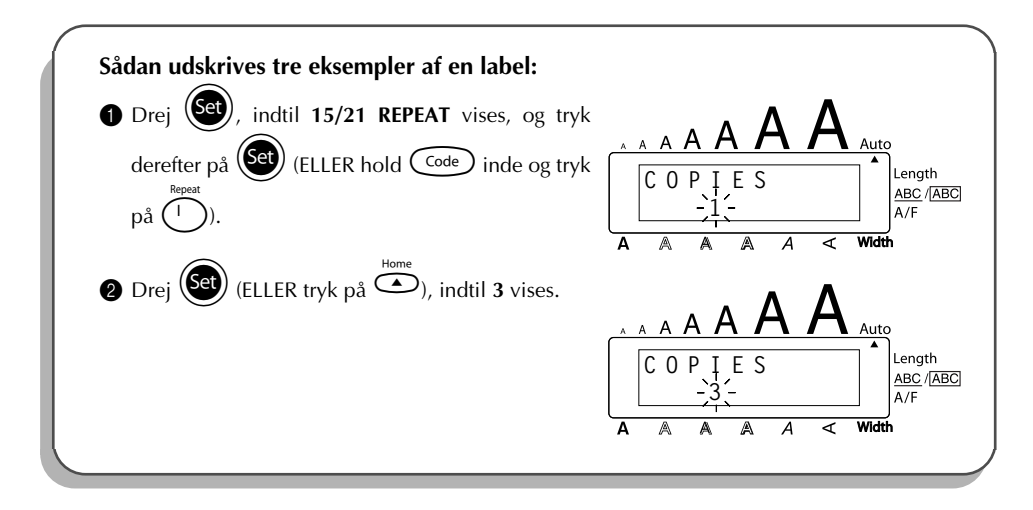

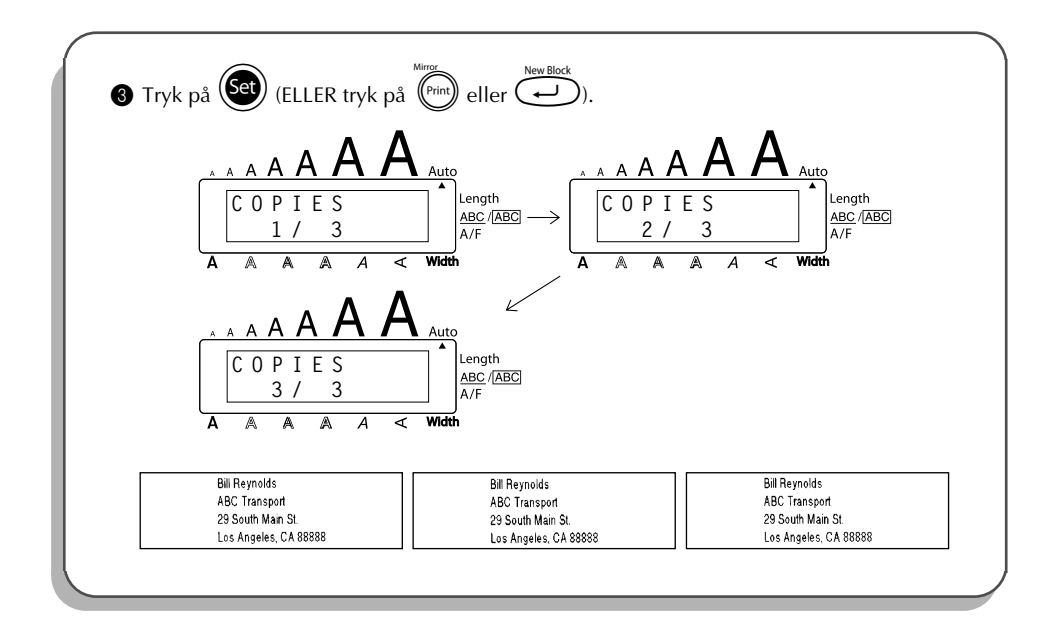

# *VALUTAOMREGNING FUNKTION*

Ved hjælp af den let betjente **Valutaomregning funktion**, omregnes euro automatisk til eller fra enhver anden valgt valuta, og de to priser tilføjes til din tekst. Funktionen indstilles ved blot at vælge hvilken valuta, du ønsker at omregne og hvordan priserne skal vises, hvorefter du hurtigt kan lave labels med priser i både euro og en anden valuta.

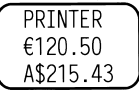

#### **Indstilling af Valutaomregning funktionen.**

- **1** Drej (SE), indtil 21/21 CONV SETUP vises, og tryk derefter på (SEI) (ELLER hold C<sup>code</sup>) inde og tryk en gang på /). Meddelelsen "CURRENCY" kommer frem med den aktuelt valgte indstilling.
	- ☞ *For at vende tilbage til teksten uden at ændre nogen indstillinger for Valutaomregning funktionen, skal du holde* **Code** *nede og trykke på*  $\widetilde{(\cdot,\cdot)}$ .
	- Drej  $\left(\begin{matrix} \text{Set} \\ \text{ELLER tryk på} \end{matrix}\right)$  eller  $\bigodot$ , indtil indstillingen af den ønskede valuta er kommet frem.
- ☞ *Følgende valutaindstillinger er disponible: CHF (schweizerfranc), DKK (danske kroner), GBP (engelske pund), NOK (norske kroner), SEK (svenske kroner), AUD (australske dollar), CAD (canadiske dollar), HKD (Hongkong-dollar), USD (amerikanske dollar), ANY1 (i formatet X.XXX,XX), ANY2 (i formatet X,XXX.XX)*
- $\bullet$  Tryk på  $\circled{(}$ sa) (ELLER tryk på  $\circled{(}$
- **4** Meddelelsen "RATE" vises.

Indtast vekselkursen for omregning af en euro til den ønskede valuta, og tryk derefter på r.

☞ *Et tal med højst 9 cifre (eksklusive decimalpunktummet) kan indtastes. Indtrykning af enten* ? *eller* / *indsætter decimalpunktummet i tallet.*

**6** Meddelelsen "SEPARATOR" vises. Drej  $(\overline{\text{Set}})$  (ELLER tryk på  $\overline{\bigoplus}$  eller  $\overline{\bigoplus}$ ), indtil indstillingen af det ønskede skilletegn vises, og tryk derefter på  $\overline{C}$ 

- ☞ *Følgende skilletegn er disponible: / (skråstreg), SPACE (mellemrum), (retur)*
- **6** Meddelelsen "EURO" vises.
	- Drej  $\circled{s}$  (ELLER tryk på  $\circledcirc$  eller  $\circledcirc$ ), indtil den ønskede indstilling til udskrivningsrækkefølgen af euro-prisen vises.
	- ☞ *De følgende indstillinger til udskrivning af euro-prisen er disponible: 1ST (euro-prisen udskrives inden prisen i den anden valuta), 2ND (europrisen udskrives efter prisen i den anden valuta).*
- $\bullet$  Tryk på  $(\mathsf{Set})$  (ELLER tryk på  $(\overrightarrow{\bullet})$ ).

**Omregning af en valuta til eller fra euro og tilføjelse af de to valutaer til teksten:**

 $\bigoplus$  Hold  $\widehat{C^{code}}$  inde og tryk en gang på  $\widehat{C_{ii}}$ . Den aktuelle indstilling for valutaomregning kommer frem.

**2** Tryk på  $\bigodot^{\infty}$  eller  $\bigodot^{\infty}$ , indtil pilen peger i den ønskede omregningsretning.

- **3** Indtast den værdi, De vil omregne.
	- ☞ *Det er muligt at indtaste et tal med 9 cifre (eksklusive decimalpunktum og som er begrænset til 2 decimalcifre). Indtrykning af enten* ? *eller* / *indsætter decimalpunktummet i tallet. Dog kan et decimalpunktum ikke indsættes for valutaer med et format, hvor der ikke anvendes decimalpunktummer.*

**4** Tryk på  $\left(\frac{1}{2}\right)$ . Værdien omregnes, og værdierne i begge valutaer føjes til teksten ved markørens nuværende position.

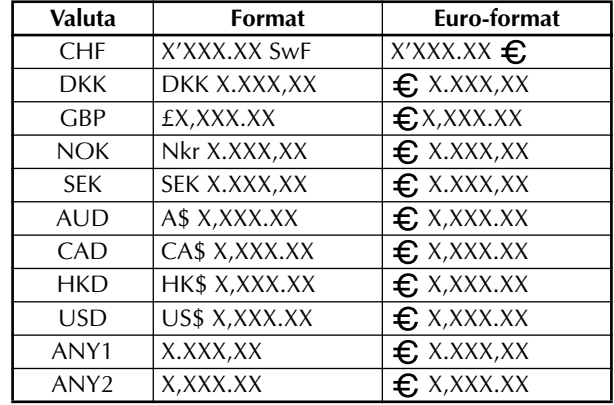

☞ *Valutaværdierne tilføjes til teksten ved hjælp af nedenstående formater.*

# *HUKOMMELSESFUNKTIONER*

De kan anvende hukommelsen til at lagre de tekstfiler, De anvender hyppigst. Teksten bibeholdes i hukommelsen sammen med dens formatering, selv efter at alle karaktererne er fjernet

fra displayet med **slette**-funktionen (hold  $\overline{\text{Code}}$  inde og tryk på  $\textcircled{\textbf{a}}$ )).

Når en fil lagres, får den et nummer, så det bliver nemmere at kalde den frem igen. Der kan lagres op til 100 tekstfiler eller helt op til 2500 karakterer i hukommelsen.

Eftersom en kopi af den lagrede tekstfil kaldes frem, når **fremkaldelses**-funktionen anvendes, kan teksten redigeres eller udskrives, uden at den oprindelige lagrede fil ændres. Når man ikke skal bruge en fil mere, eller når man har brug for mere plads, kan man slette filen med **hukommelsessletnings**-funktionen.

☞ *Når De sætter nye batterier i, skal De altid huske at sætte dem i indenfor fem minutter, efter at de gamle batterier er taget ud, da alle tekstfiler i hukommelsen ellers vil gå tabt (med mindre maskinen sættes i forbindelse med en stikkontakt i væggen via en lysnetadapter).*

### **LAGRING AF TEKST**

#### **Sådan lagres en tekstfil:**

**1** Udfør et af følgende:

• Drej (Se), indtil 08/21 MEMORY vises, og tryk derefter på (Set). Drej derefter (Set) indtil **STORE** vises, og tryk derefter på  $(\epsilon e)$ .

#### **FLLER**

• Hold  $\widehat{\mathcal{C}^{\text{code}}}$  inde og tryk på  $\widehat{\binom{\&}{7\text{ e}}}$ .

Meddelelsen "STORE" kommer frem i displayet med det aktuelt valgte filnummer.

- ☞ *Hvis der allerede er lagret 2500 karakterer, vises fejlmeddelelsen "MEMORY FULL!" i displayet. Hvis det sker, skal en eksisterende tekstfil slettes, inden den nye kan lagres i hukommelsen. For at afslutte lagrings-funktionen uden at lagre teksten, skal De holde*  $\widehat{\text{Code}}$  *inde og trykke på*  $\widehat{\binom{2}{7}}$  (eller blot trykke på  $\textcircled{\bullet}$ ).
- **2** Drej  $\left(\bigodot\right)$  (ELLER tryk på  $\overline{\bigcirc}$  eller  $\bigodot$ ), indtil det filnummer, teksten skal lagres under, kommer frem i displayet.
	- Tryk på  $(\mathsf{Set})$  (ELLER tryk på  $\overline{(\cdot)}$ ). Teksten lagres under det valgte filnummer, og den tekst, som tidligere blev vist i displayet, kommer frem igen.
		- ☞ *Hvis der allerede er lagret en fil under det valgte filnummer, vises meddelelsen "OVERWRITE?" i displayet, og De skal nu beslutte Dem for, om den skal overskrives eller ej (slette den fra hukommelsen og lagre den nye).*

#### **For at overskrive den lagrede fil med den nye:**

- Tryk på  $(Set)$  (ELLER tryk på  $\overline{\bigoplus}$ ) for at slette den tidligere lagrede fil og lagre den nye med det valgte nummer.
	- ☞ *For at gå tilbage og vælge et andet filnummer uden at overskrive tekstfilen, skal De trykke på* \* *og derefter vælge et andet filnummer.*

### **FREMKALDNING AF TEKST**

#### **Sådan kaldes en tekstfil frem:**

Udfør et af følgende:

• Drej (Se), indtil 08/21 MEMORY vises, og tryk derefter på (Set). Drej derefter (Set) indtil **RECALL** vises, og tryk derefter på (Set)

#### ELLER

• Hold  $\overline{\text{Code}}$  inde og tryk på  $\overline{\binom{\text{Recall}}{8}}$ .

Meddelelsen "RECALL" kommer frem i displayet med filnummeret og begyndelsen af den sidst lagrede eller fremkaldte tekst.

☞ *For at afslutte fremkaldelses-funktionen uden at fremkalde en tekst, skal De holde Code* inde og trykke på  $\overline{\binom{8}{8}}$  (eller blot trykke på  $\overline{\binom{8}{2}}$ ). **2** Drej  $\left(\bigodot\right)$  (ELLER tryk på  $\overline{\bigcirc}$  eller  $\bigodot$ ), indtil det filnummer, der indeholder den tekst,

De vil kalde frem, vises. Den tekst, som er lagret under det valgte filnummer, vises.

☞ *For at se andre dele af den valgte tekstfil, skal De trykke på* f *eller* w*.*

*For at vise tekst, som er lagret under andre filnumre, skal De dreje* (Set) (ELLER  $trykke$  *på*  $\overline{\bigodot}$  *eller*  $\overline{\bigodot}$ *).* 

**3** Tryk på  $\overbrace{\mathsf{Set}}$  (ELLER tryk på  $\overbrace{\mathsf{Set}}$ ). Enhver tekst, som tidligere er indtastet i displayet, slettes, og den tekst som er lagret under det valgte filnummer, kaldes frem i displayet.

### **SLETNING AF EN FIL**

### **Sådan slettes en tekstfil:**

Udfør et af følgende:

• Drej  $(\mathbf{se})$ , indtil 08/21 MEMORY vises, og tryk derefter på  $(\mathbf{se})$ . Drej derefter  $(\mathbf{se})$ 

indtil **CLEAR** vises, og tryk derefter på (Set)

#### ELLER

• Hold  $\overline{\text{Code}}$  inde og tryk på  $\overline{\text{Oe}}$ 

Meddelelsen "CLEAR" kommer frem i displayet med filnummeret og begyndelsen af den sidst lagrede eller fremkaldte tekst.

☞ *For at afslutte hukommelsessletnings-funktionen uden at fremkalde en tekst, skal De holde* c *inde og trykke på* 9 *(eller blot trykke på* \**).* **2** Drej  $\left(\bigodot$  (ELLER tryk på  $\overline{\bigcirc}$  eller  $\bigodot$ ), indtil det filnummer, der indeholder den tekst, De vil slette, vises. Den tekst, som er lagret under det valgte filnummer, vises. <sup>াক্ক</sup> *For at se andre dele af den valgte tekstfil, skal De trykke på*  $\overset{\approx}{\bigcirc}$  *eller*  $\overset{\approx}{\bigcirc}$ . *For at vise tekst, som er lagret under andre filnumre, skal De dreje* + *(ELLER*  $trykke$  *på*  $\overline{\bigodot}$  *eller*  $\overline{\bigodot}$ ).  $\frac{1}{\sqrt{\frac{1}{1-\frac{1}{1-\frac{$ **■** *For at gå tilbage og vælge en anden tekstfil, skal De trykke på ●.* Tryk på  $\left(\bigcirc{e}$ ) (ELLER tryk på  $\left(\bigcirc{e}$ ) for at slette den valgte tekstfil.

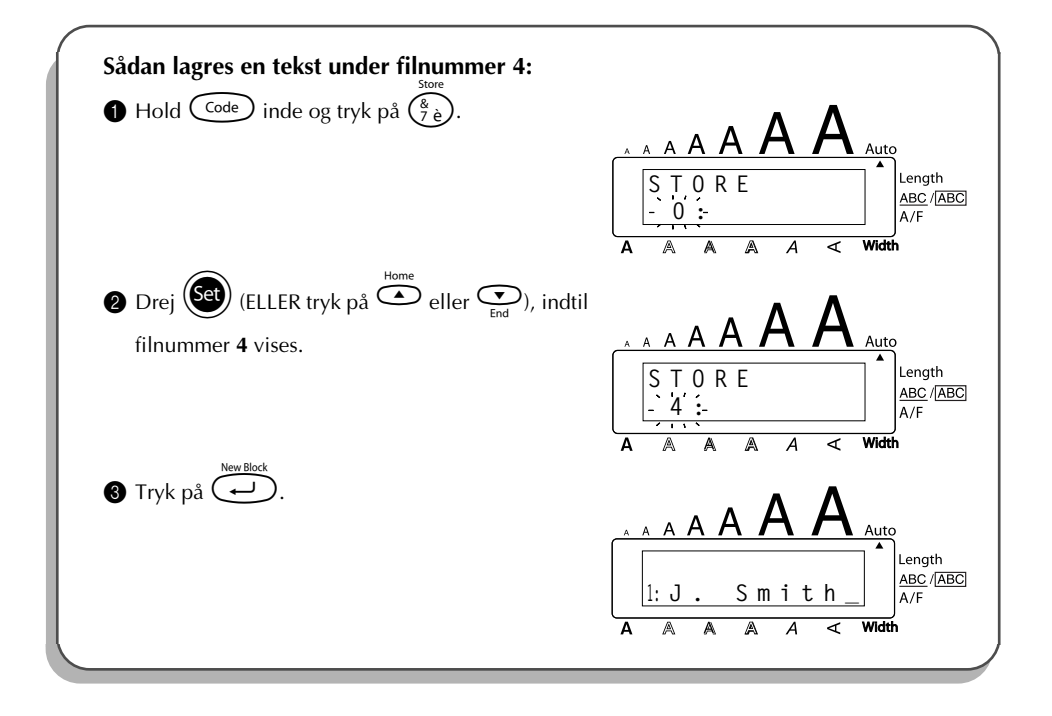

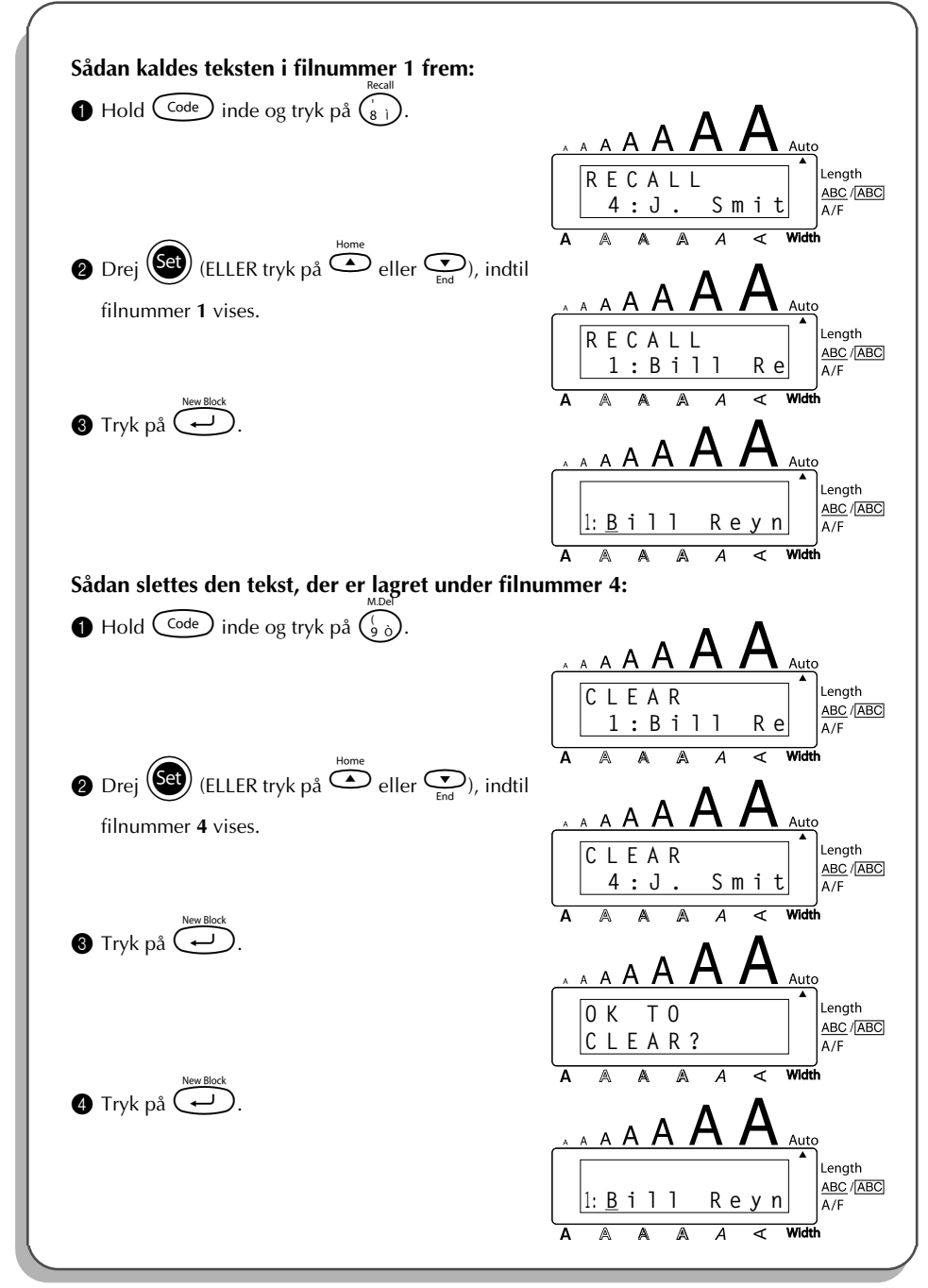
# <span id="page-108-0"></span>*FEJLFINDING*

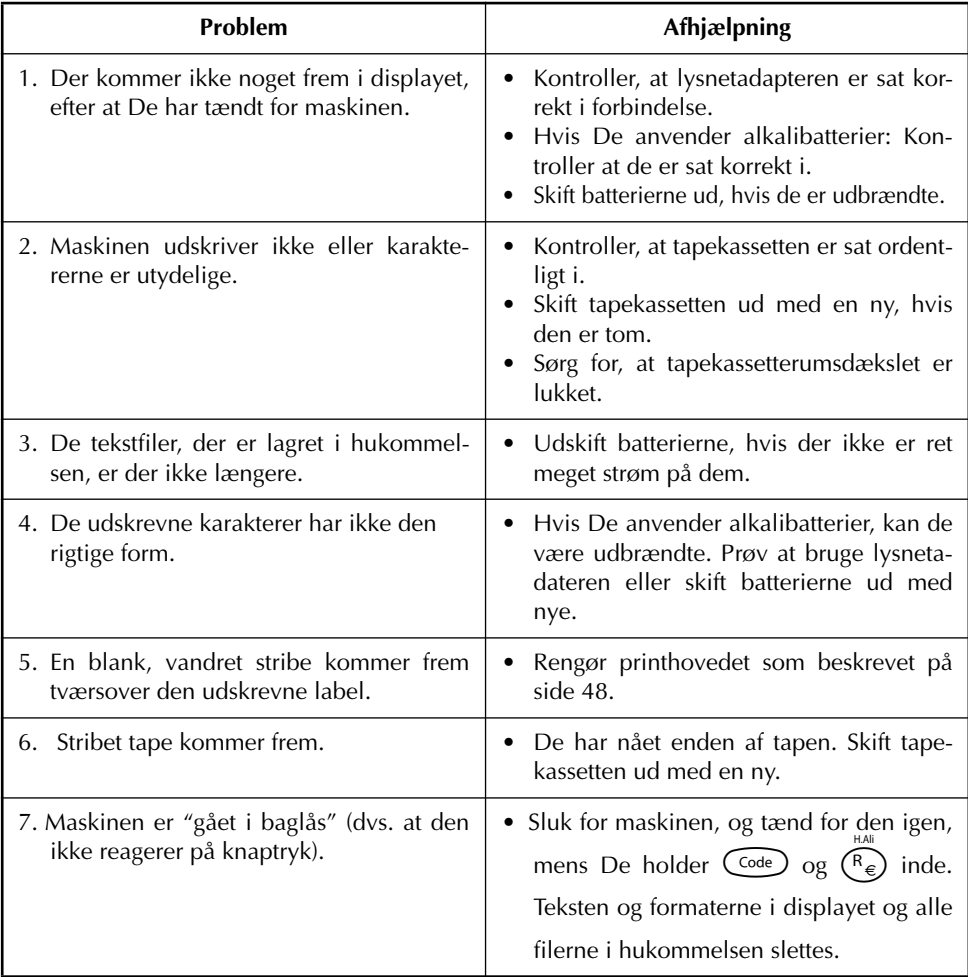

# <span id="page-109-0"></span>*LISTE OVER FEJLMEDDELELSER*

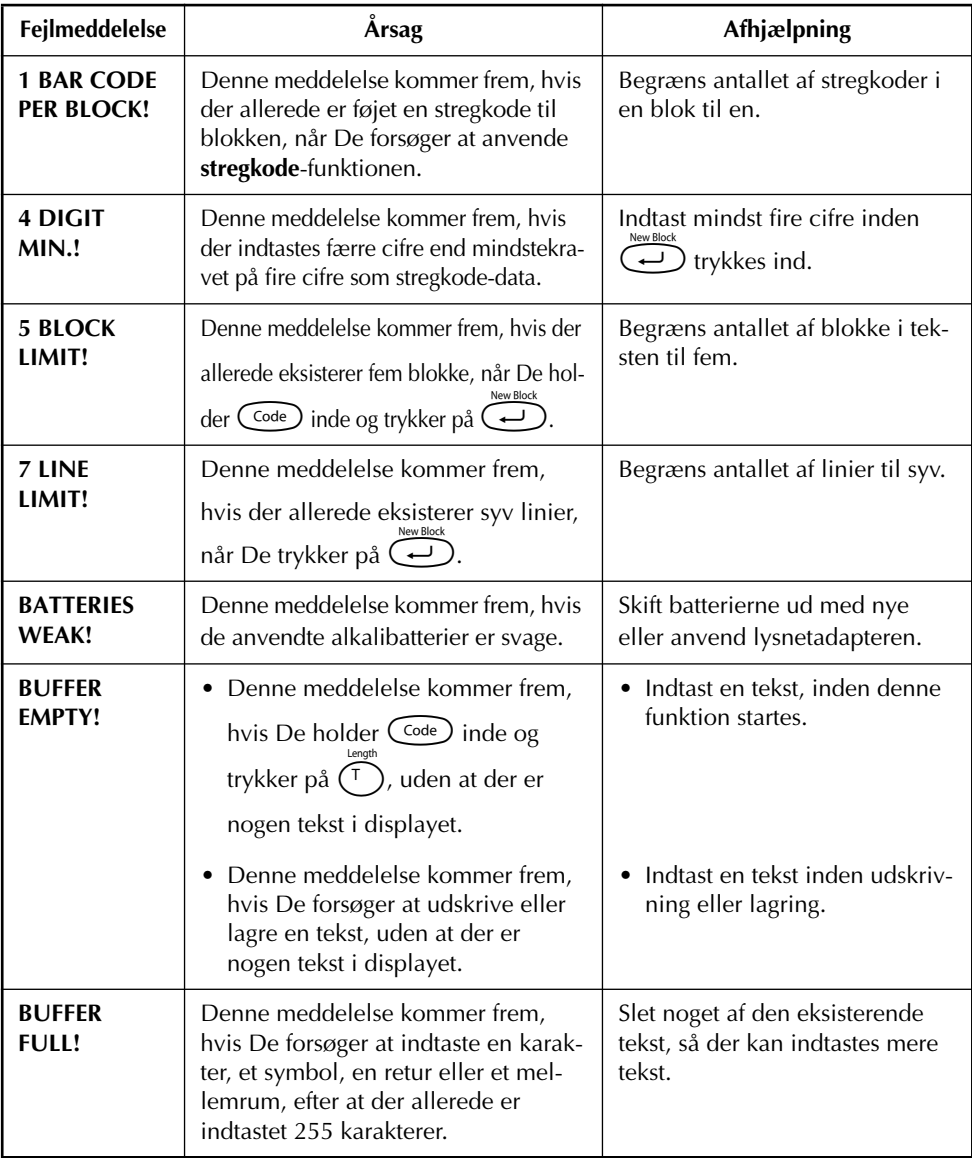

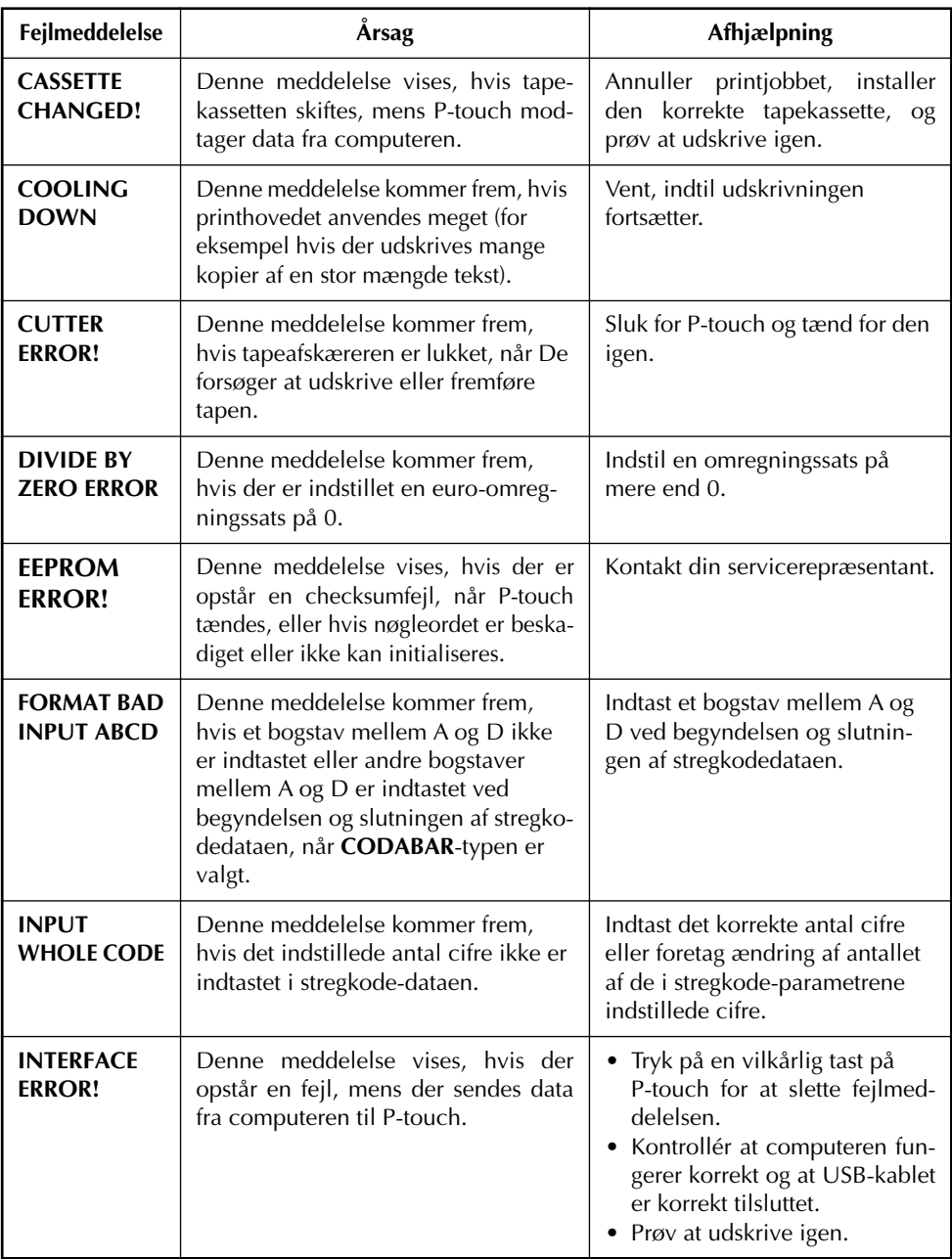

L,

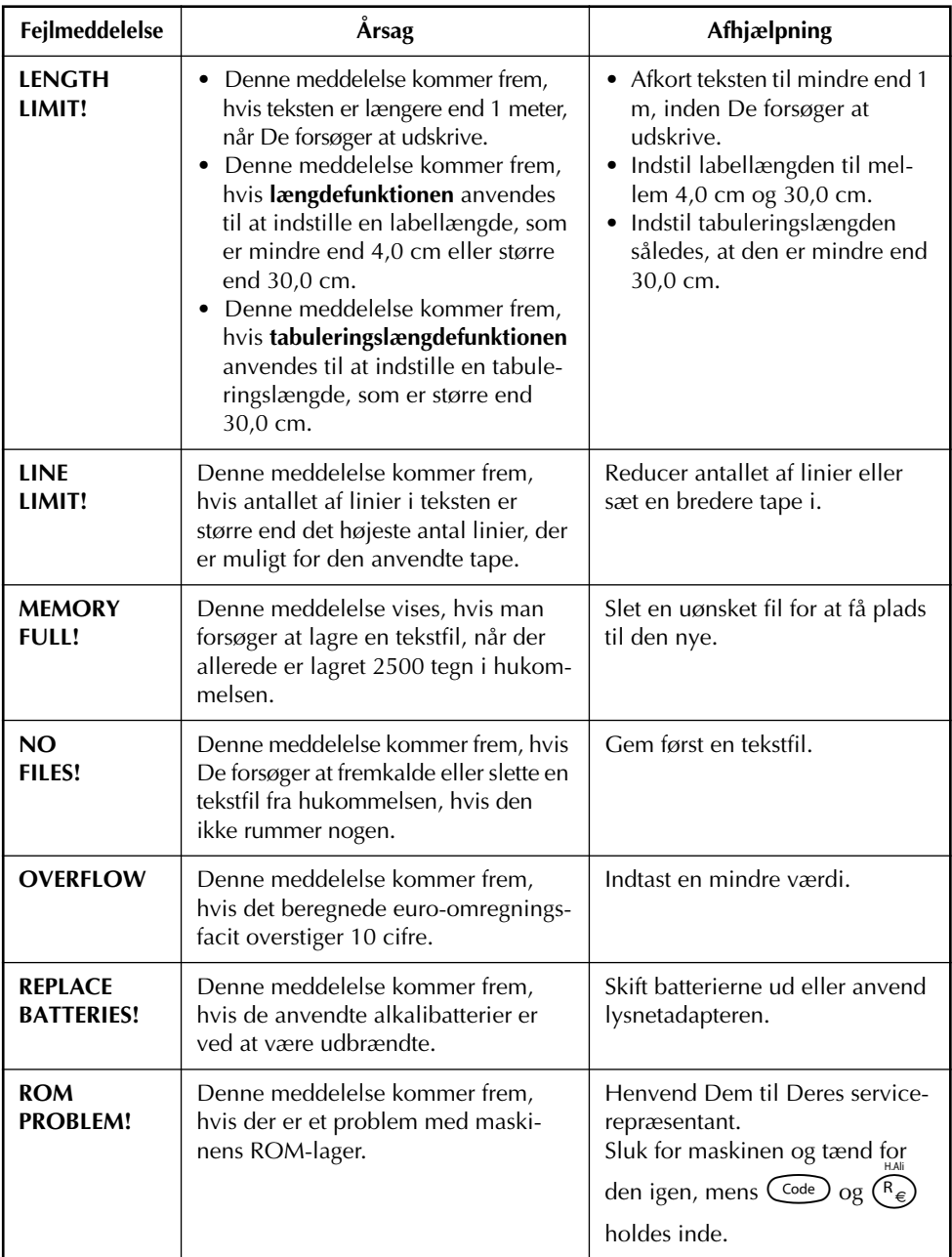

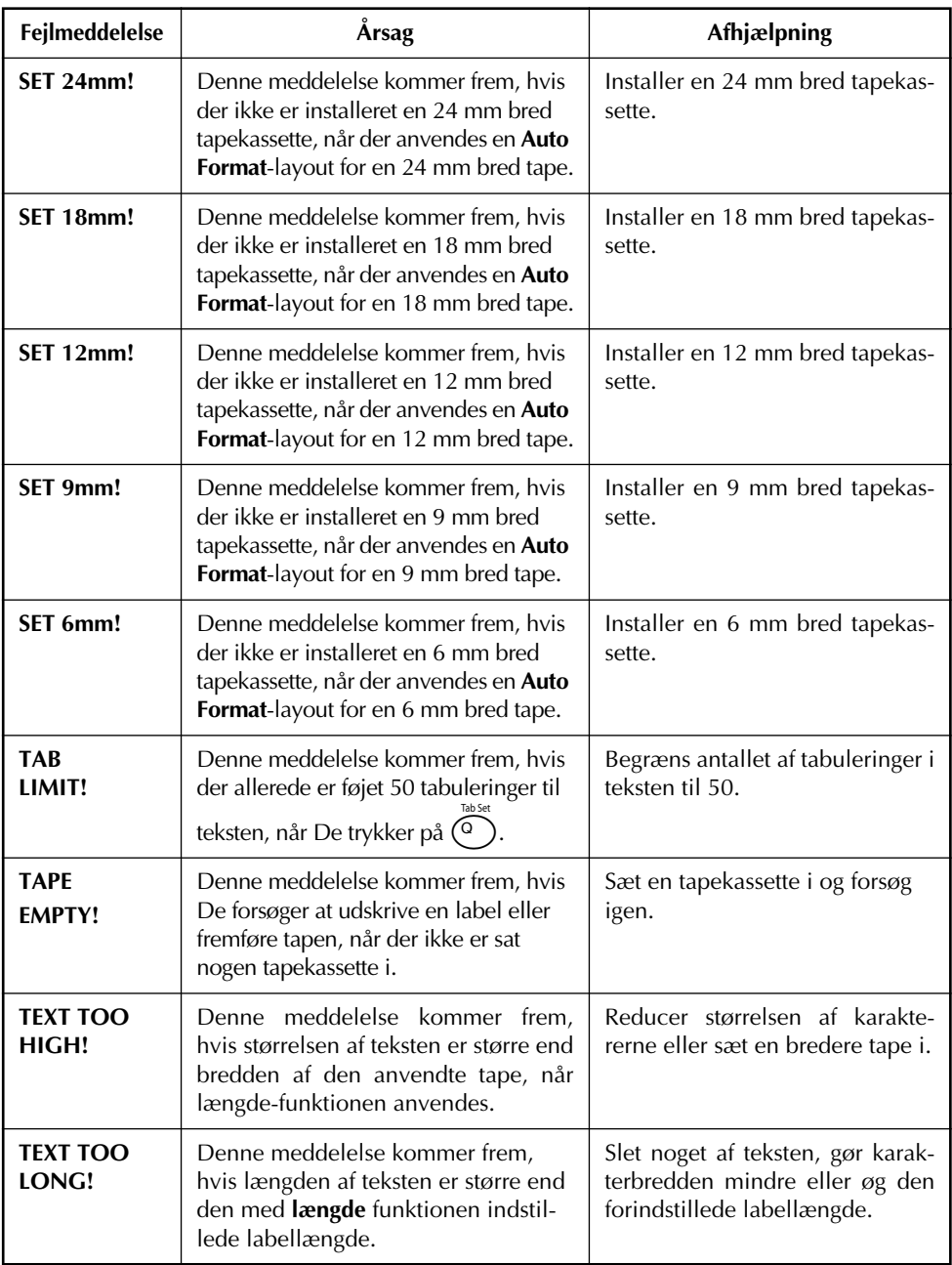

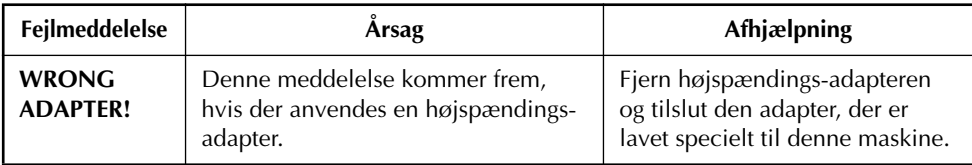

## <span id="page-114-0"></span>*SPECIFIKATIONER*

#### **HARDWARE**

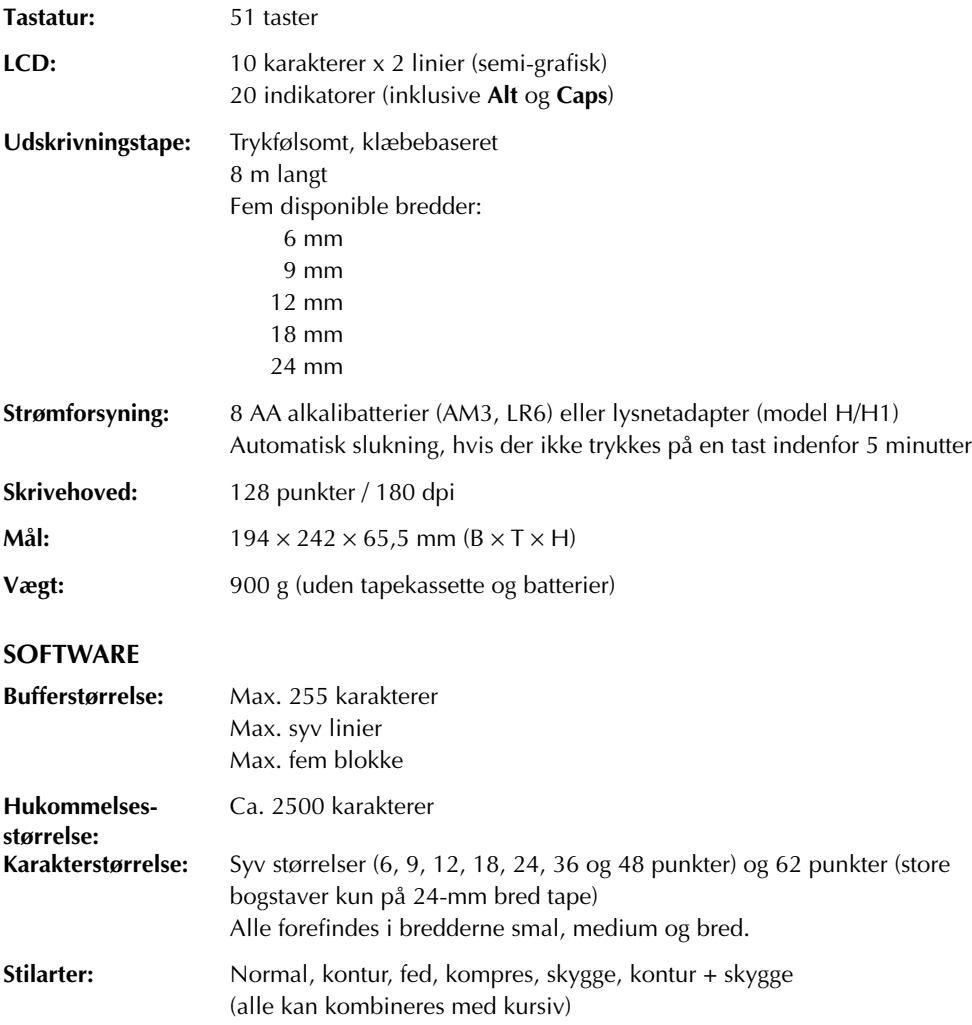

## *EKSTRATILBEHØR*

#### ● **Tilbehør**

De kan få tapekassetter fra Deres nærmeste autoriserede forhandler. **Brother påtager sig intet ansvar for problemer, der måtte opstå som følge af anvendelse af uautoriseret tilbehør**. Brug kun Brother TZ-tape til denne maskine. Brug ikke tape, der ikke har mærket. Disponible tapekassetter afhænger af landet.

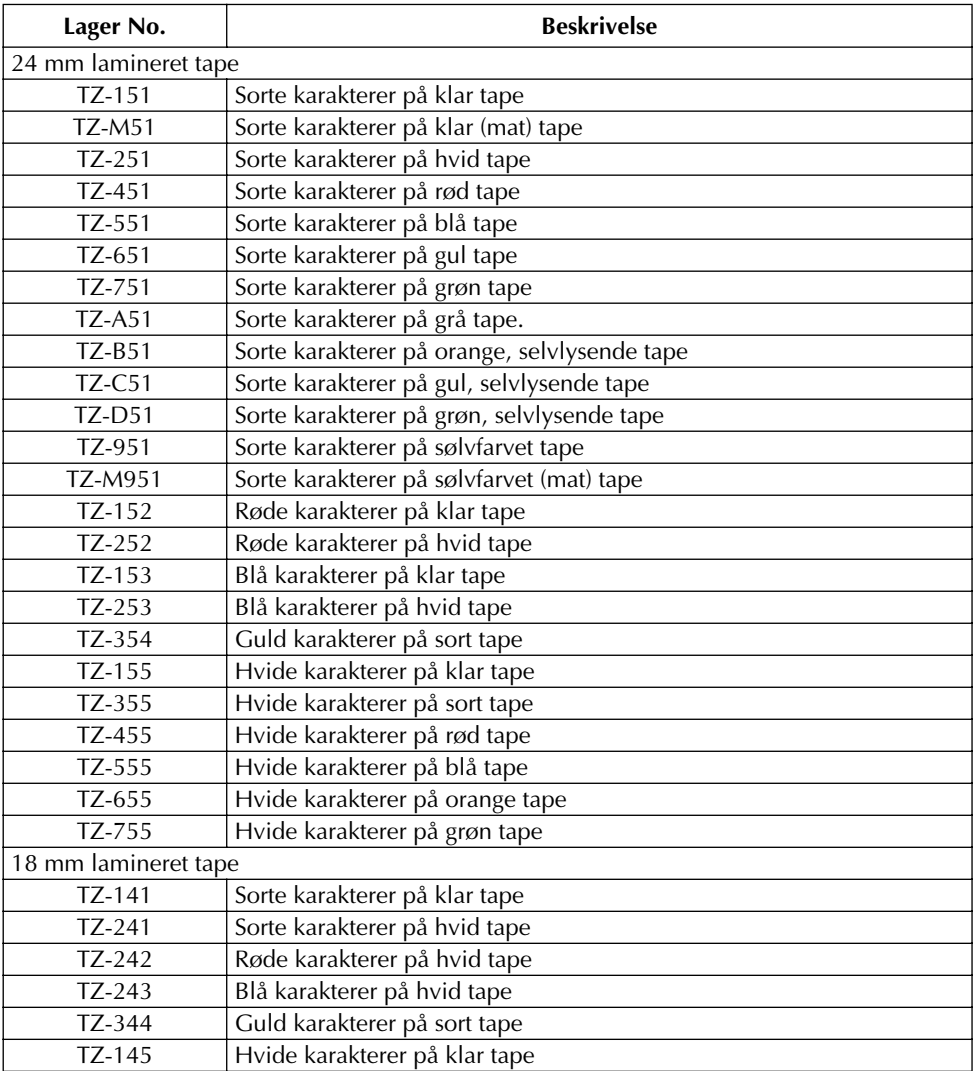

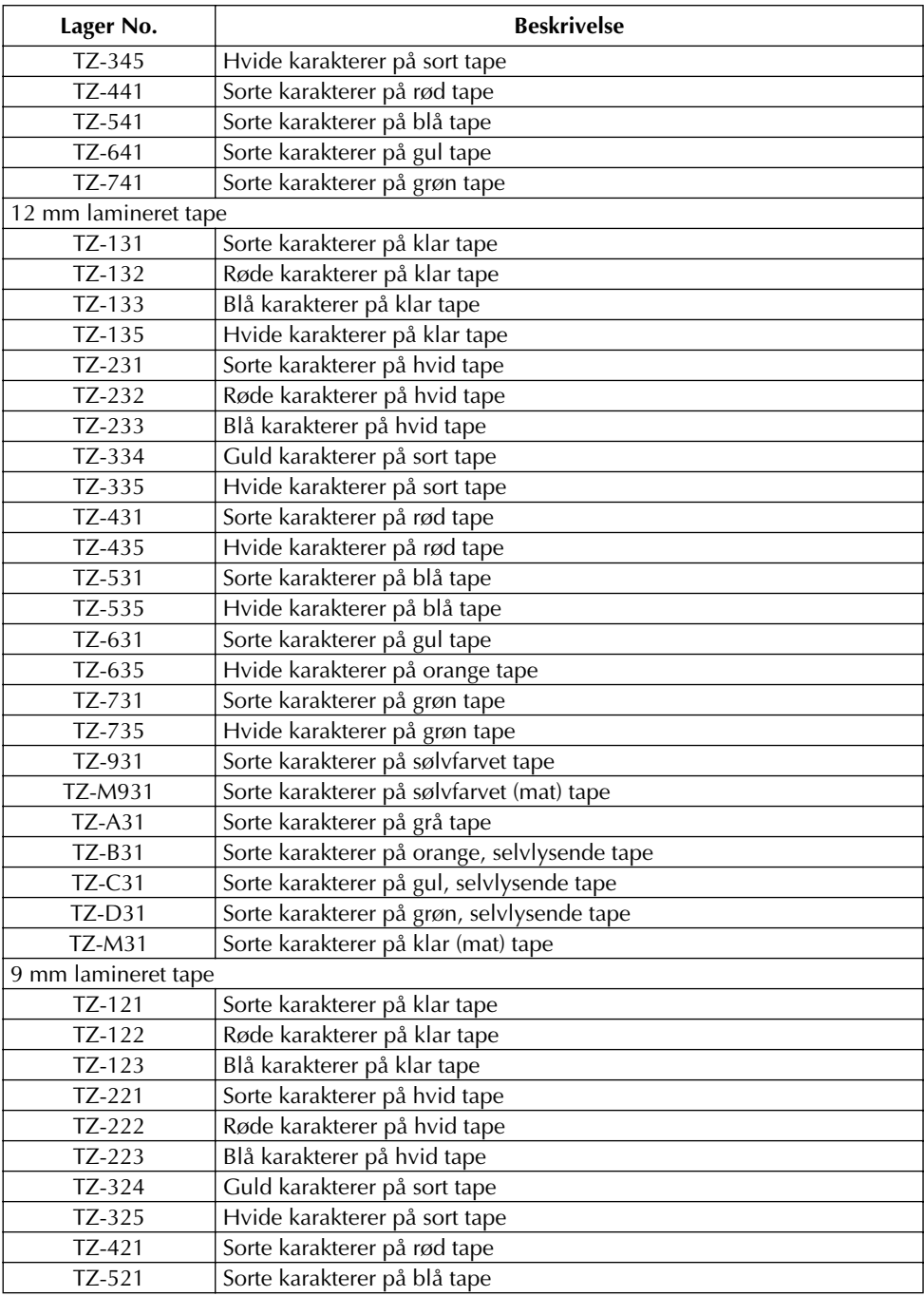

L.

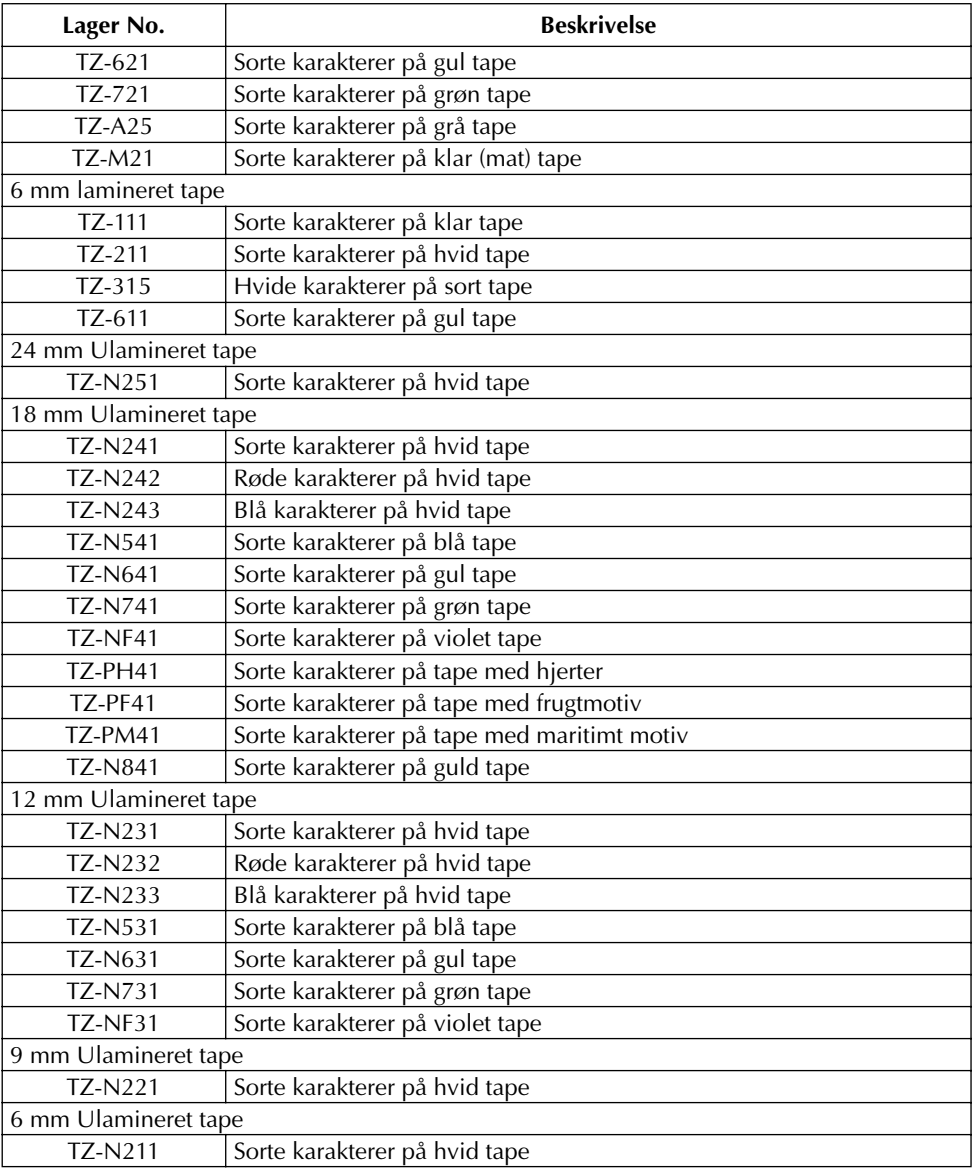

Stærkt klæbende tape

| Lager No. | <b>Beskrivelse</b>                                         |
|-----------|------------------------------------------------------------|
| TZ-S241   | 18 mm stærkt klæbende tape (sorte karakterer på hvid tape) |
| TZ-S231   | 12 mm stærkt klæbende tape (sorte karakterer på hvid tape) |
| TZ-S221   | 9 mm stærkt klæbende tape (sorte karakterer på hvid tape)  |
| TZ-S211   | 6 mm stærkt klæbende tape (sorte karakterer på hvid tape)  |
| TZ-S251   | 24 mm stærkt klæbende tape (sorte karakterer på hvid tape) |
| TZ-S151   | 24 mm stærkt klæbende tape (sorte karakterer på klar tape) |
| TZ-S141   | 18 mm stærkt klæbende tape (sorte karakterer på klar tape) |
| TZ-S131   | 12 mm stærkt klæbende tape (sorte karakterer på klar tape) |
| TZ-S121   | 9 mm stærkt klæbende tape (sorte karakterer på klar tape)  |
| TZ-S111   | 6 mm stærkt klæbende tape (sorte karakterer på klar tape)  |
| TZ-S651   | 24 mm stærkt klæbende tape (sorte karakterer på gul tape)  |
| TZ-S641   | 18 mm stærkt klæbende tape (sorte karakterer på gul tape)  |
| TZ-S631   | 12 mm stærkt klæbende tape (sorte karakterer på gul tape)  |
| TZ-S621   | 9 mm stærkt klæbende tape (sorte karakterer på gul tape)   |
| TZ-S611   | 6 mm stærkt klæbende tape (sorte karakterer på gul tape)   |

#### Specialtape

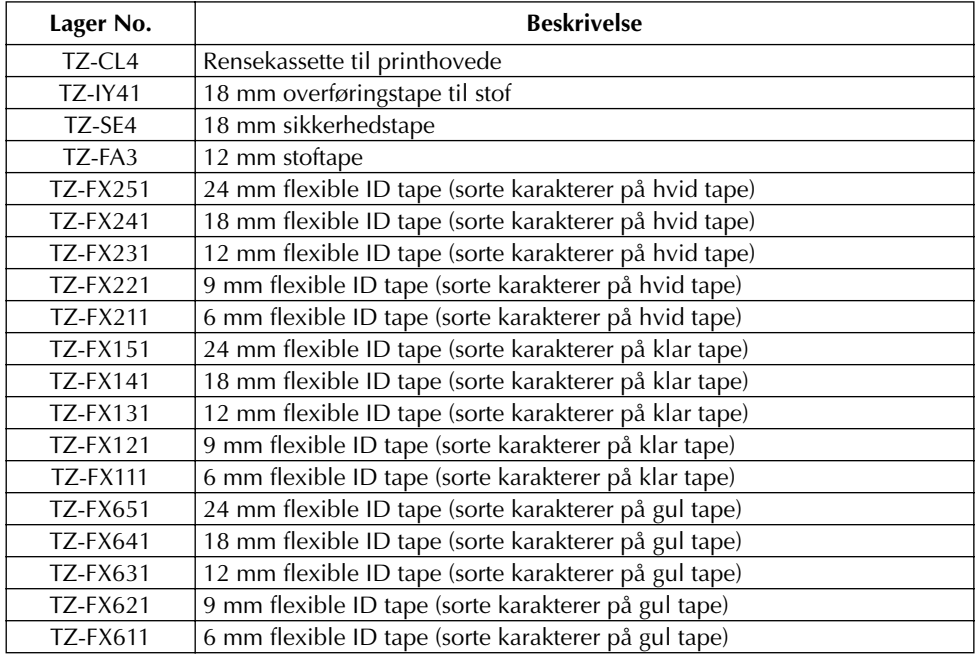

ı

# *INDEKS*

## *A*

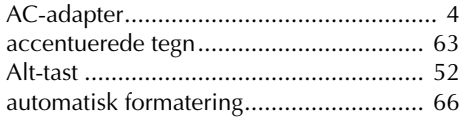

## *B*

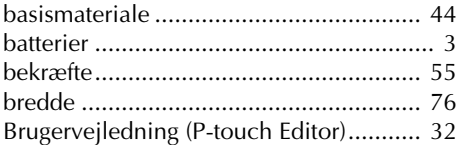

## *C*

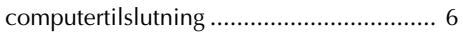

## *F*

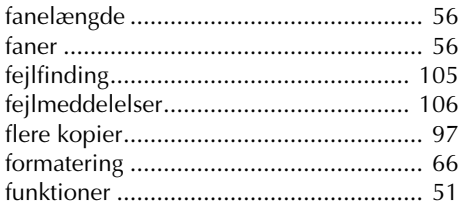

## *G*

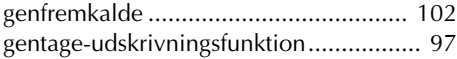

## *H*

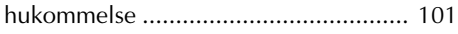

## *I*

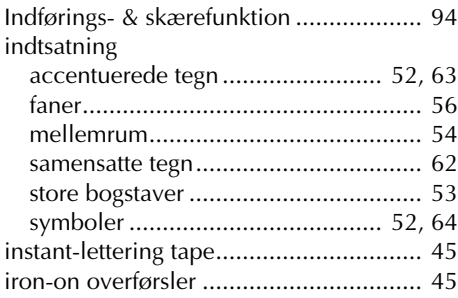

## *J*

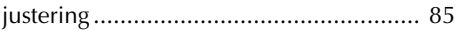

## *K*

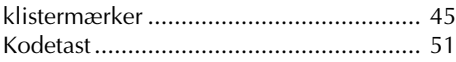

## *L*

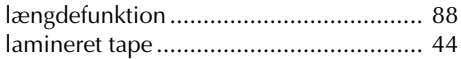

## *M*

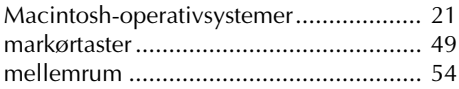

#### *N*

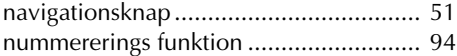

## *O*

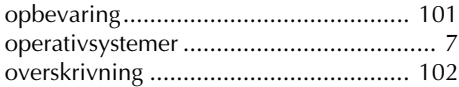

#### *P*

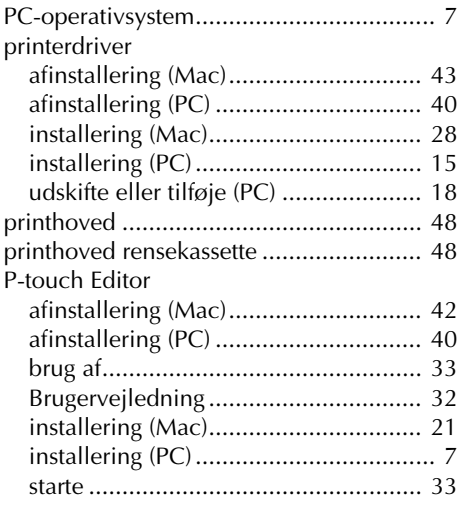

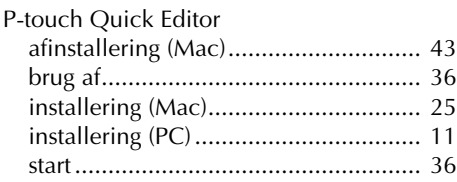

## $\boldsymbol{R}$

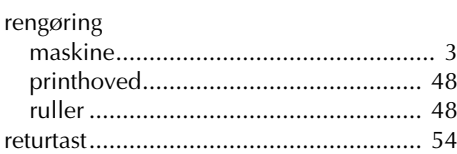

## $\boldsymbol{S}$

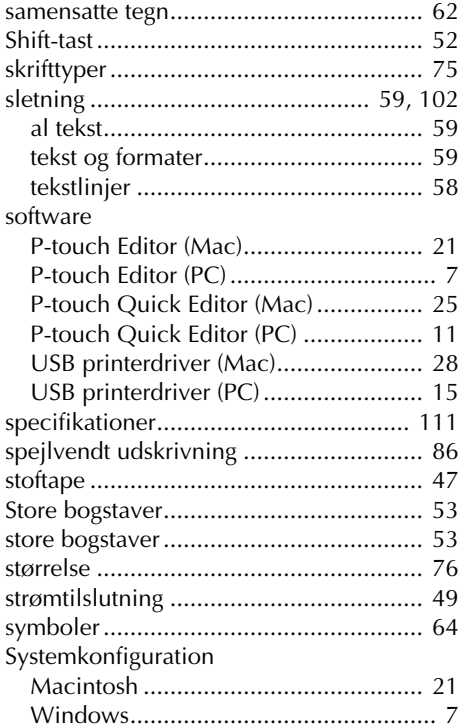

## $\boldsymbol{\mathsf{T}}$

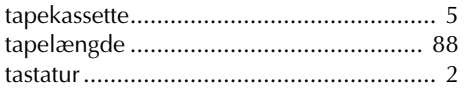

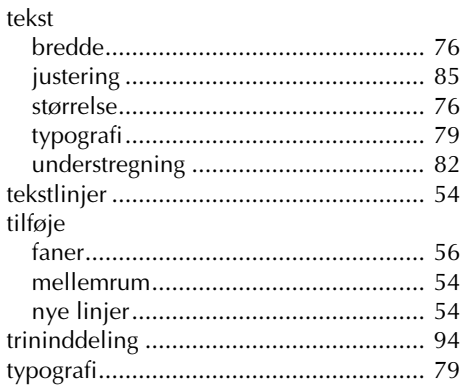

## $\boldsymbol{U}$

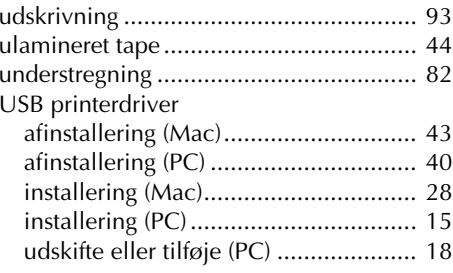

## $\boldsymbol{V}$

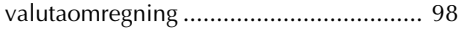

## $W$

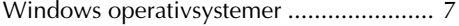

# **brother.**

Trykt i Kina LN1874001